# **MEDION® AKOYA®** P9614

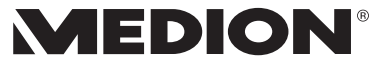

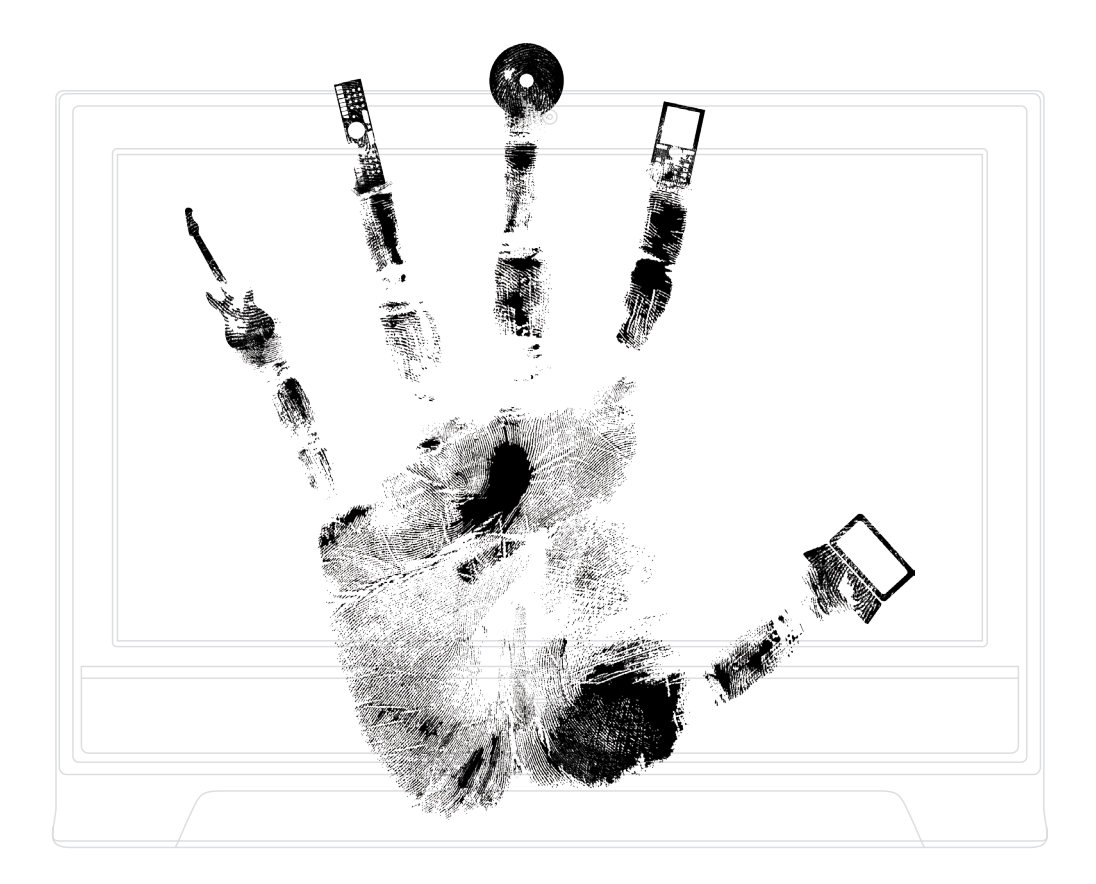

**MEDION France** 75 Rue de la Foucaudière 72100 LE MANS France

Service Hotline: 0243166030 (appel non surtaxé) Service PREMIUM hors garantie: 0892350540 (0,34€/min)

www.medion.fr

Manuel

Medion AG, 45307 Essen, Germany 40034400

Medion AG, 45307 Essen, Germany

# **Présentation de ce mode d'emploi**

Ayez toujours ce manuel à portée de main à côté de votre ordinateur tout-en-un. Conservez bien le mode d'emploi et l'emballage de l'ordinateur tout-en-un pour pouvoir les remettre au nouveau propriétaire en cas de vente.

Nous avons articulé ce mode d'emploi de façon à ce que vous puissiez à tout moment, à l'aide de l'index, trouver les informations, classées par thèmes, dont vous avez besoin.

Vous trouverez un index à la fin de ce manuel. Veuillez vous reporter au chapitre « *Sécurité* » et « *Branchements et Mise en marche* » pour démarrer l'ordinateur tout-en-un immédiatement.

Nous vous conseillons de lire également les autres chapitres afin d'obtenir des explications détaillées et des conseils d'utilisation de votre ordinateur tout-en-un.

Le but de ce mode d'emploi est de vous informer sur votre ordinateur tout-en-un dans un langage facilement compréhensible. Les termes du jargon micro-informatique peuvent sembler étranges. Pour plus de clarté, nous avons choisi d'utiliser des termes informatiques courants.

Pour vous servir des applications et du système d'exploitation, vous pouvez utiliser les aides qui vous sont proposées dans les programmes lorsque vous appuyez sur une touche (F1, la plupart du temps) ou que vous cliquez sur le bouton de la souris. Ces aides seront disponibles lorsque vous utiliserez le système d'exploitation Microsoft Windows ou les applications.

Vous trouverez des sources d'information complémentaire utiles à la section « *Logiciels* » à partir de la page 55.

## **A qui s'adresse ce guide ?**

Il s'adresse aussi bien aux débutants qu'aux utilisateurs confirmés. Mis à part l'utilisation professionnelle que l'on peut en faire, l'ordinateur tout-en-un est conçu pour être utilisé dans les foyers. Les nombreuses possibilités d'utilisation conviennent à toute la famille.

# **Identification**

Pour conserver la preuve de l'origine de votre ordinateur tout-en-un, notez ici les informations suivantes :

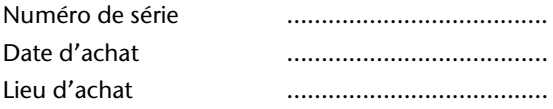

Vous trouverez le numéro de série de votre ordinateur tout-en-un au dos de votre ordinateur. Notez également ce numéro sur votre carte de garantie.

# **La qualité**

Nous avons choisi les composants de l'ordinateur avec beaucoup de soin en étant particulièrement attentifs à la fonctionnalité, la simplicité d'utilisation, la sécurité et la fiabilité. Grâce à un concept matériel et logiciel équilibré, nous pouvons vous présenter maintenant un ordinateur tout-en-un évolutif, qui vous procurera du plaisir aussi bien au travail que pour vos loisirs. Nous vous remercions de la confiance que vous accordez à notre produit et nous sommes heureux de vous accueillir comme nouveau client.

Copyright © 2010

Tous droits réservés. Ce manuel est protégé par le code de la propriété intellectuelle.

Copyright **Medion®** .

Marques:

**MS-DOS**<sup>\*</sup> et **Windows**<sup>\*</sup> sont des marques déposées Microsoft<sup>\*</sup>.

Pentium<sup>®</sup> est une marque déposée Intel<sup>®</sup>.

HDMI, le logo HDMI et High-Definition Multimedia Interface sont des marques déposées de **HDMI Licensing LLC**.

Les autres noms de produit mentionnés dans ce document sont des marques détenues par leurs propriétaires respectifs.

**Sous réserve de toutes modifications.** 

# **Sommaire**

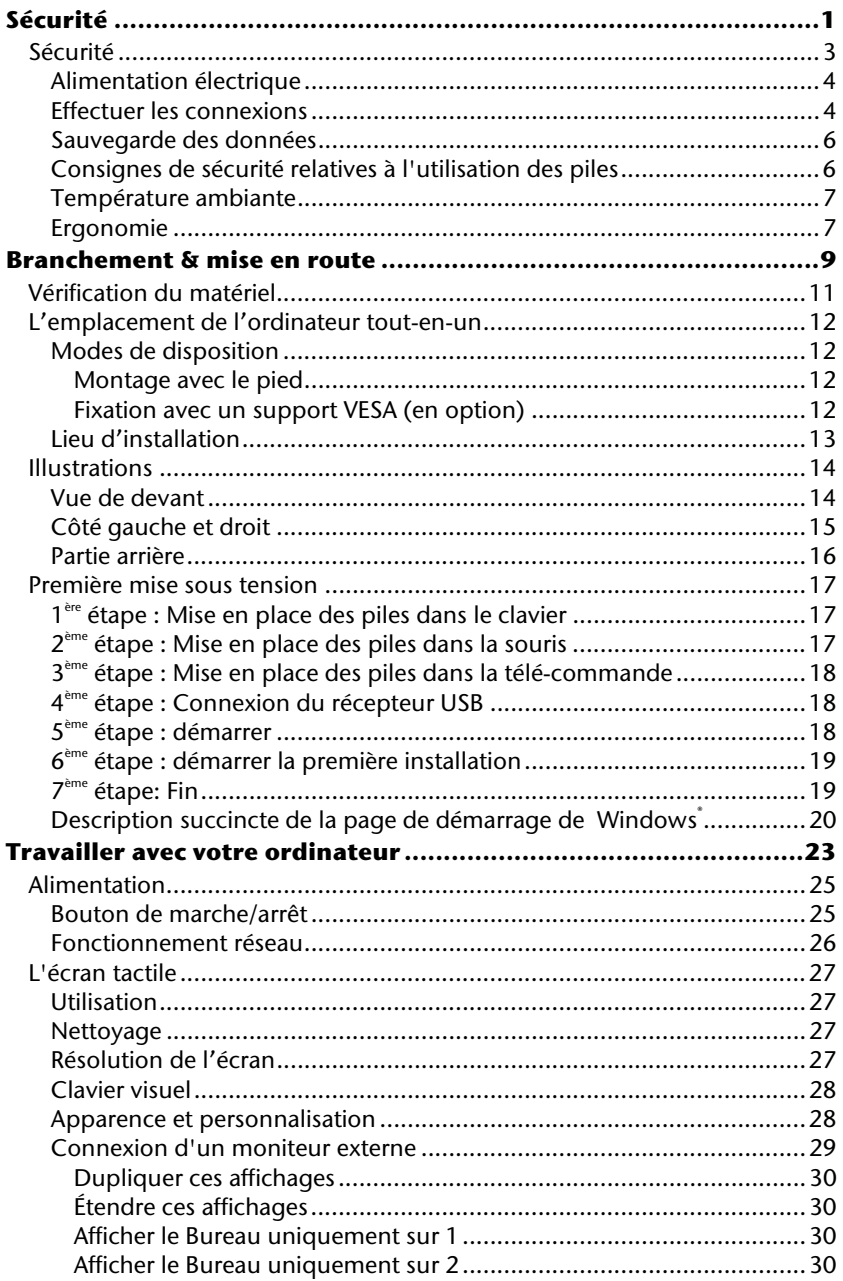

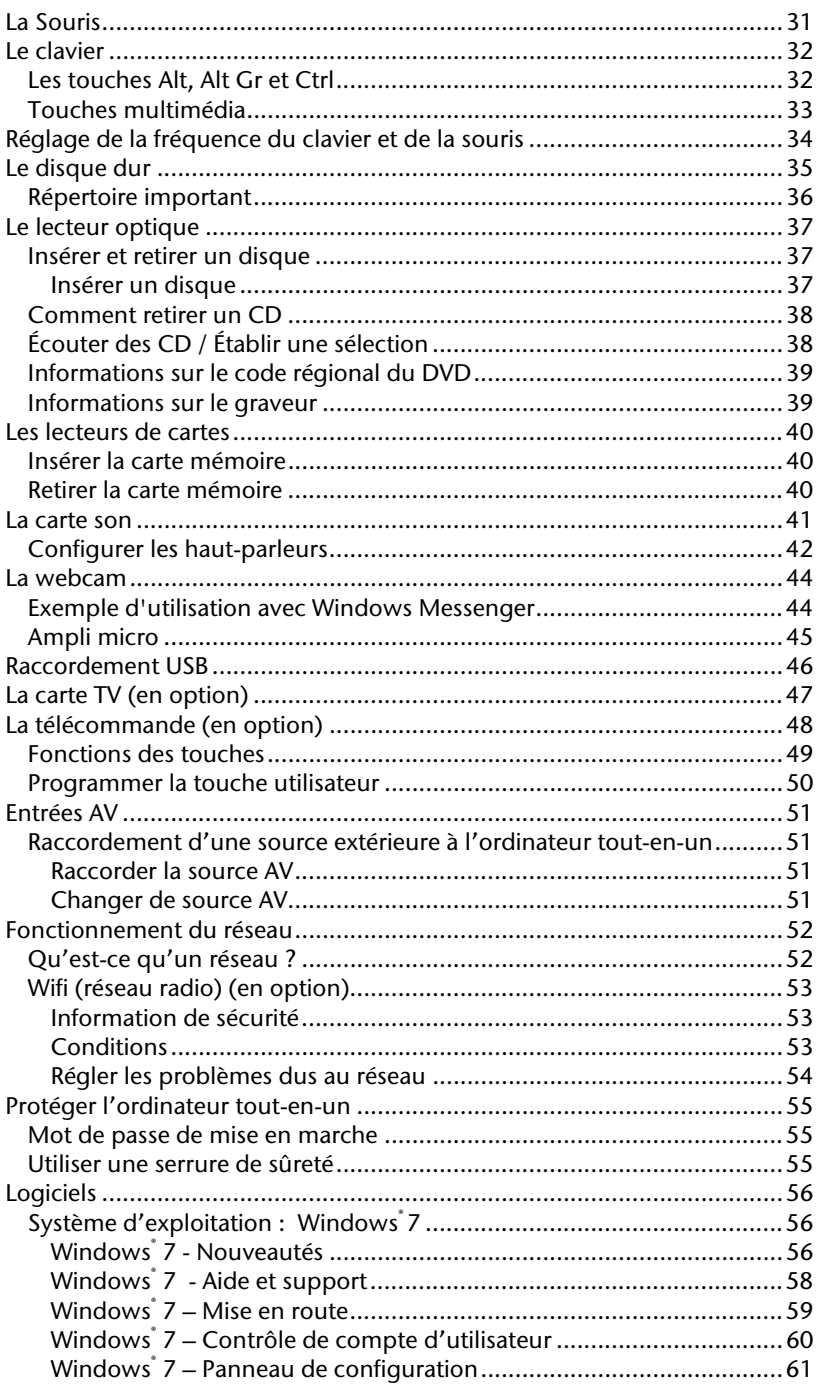

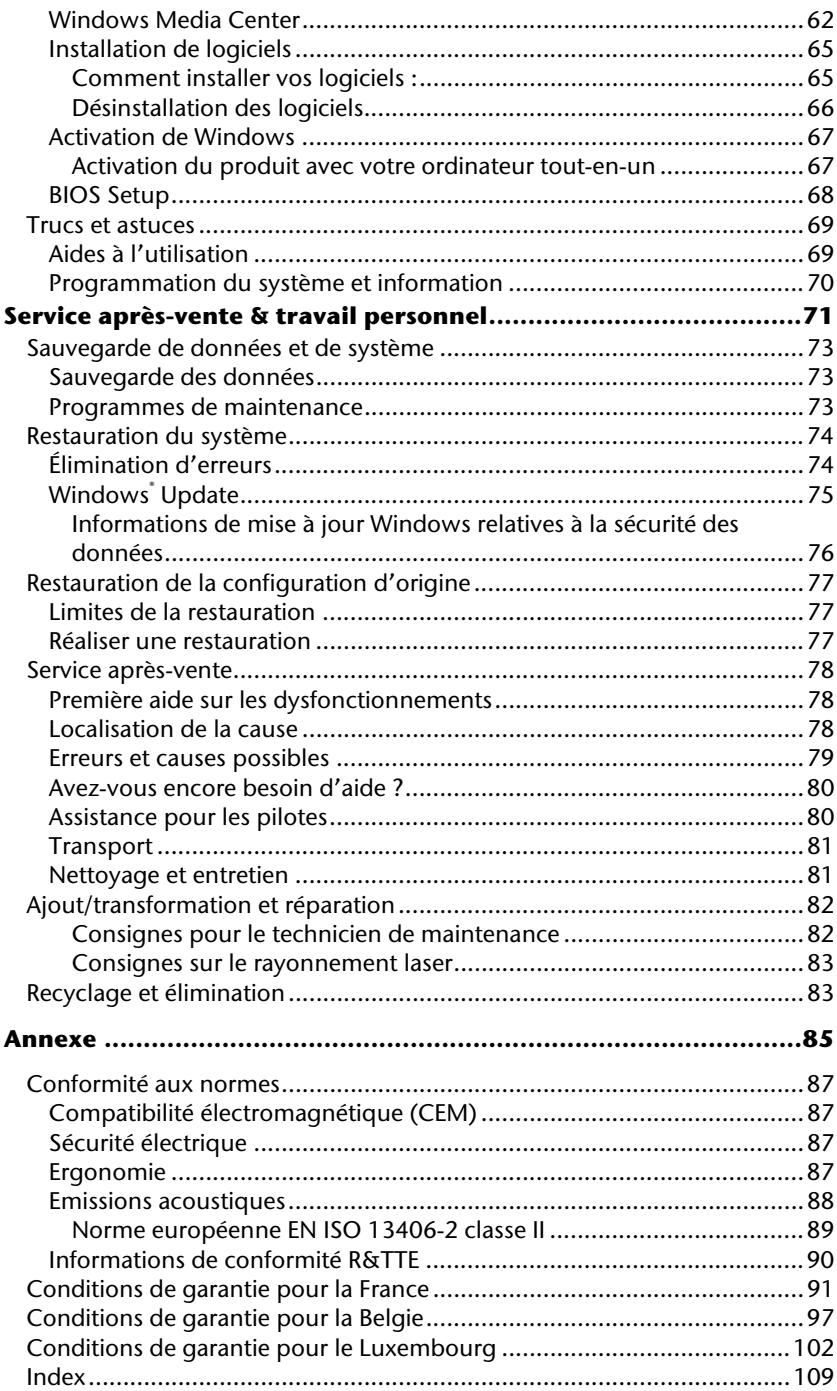

# **Chapitre 1**

# **Sécurité**

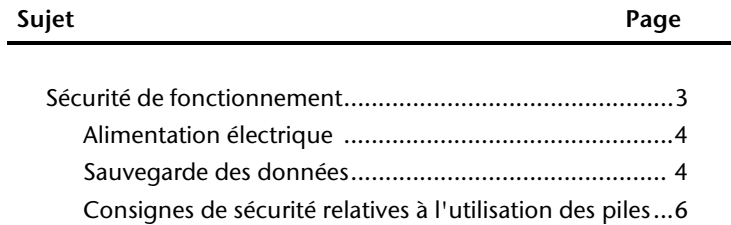

Connexion

Utilisation

# Appendice Aide Utilisation Connexion Jtilisation

# **Sécurité**

Veuillez lire ce chapitre attentivement et respectez les instructions. Vous serez ainsi assuré du bon fonctionnement et de la durée de vie de votre ordinateur tout-en-un.

- Ne laissez pas les enfants jouer sans surveillance avec des appareils électriques. Les enfants ne sont pas toujours conscients des éventuels dangers.
- Ne laissez pas de sacs plastiques en évidence auprès des enfants, ils pourraient s'étouffer !
- N'ouvrez jamais le boîtier de l'ordinateur tout-en-un ! Vous risqueriez une électrocution et seriez en danger de mort. N'utilisez jamais votre ordinateur tout-en-un lorsque le boîtier est ouvert. (Sauf si un de nos techniciens habilités vous le propose ; débranchez la prise secteur AVANT toute ouverture du boîtier !)
- Les lecteurs de CD-ROM/CDRW/DVD contiennent des dispositifs laser classe 1, dans la mesure où ces appareils fonctionnent dans un boîtier d'ordinateur tout-en-un fermé. N'ôtez pas le couvercle des lecteurs, car des rayons laser invisibles peuvent en sortir. Ne regardez pas le rayon laser, même avec des instruments optiques, afin d'éviter des lésions oculaires graves.
- N'introduisez aucun objet à l'intérieur de l'ordinateur tout-en-un à travers les fentes et les ouvertures du boîtier. Vous pourriez ainsi provoquer un court-circuit, une décharge électrique ou même un incendie, et d'endommager votre ordinateur touten-un.
- Les fentes et les ouvertures de l'ordinateur tout-en-un servent à son aération. Ne les couvrez pas, vous pourriez provoquer une surchauffe. Lorsque vous installez l'ordinateur tout-en-un, veillez à laisser 20 cm d'espace de tous les côtés.

É**teignez tout de suite** l'ordinateur ou ne l'allumez surtout pas, **d**é**branchez-le** et adressez-vous au **service client** si...

- ... le câble électrique ou la prise a fondu ou est endommagée. Faites remplacer le câble ou le bloc d'alimentation défectueux par une pièce neuve. Ces pièces ne doivent en aucun cas être réparées.
- ... le boîtier de l'ordinateur est endommagé ou si du liquide s'est écoulé à l'intérieur. Faites examiner l'ordinateur par le service client. Autrement, l'ordinateur pourrait ne pas fonctionner dans les conditions de sécurité indispensables. Il y a en effet danger de mort par électrocution et/ou risque de rayonnement laser nocif !

# **Alimentation électrique**

- N'ouvrez pas le boîtier de l'adaptateur secteur. L'ouverture du boîtier peut entraîner une électrocution qui peut s'avérer fatale. Par ailleurs, le boîtier ne contient aucune pièce nécessitant un entretien.
- Utilisez uniquement l'adaptateur secteur avec des prises de courant AC 100-240V ~, 50/60 Hz. Si vous avez un doute sur l'alimentation électrique locale, renseignezvous auprès de votre fournisseur de réseau.
- Ne branchez l'ordinateur tout-en-un que dans une prise électrique raccordée à la terre.
- La prise de courant doit se trouver près de l'ordinateur tout-en-un et être facile d'accès.
- Utilisez uniquement l'adaptateur secteur fourni avec le cordon d'alimentation fourni.
- Pour plus de sécurité, nous recommandons l'utilisation d'un dispositif de protection électrique afin de protéger votre ordinateur tout-en-un contre les dommages causés au réseau électrique par les surtensions ou la foudre.
- Si vous avez besoin d'une rallonge électrique, assurez-vous qu'elle correspond aux caractéristiques exigées par les normes VDE. Demandez conseil à votre électricien.
- Pour débrancher l'adaptateur secteur du réseau électrique, retirez tout d'abord la fiche de la prise puis la fiche du PC tout-en-un. Vous risquez d'endommager l'adaptateur secteur ou le PC tout-en-un si vous inversez les opérations de débranchement. Tenez toujours fermement l'adaptateur secteur lorsque vous le débranchez. Ne tirez jamais sur le câble d'alimentation.

#### **Remarque**

Arrêtez le système d'exploitation correctement avant de débrancher ou d'éteindre le PC tout-en-un.

### **Effectuer les connexions**

Tenez compte des remarques suivantes pour brancher correctement votre ordinateur touten-un :

- Rangez les câbles de façon à ce qu'on ne puisse pas marcher ou trébucher dessus.
- Ne posez aucun objet sur les câbles, cela pourrait les endommager.
- Veillez à ce qu'aucune force importante, p. ex. latérale, ne soit exercée sur les connecteurs. Cela pourrait causer des dommages sur et à l'intérieur de votre ordinateur portable.
- N'employez pas la force pour raccorder câbles et connecteurs et faites attention à l'orientation correcte des connecteurs.
- Lorsque vous débranchez un câble de connexion de votre ordinateur portable, ne tirez jamais sur le câble lui-même, mais toujours au niveau de la fiche.
- Ne tordez ni ne pliez fortement les câbles pour éviter tout risque de court-circuit ou de rupture de câble.
- Ne branchez les appareils périphériques tels que le clavier, la souris, le moniteur etc. que lorsque l'ordinateur tout-en-un est éteint afin d'éviter d'endommager l'ordinateur tout-en-un ou les périphériques. Certains appareils peuvent être branchés lorsque l'ordinateur tout-en-un est en marche. Il s'agit en général d'appareil avec une connexion USB. Dans tous les cas, suivez impérativement les consignes de sécurité détaillées dans les modes d'emploi correspondants.
- Installez l'ordinateur tout-en-un à au moins un mètre de distance des sources de brouillage magnétique et de haute fréquence (télévision, enceintes, téléphone mobile, etc.) pour éviter les défaillances et les pertes de données.
- Veillez à n'utiliser avec cet ordinateur tout-en-un que des câbles blindés de moins de 3 mètres pour les interfaces externes. Utilisez exclusivement le câble fourni, qui a subi de nombreux tests dans nos laboratoires. Pour les câbles d'imprimante, n'utilisez que des câbles à double blindage.
- Veillez à ce que tous les câbles de connexion soient raccordés aux périphériques correspondants afin d'éviter les ondes parasites. Débranchez les câbles dont vous ne vous servez pas.
- Les câbles fournis ne doivent pas être remplacés par d'autres câbles. Les câbles qui vous ont été livrés ont subi des tests approfondis dans nos laboratoires : utilisez exclusivement les câbles fournis.
- Pour le branchement de vos périphériques, utilisez uniquement les câbles livrés avec les appareils.
- Seuls les appareils conformes aux normes EN60950 « Sécurité pour les matériels de l'information » ou EN60065 « Exigences de sécurité pour les appareils audio, vidéo et appareils électroniques analogiques » peuvent être raccordés à l'ordinateur.
- Durant les premières heures d'utilisation, les nouveaux appareils peuvent dégager une odeur typique mais totalement inoffensive s'estompant progressivement au fil du temps.

Pour combattre la formation d'odeur, nous vous conseillons d'aérer régulièrement la pièce. Lors du développement de ce produit, nous avons tout mis en œuvre pour que les taux restent largement inférieurs aux taux limites en vigueur.

#### **Remarque**

Vous n'avez besoin de brancher que les composants que vous utilisez avec votre ordinateur tout-en-un. Si vous n'avez pas l'appareil décrit (par exemple l'imprimante), vous pouvez sauter ce passage et éventuellement y revenir plus tard.

## **Sauvegarde des données**

#### **Attention !**

Après chaque mise à jour de vos données, effectuez une sauvegarde sur un support externe. Le fabricant ne peut être tenu pour responsable d'une perte de données et de ses éventuelles conséquences.

## **Consignes de sécurité relatives à l'utilisation des piles**

Les piles peuvent contenir des matériaux inflammables. En cas de mauvaise manipulation, les piles peuvent **couler**, **chauffer fortement**, **s'enflammer** voire **exploser**, ce qui peut endommager votre appareil et porter atteinte à votre santé.

Il est impératif de respecter les consignes suivantes :

- Conservez les piles hors de portée des enfants. En cas d'ingestion accidentelle d'une pile, consultez immédiatement votre médecin.
- Ne chargez jamais des piles (à moins que cela ne soit indiqué expressément).
- Ne déchargez jamais les piles en utilisant une puissance de sortie élevée.
- Ne court-circuitez jamais les piles.
- Évitez la chaleur et ne jetez pas les piles au feu.
- Ne démontez pas et ne déformez pas les piles. Vous risqueriez de blesser vos mains ou vos doigts, et vos yeux ou votre peau pourrait entrer en contact avec le liquide des piles. Si cela devait arriver, rincez abondamment les zones concernées à l'eau claire et consultez immédiatement votre médecin.
- Évitez les coups et les fortes secousses.
- N'intervertissez jamais la polarité. Veillez à ce que les pôles Plus (+) et Moins (-) soient correctement positionnés afin d'éviter les courts-circuits.
- N'utilisez pas ensemble des piles neuves et usagées ou bien des piles de types différents.

Cela pourrait engendrer un dysfonctionnement de votre appareil. En outre, la pile la plus faible se déchargerait trop rapidement.

- Retirez immédiatement les piles usagées de l'appareil.
- Retirez les piles en cas d'inutilisation prolongée de votre appareil.
- Remplacez simultanément toutes les piles usagées d'un appareil par de nouvelles piles de même type.
- Si vous souhaitez stocker ou éliminer des piles, isolez leurs contacts à l'aide de ruban adhésif.
- Les piles usagées ne sont pas des déchets domestiques ! Protégez notre environnement et éliminez les piles usagées de façon appropriée. Le cas échéant, adressezvous à votre revendeur ou à notre service clientèle – Merci !

#### **Température ambiante**

- Utilisez l'ordinateur tout-en-un à une température ambiante comprise entre +10°C et +35°C et une humidité relative comprise entre 30 % et 70 % (sans condensation).
- Éteint, l'ordinateur tout-en-un peut supporter des températures comprises entre 20°C et 50°C.
- En cas d'orage, débranchez l'appareil et surtout le câble de l'antenne TV. Pour plus de sécurité, nous recommandons d'utiliser un dispositif de protection électrique, afin de protéger votre ordinateur tout-en-un contre les dommages causés par les surtensions ou la foudre qui peuvent toucher le réseau électrique.
- Après avoir transporté l'ordinateur tout-en-un, attendez qu'il ait pris la température ambiante pour le mettre en marche. Des variations importantes de température ou d'humidité peuvent provoquer de la condensation à l'intérieur de l'ordinateur touten-un et cette humidité peut être à l'origine d'un court-circuit.

### **Ergonomie**

#### **Remarque**

L'écran doit être positionné de manière à éviter les reflets, les lumières aveuglantes et les forts contrastes de luminosité.

L'écran ne doit jamais se trouver à proximité d'une fenêtre car c'est à cet endroit que la pièce est la plus claire à cause de la lumière du jour. Cette clarté rend plus difficile l'adaptation de l'œil à l'écran plus sombre.

L'écran doit toujours être disposé de façon à ce que le regard soit parallèle à la fenêtre.

L'orientation en parallèle devrait également valoir pour la lumière artificielle. Ceci signifie que les mêmes critères et raisons sont valables pour l'éclairage des bureaux et des lieux de travail avec une lumière artificielle.

Au cas où la pièce ne permette pas de positionner l'écran comme indiqué, il existe beaucoup d'autres solutions afin d'éviter les lumières aveuglantes, les reflets et les contrastes trop importants entre clair et sombre …. Par exemple : tourner, rabaisser ou rehausser l'écran.

On peut également améliorer cette installation en installant des stores à lamelles ou verticaux aux fenêtres, des murs de séparation ou en modifiant les installations d'éclairage.

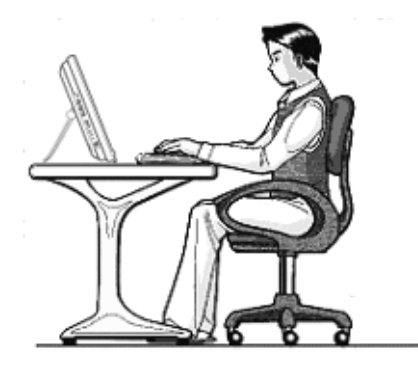

Le fait de rester assis dans la même position pendant une période prolongée peut à la longue devenir inconfortable. Pour augmenter votre confort et réduire les risques de lésion, vous devez adopter une position d'assise correcte.

**G**é**n**é**ral** - Changez fréquemment de position et faites souvent des pauses pour éviter la fatigue.

**Dos** - Lorsque vous êtes assis à votre poste de travail, veillez à ce que votre dos soit soutenu par le dossier de la chaise, en position droite ou légèrement inclinée vers l'arrière.

**Bras** - Vos bras doivent être souples et détendus, coudes près du corps, avant-bras et mains parallèles au sol.

**Poignets** - Vos poignets doivent être aussi droits que possible lorsque vous utilisez le clavier, la souris ou la boule de commande. Ils ne doivent pas être pliés vers le haut ou vers le bas ou latéralement de plus de 10 degrés.

**Jambes** - Vos cuisses doivent être horizontales ou légèrement inclinées vers le bas. Vos jambes doivent pratiquement former un angle droit avec vos cuisses. Vos pieds doivent reposer à plat sur le sol. Au besoin, utilisez un repose-pied mais avant d'en acquérir un, assurez-vous que la hauteur de votre chaise est correctement réglée.

**T**ê**te** - Votre tête doit être droite ou légèrement inclinée vers l'avant. Evitez de travailler avec la tête ou le tronc tordu dans une position non naturelle.

# **Chapitre 2**

# **Branchement & mise en route**

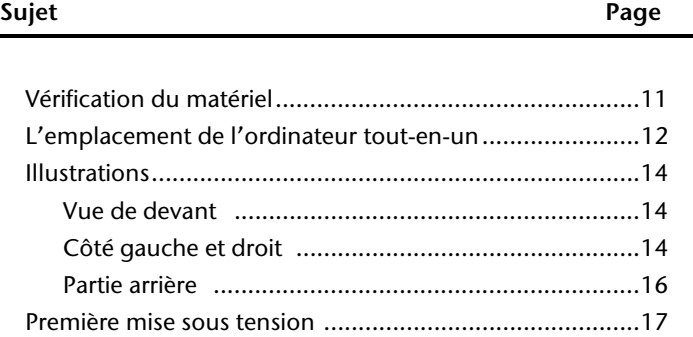

# **Connexion Connexion**

Sécurité

Sécurité

# **Vérification du matériel**

Vérifiez qu'aucun élément ne manque à la livraison et informez-nous dans les **15 jours**  suivant votre achat si un élément devait manquer. Il vous faudra alors absolument fournir votre numéro de série.

L'ordinateur tout-en-un que vous venez d'acquérir, contient les éléments suivants :

- ordinateur tout-en-un
- Adaptateur secteur avec cordon d'alimentation (modèle: FSP, FSP135-ASAN1)
	- L'ensemble clavier et souris sans fil comprend:
	- Clavier sans fil (en option) + 2 piles type Micro LR03/AAA, 1,5V (en option)
	- $\bullet$  Souris sans fil (en option) + 2 piles type Mignon LR6/AA, 1,5V (en option)
	- 1 Récepteur USB pour clavier et souris (en option)
- Télécommande sans fil (en option) + 2 piles type Micro LR03/AAA, 1,5V (en option)
- Version OEM du système d'exploitation
- Disque de support et d'applications (Disque de sauvegardes et de pilotes)
- Ce mode d'emploi
- Carte de garantie

#### **Remarque**

Afin d'éviter tout dommage dû au transport, emballez le PC dans son carton d'origine.

# **L'emplacement de l'ordinateur tout-en-un**

## **Modes de disposition**

Vous pouvez monter l'ordinateur tout-en-un sur le pied fourni ou le fixer au mur à l'aide du support VESA à l'arrière d'un écran LCD.

#### **Montage avec le pied**

- Ecartez le pied à l'arrière de l'appareil.
- Vous pouvez écarter le pied selon vos besoins afin que le moniteur puisse être installé selon différents angles d'inclinaison.

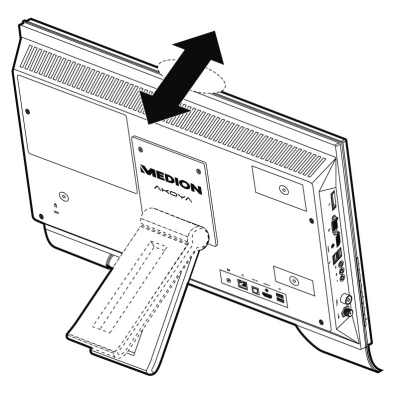

#### **Fixation avec un support VESA (en option)**

Vous pouvez fixer l'ordinateur tout-en-un à l'aide d'un support spécial (standard VESA MIS-D, disponible en commerce). Procédez comme suit :

1. Retirez le pied en desserrant les vis marquées par le chiffre  $\bullet$  sur l'illustration. Conservez ces vis en un endroit sur afin de pouvoir fixer à nouveau le pied dans le futur.

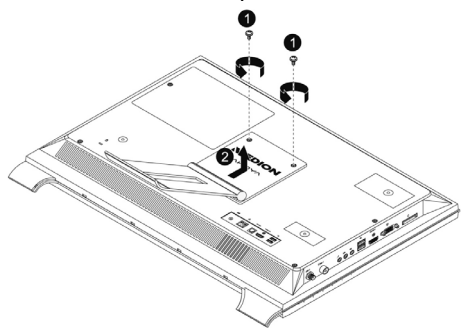

Appendice

2. Votre ordinateur tout-en-un est livré en option avec une baguette chromée. Celle-ci doit être insérée sous l'écran entre les deux pieds.

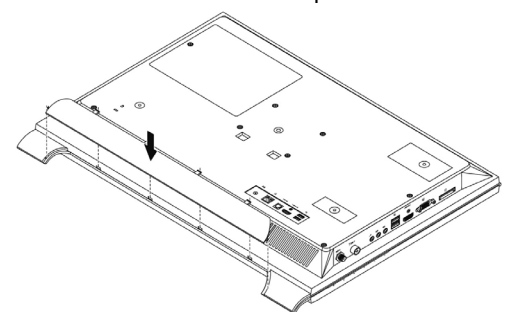

3. Fixez votre ordinateur tout-en-un au support mural. Veillez à maintenir une distance minimale de 7 mm entre le mur et l'ordinateur tout-en-un afin d'éviter toute surchauffe.

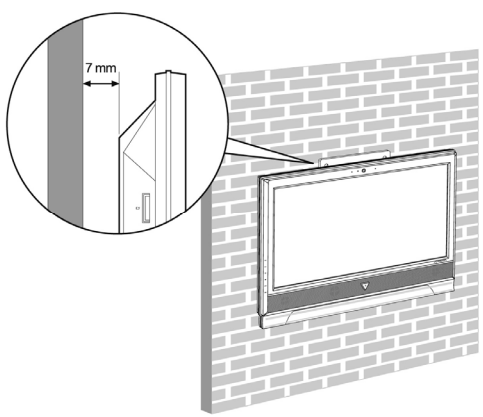

### **Lieu d'installation**

- Tenez votre ordinateur et tous ses périphériques à l'abri de l'humidité, de la poussière, de la chaleur et des rayons directs du soleil. Le non-respect de ces recommandations peut provoquer des pannes ou endommager l'ordinateur tout-en-un.
- Placez et utilisez tous les composants sur une surface plane, stable et sans vibrations, afin d'éviter que l'ordinateur tout-en-un ne tombe.

# **Illustrations**

## Vue de devant

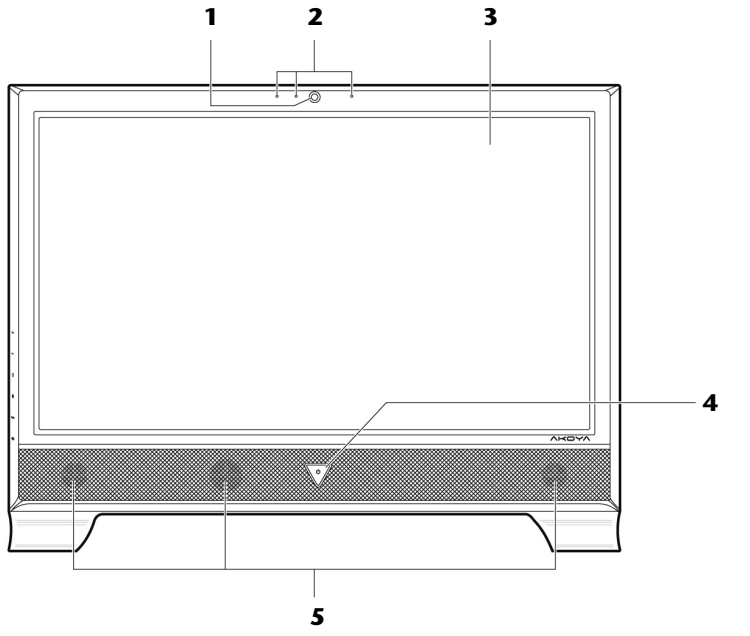

#### (Illustration non contractuelle)

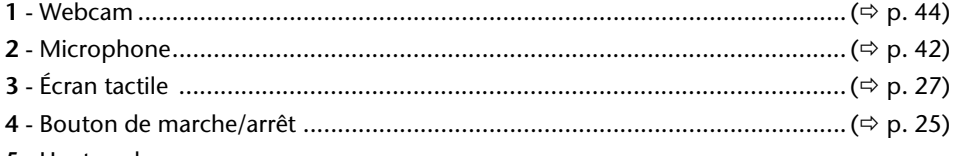

5 - Haut-parleurs

# **Côté gauche et droit**

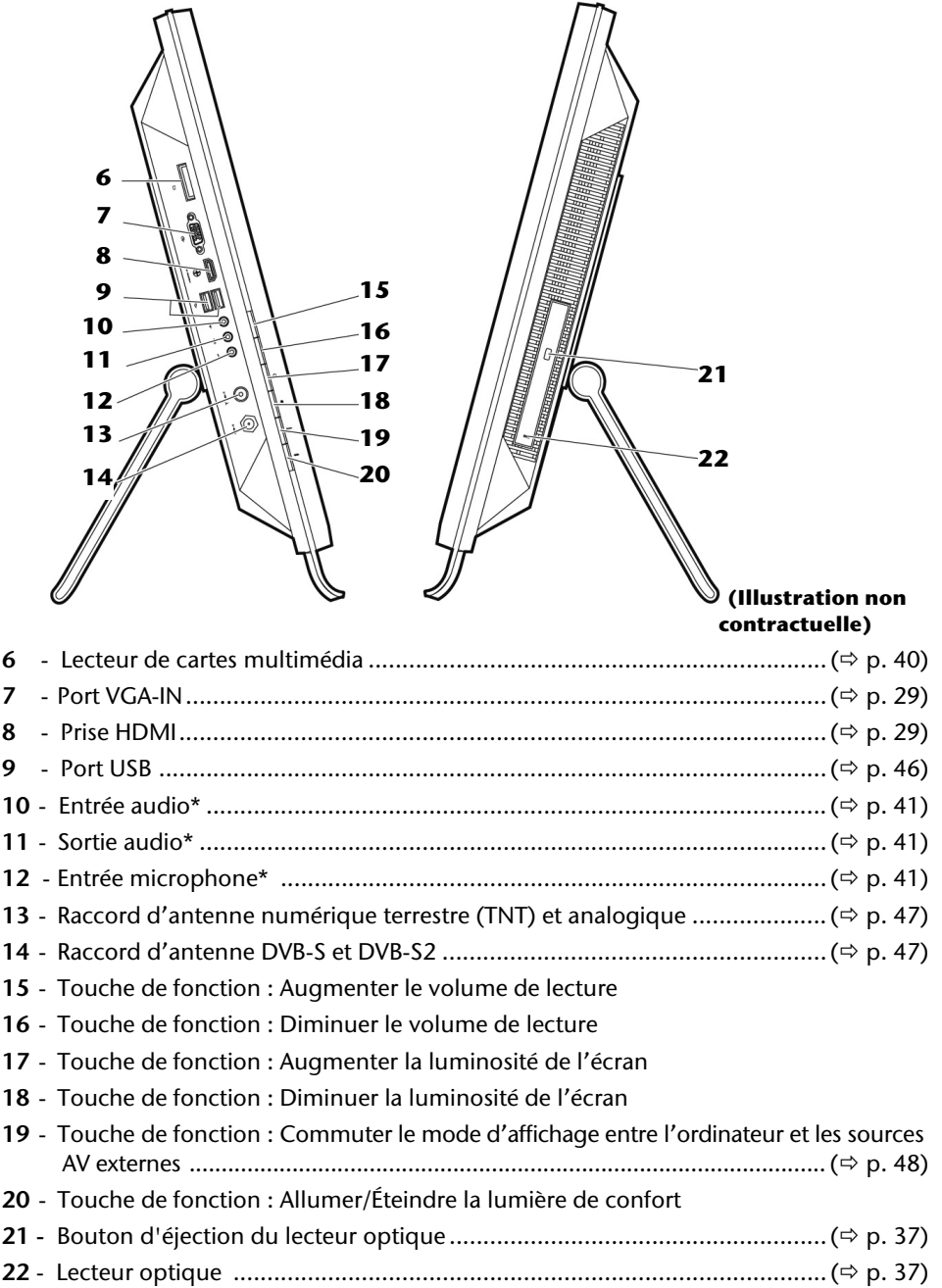

Sécurité

Sécurité

**Connexion** 

Connexion

Utilisation

Appendice Aide Utilisation

Aide

Appendice

**\* Port multi-emploi. La configuration s'effectue via le logiciel ( p. 42).** 

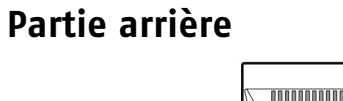

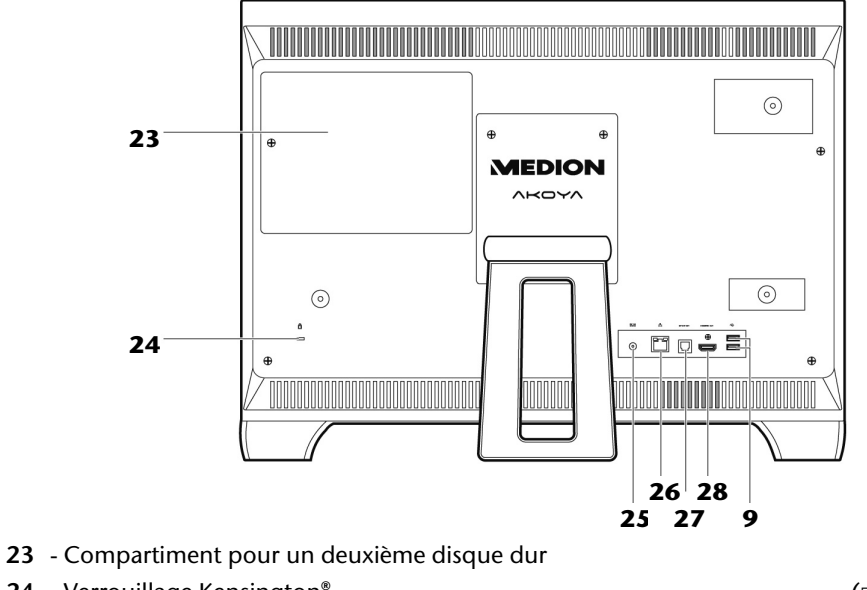

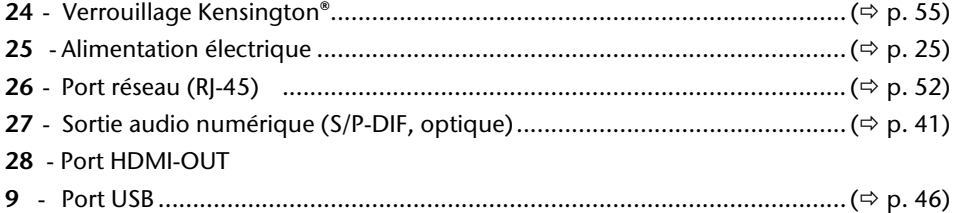

# **Première mise sous tension**

L'ordinateur tout-en-un est **totalement pr**é**-install**é à la livraison. Vous n'avez pas à utiliser les CD livrés avec l'appareil. Pour certains programmes (par exemple le logiciel de téléphonie ou les encyclopédies), il est cependant nécessaire d'insérer le CD correspondant, pour récupérer les données présentes sur le support. Le logiciel vous le réclamera le cas échéant.

Une fois tous les branchements effectués et les vis serrées, vous pouvez démarrer l'ordinateur tout-en-un :

# **1ère étape : Mise en place des piles dans le clavier**

Le clavier nécessite deux piles type Micro LR03/AAA, 1,5V.

- 1. Retirez le couvercle du compartiment à piles audessous du clavier.
- 2. Insérez deux piles type Micro LR03/AAA, 1,5V. Les marques figurant dans le compartiment à pile indiquent comment mettre en place les piles.
- 3. Refermez le compartiment à piles.

#### **Remarque**

Si la saisie n'est plus tout à fait fluide, remplacez les piles.

L'utilisation du clavier est décrite à partir des pages 32.

# **2ème étape : Mise en place des piles dans la souris**

La souris nécessite deux piles type Mignon LR6/AA, 1,5V.

- 1. Retirez le couvercle du compartiment à piles au-dessous de la souris.
- 2. Insérez deux piles type Mignon LR6/AA, 1,5V. Les marques figurant dans le compartiment à pile indiquent comment mettre en place les piles.

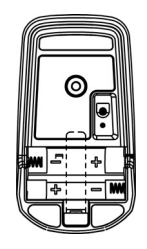

3. Refermez le couvercle du compartiment à piles au-dessous de la souris.

#### **Remarque**

Si la saisie n'est plus tout à fait fluide, remplacez les piles.

L'utilisation de la souris est décrite à partir des pages 31.

## **3ème étape : Mise en place des piles dans la télécommande**

La télécommande nécessite deux piles type Micro LR03/AAA, 1,5V.

- 1. Retirez le couvercle du compartiment à piles au-dessous de la télécommande.
- 2. Insérez deux piles type Micro LR03/AAA, 1,5V. Les marques figurant dans le compartiment à pile indiquent comment mettre en place les piles.
- 3. Refermez le compartiment à piles.

#### **Remarque**

Si la saisie n'est plus tout à fait fluide, remplacez les piles.

L'utilisation de la télécommande est décrite à partir des pages 48.

# **4ème étape : Connexion du récepteur USB**

1. Raccordez le récepteur USB de la souris et du clavier à une prise USB libre.

# **5ème étape : démarrer**

- 1. Branchez le transformateur fourni de l'ordinateur tout-en-un. Raccordez le câble électrique à l'adaptateur et branchez-le ensuite dans une prise.
- 2. Placez l'interrupteur de marche/arrêt de l'adaptateur sur MARCHE (I).
- 3. Appuyez une fois sur l'interrupteur à l'avant de votre ordinateur tout-en-un afin d'allumer celui-ci.
- 4. Le témoin de fonctionnement s'allume.

La fonction marche/arrêt peut être programmée dans le **Panneau de configuration** de Windows® (**Options d'alimentation** sous **Matériel et audio**) (voir l'aide en ligne). En général, l'ordinateur s'éteint si vous maintenez l'interrupteur principal enfoncé pendant plus de 4 secondes.

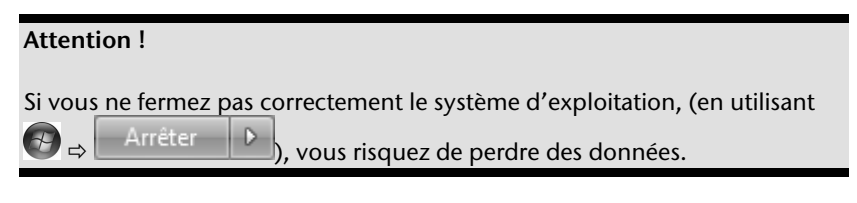

# **6ème étape : démarrer la première installation**

L'ordinateur tout-en-un démarre et passe maintenant par différentes phases :

#### **Remarque**

Aucun CD de démarrage (par exemple le CD Windows) ne doit se trouver dans le lecteur de CD-ROM, car le système d'exploitation ne serait pas chargé à partir du disque dur.

Le chargement dure un peu plus longtemps à la première installation. Une fois que toutes les données nécessaires ont été enregistrées, le système d'exploitation est complètement installé. Suivez les instructions sur l'écran. Chaque fenêtre explique les étapes à effectuer. La procédure d'accueil vous amène entre autre aux écrans et fenêtres suivants.

Si vous avez des questions, cliquez simplement sur .

#### **Contrat de licence**

Lisez attentivement le contrat de licence. Vous obtiendrez des informations juridiques importantes sur l'utilisation de votre logiciel. Pour voir l'ensemble du texte, vous devez déplacer la barre de défilement à l'aide de la souris, jusqu'à ce que vous arriviez à la fin du document. Donnez votre accord au contrat en cliquant sur l'option « **J**'**accepte le contrat de licence** ». Cela vous donne le droit d'utiliser le produit suivant les conditions définies et d'ouvrir le pack Windows® « **Premiers pas** ».

# **7ème étape: Fin**

Après le processus d'identification, la page de démarrage de Windows<sup>®</sup> s'affiche sur votre écran. Celle-ci peut être modifiée si vous souhaitez changer la présentation de l'écran de votre ordinateur. Cette modification n'entraîne cependant aucun changement fondamental d'utilisation.

## **Description succincte de la page de démarrage de Windows®**

#### **Le bouton D**é**marrer**

Cliquez une fois sur ce bouton à l'aide du bouton gauche de la souris afin d'ouvrir le menu Démarrer.

#### **Tous les programmes**

Ici sont rassemblées les entrées de tous les programmes installés sur votre ordinateur touten-un. Vous pouvez également modifier les entrées à l'aide du bouton droit de la souris.

#### **Barre des t**â**ches**

Vous pouvez lancer des programme et passer d'un programme à l'autre à partir de la barre des tâches en bas de l'écran. Windows® 7 vous permet de placer n'importe quel programme dans la barre des tâches ce qui vous permet de l'ouvrir d'un simple clic. Vous pouvez aussi réorganiser les icônes sur la barre des tâches en cliquant simplement dessus et en les déplaçant à l'endroit voulu. Déplacez le pointeur de la souris sur les icônes. Une miniature du fichier ou de la fenêtre qui est visible alors à l'ouverture du programme apparaît alors. Un aperçu plein écran de la fenêtre correspondante apparaît lorsque vous déplacez le pointeur de la souris sur la miniature. Un aperçu plein écran de la fenêtre correspondante apparaît lorsque vous déplacez le pointeur de la souris sur la miniature.

#### **Windows Search**

**Windows Search** vous aide à trouver rapidement et aisément toutes données présentes sur le PC tout-en-un. Windows® 7 améliore la pertinence des résultats de la recherche et les rend plus aisément compréhensibles.

#### **Barre des programmes**

Les programmes les plus fréquemment utilisés sont listés ici. Le système d'exploitation les reconnaît automatiquement. En cliquant sur une entrée à l'aide du bouton droit de la souris, vous pouvez vous-même déterminer quelles entrées doivent être conservées ou supprimées de la liste. Le programme associé à l'entrée ne sera **pas** supprimé.

#### **Arr**ê**ter l'ordinateur**

Si vous souhaitez éteindre l'ordinateur tout-en-un, cliquez sur ce bouton à l'aide du bouton gauche de la souris et sélectionnez l'option **Arrêter**.

#### **Afficher le Bureau**

Cliquez sur ce bouton si vous souhaitez réduire sur les barres des tâches toutes les fenêtres ouvertes afin de libérer le Bureau.

#### « **Ic**ô**nes** » **sur le** « **Bureau** »

Les **ic**ô**nes** sont des raccourcis vers des programmes. Elles servent à démarrer les programmes correspondants. L'application est démarrée via un **double clic** sur l'icône (appuyez sur le bouton gauche de la souris deux fois très rapidement).

Le **Bureau** englobe pratiquement toute la surface de l'écran et est l'endroit idéal pour ranger ces raccourcis ou encore d'autres raccourcis auxquels vous souhaitez pouvoir accéder rapidement.

#### **Utilisateur connect**é

L'utilisateur connecté est affiché ici. Pour modifier l'image affichée, cliquez dessus.

#### $\Phi$  Panneau de configuration

C'est le centre de contrôle de votre ordinateur tout-en-un. Ici, vous pouvez configurer à souhait votre ordinateur tout-en-un. Vous devrez toutefois vous référer à « **Aide et support** » afin d'être pleinement conscient des éventuelles conséquences des modifications.

#### **Zone information**

Zone d'information sur l'heure courante. Si certains événements - tels que la réception d'un e-mail ou l'ouverture du Gestionnaire des tâches - surviennent, il peut arriver que cette zone soit surchargée d'icônes de notification. Windows® affiche une icône de notification lorsqu'un événement se produit. Windows® fait rapidement passer l'icône à l'arrièreplan pour que cette zone reste lisible. Vous pouvez accéder aux icônes qui ont été mises à l'arrière-plan en cliquant sur un bouton situé dans la zone information.

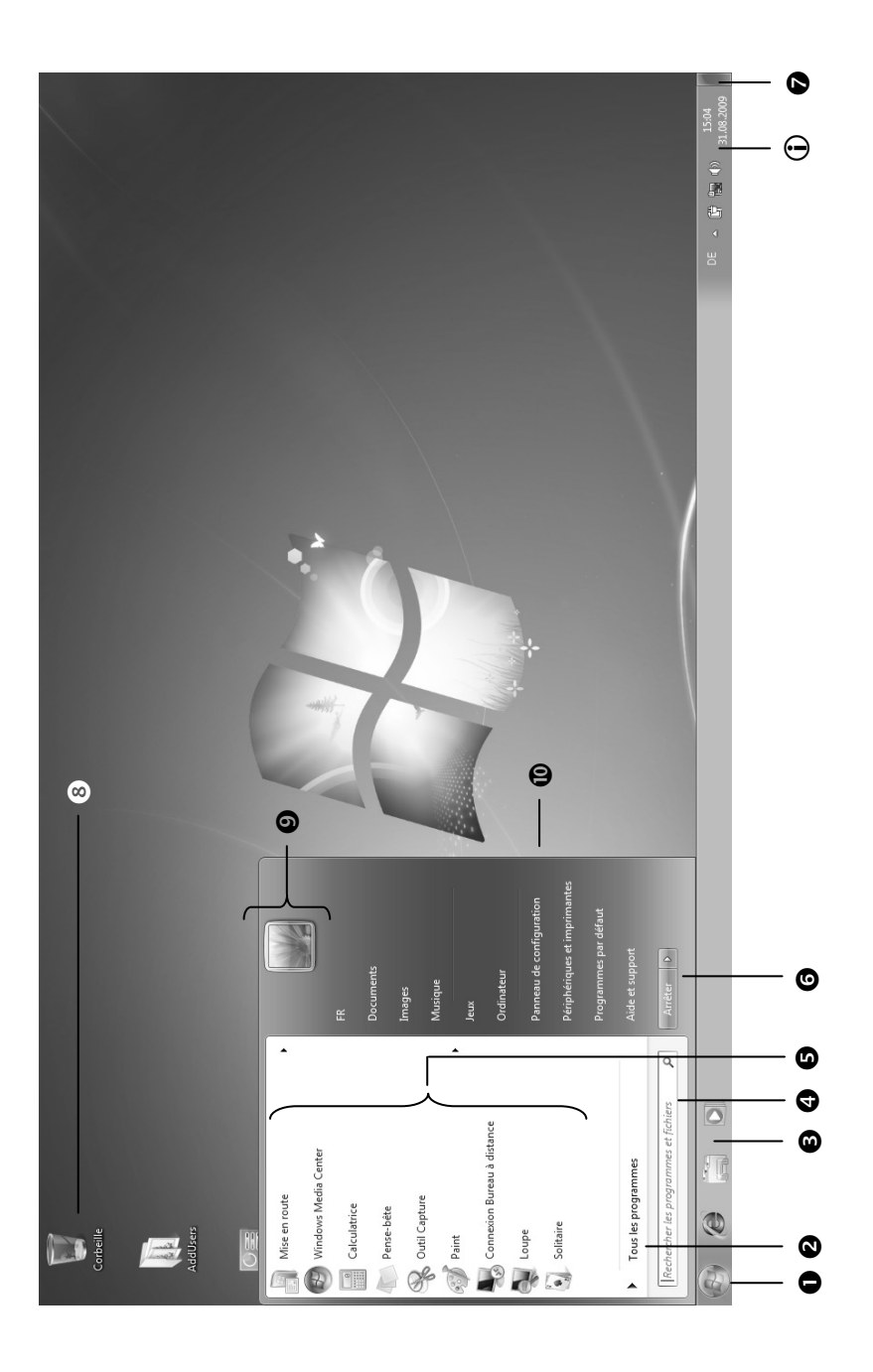

# Travailler avec votre ordinateur

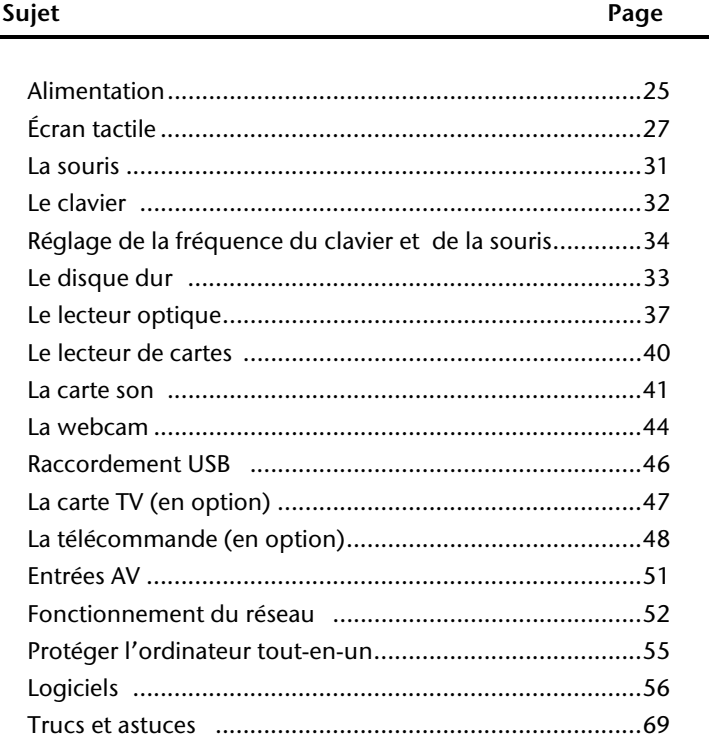

 $\blacksquare$ 

# **Alimentation**

## **Bouton de marche/arrêt**

Vous pouvez allumer ou éteindre l'ordinateur tout-en-un en appuyant sur le bouton de marche/arrêt.

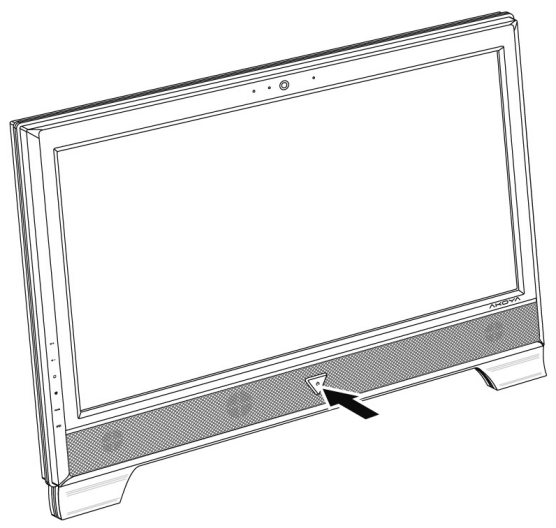

L'affichage vous informe sur l'état du système. L'ordinateur tout-en-un s'éteint indépendamment du système d'exploitation lorsque le bouton reste appuyé pendant plus de 4 secondes.

#### **Attention !**

N'éteignez pas votre ordinateur tout-en-un si le **disque dur** fonctionne. Vous risquez sinon de perdre des données. Afin de protéger le disque dur, attendez au moins 5 secondes après avoir éteint l'ordinateur pour le rallumer.

# **Fonctionnement réseau**

Votre ordinateur tout-en-un est livré avec un adaptateur secteur universel pour courant alternatif qui s'adapte automatiquement à la source de courant du lieu concerné et peut prendre en charge les voltages suivants : **AC 100-240 V~/ 50-60 Hz.** Veuillez respecter les **consignes de sécurité** des pages 4 et suivantes concernant l'alimentation.

L'adaptateur est branché sur une prise de courant alternatif à l'aide d'un câble secteur. Le câble d'alimentation à courant continu est branché sur la **partie arrère** de l'ordinateur tout-e- un.

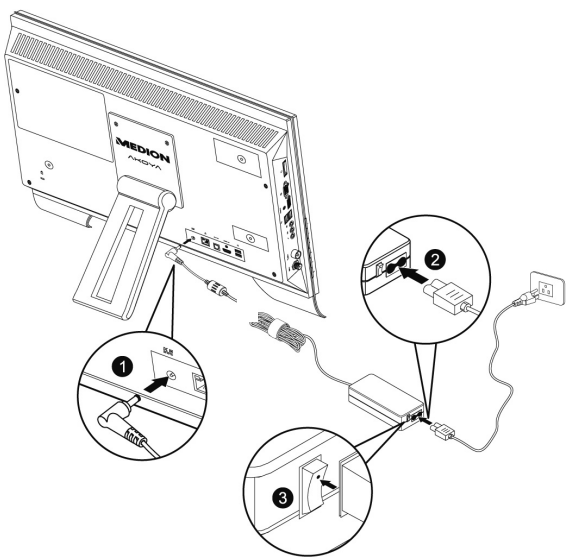

L'adaptateur dispose d'un interrupteur de marche/arrêt. Si cet interrupteur se trouve sur la position ARRÊT (**0**), l'adaptateur ne consomme pas de courant et l'ordinateur portable n'est pas alimenté.

En position MARCHE (**I**), l'adaptateur alimente l'ordinateur tout-en-un et charge simultanément la batterie. Les témoins de fonctionnement de l'ordinateur tout-en-un fournissent des informations sur le mode de fonctionnement. Votre batterie se recharge aussi lorsque vous travaillez avec l'ordinateur tout-en-un en laissant l'adaptateur branché. L'adaptateur secteur consomme de l'électricité même lorsque l'ordinateur tout-en-un n'y est pas branché. Débranchez donc la fiche de l'adaptateur secteur de la prise lorsque ce dernier n'est pas raccordé à l'ordinateur tout-en-un ou mettez l'interrupteur sur ARRÊT (**0**).

#### **Attention !**

Utilisez uniquement l'adaptateur secteur et le cordon d'alimentation **fournis**.

# **L'écran tactile**

Votre PC tout-en-un est livré avec un écran tactile. Pour assurer une utilisation optimale, vous devez respecter obligatoirement les consignes ci-après :

## **Utilisation**

- Ne touchez pas l'écran avec les doigts ou avec des objets contondants pour éviter tout dommage.
- Utilisez uniquement un stylet non pointu ou le doigt.

## **Nettoyage**

- Veillez à ne pas laisser de gouttes d'eau sur l'écran. L'eau peut causer des décolorations irréversibles.
- Nettoyez l'écran à l'aide d'un tissu doux non pelucheux.
- N'exposez l'écran ni à une lumière solaire trop forte ni à un rayonnement ultraviolet.
- N'utilisez pas de **solvants** ni de produits nettoyants **corrosifs** ou **gazeux**.
- Pour nettoyer l'écran, utilisez uniquement des produits de nettoyage appropriés tels que des nettoyants pour le verre ou les moniteurs (disponibles dans les boutiques spécialisées).

# **Résolution de l'écran**

L'écran présente, selon sa taille, une résolution de **1920 x 1080** pixels. Si vous passez, dans l'utilitaire Windows « **Panneau de configuration Apparence et personnalisation Affichage Modifier la résolution de l'écran** », à une configuration différente, il se peut que l'affichage n'apparaisse pas sur toute la surface de l'écran. Un grossissement provoque des déformations à l'affichage, en particulier pour l'écriture. Vous pouvez cependant travailler avec une résolution plus élevée si vous branchez un moniteur externe à plus haute résolution.

Exécutez l'utilitaire Windows « **Panneau de configuration Apparence et personnalisation Affichage Modifier la résolution de l'écran Paramètres avancés** » pour ajuster la présentation aux modes utilisés.

## **Clavier visuel**

L'utilitaire **Clavier visuel** affiche un clavier visuel sur l'écran de manière à vous permettre d'entrer des données directement sur l'écran à l'aide d'un pointeur, d'un joystick ou encore directement.

Pour lancer le clavier visuel, procédez de la façon suivante :

- 1. Cliquez à l'aide du bouton droit de la souris sur le bouton Windows (Bureau).
- 2. Cliquez sur le bouton gauche de la souris pour sélectionner l'élément **Personnalisation**.
- 3. Sélectionnez l'élément **Options d'ergonomie**.
- 4. Cliquez sur **Activer le Clavier visuel**.

### **Apparence et personnalisation**

Ce programme vous offre la possibilité d'adapter l'affichage de votre écran : image de fond, luminosité, Bureau (Internet) et autres éléments de l'écran et de votre carte graphique. Le programme peut être démarré comme suit :

 Clic droit sur la souris sur la zone de travail Windows (Bureau) et clic gauche de la souris sur **Personnalisation**

**ou** 

 en double-cliquant à l'aide de la touche gauche de la souris sur **Démarrer Panneau de configuration Apparence et personnalisation**.

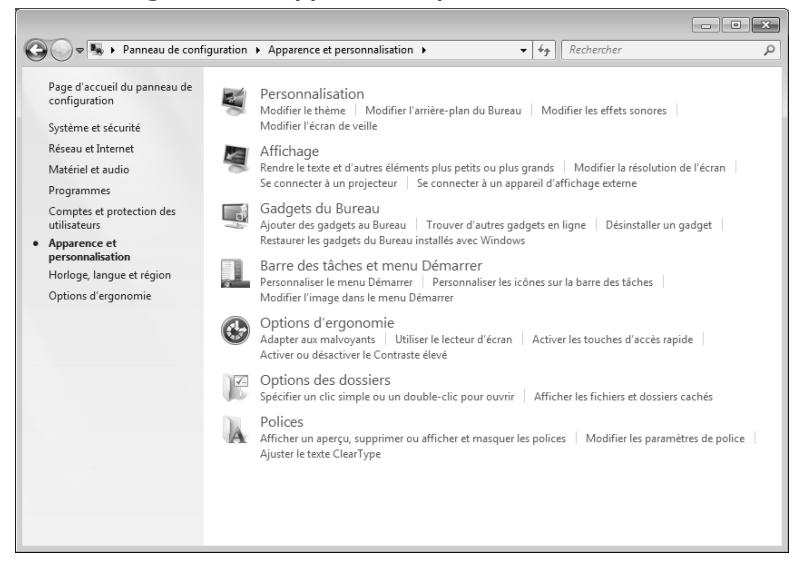

Vous pouvez régler les paramètres suivants :

- **Personnalisation**
- **Affichage**
- **Gadgets du Bureau**
- **Barre des tâches et menu Démarrer**
- **Options d'ergonomie**
- **Options des dossiers**
- **Polices**

## **Connexion d'un moniteur externe**

L'ordinateur tout-en-un dispose d'un port HDMI-OUT pour un moniteur externe.

- 1. Arrêtez correctement l'ordinateur tout-en-un.
- 2. Branchez le câble de signal du moniteur externe au port HDMI-OUT de l'ordinateur tout-en-un.
- 3. Branchez le moniteur externe sur le secteur et mettez-le sous tension.
- 4. Mettez maintenant votre ordinateur tout-en-un en marche.

Une fois le système d'exploitation démarré, l'écran externe est automatiquement détecté. La fenêtre suivante apparaît et différentes possibilités d'affichage vous sont proposées :

- 1. cliquez sur l'écran avec le bouton droit de la souris.
- 2. Dans la fenêtre de sélection, choisissez l'option **Résolution d'écran**.

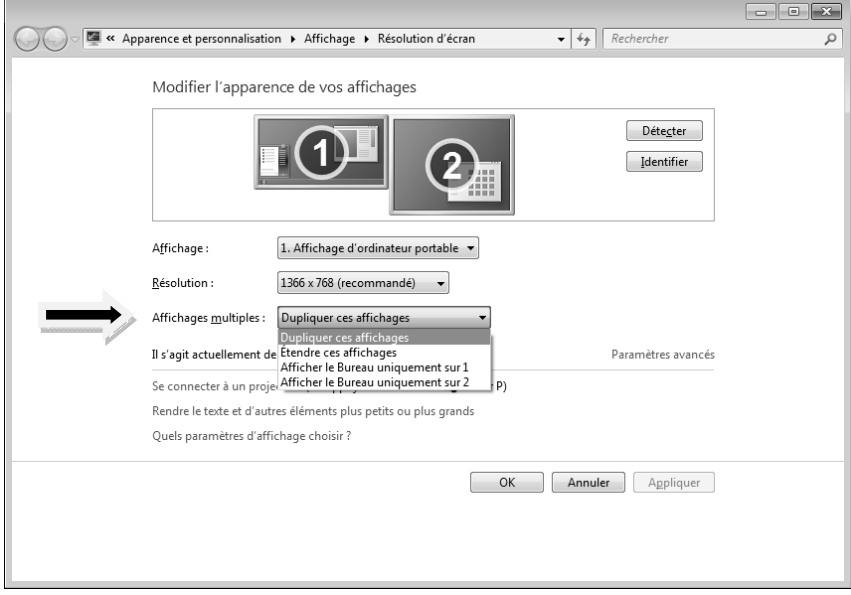
Sous **Affichages multiples**, choisissez entre les options suivantes :

- Dupliquer ces affichages
- Étendre ces affichages
- Afficher le Bureau uniquement sur 1
- Afficher le Bureau uniquement sur 2

## **Dupliquer ces affichages**

Ce mode duplique l'affichage de l'ordinateur portable sur le moniteur externe.

#### **Remarque**

Lorsque ce mode est activé, les deux appareils doivent utiliser la même résolution d'écran.

## **Étendre ces affichages**

Dans ce mode, le deuxième moniteur (externe) affiche un Bureau vide. Les fenêtres du premier écran peuvent être déplacées vers le deuxième et inversement.

La résolution d'écran et la profondeur des couleurs peuvent être réglées individuellement pour chaque appareil d'affichage sous **Démarrer Panneau de configuration Apparence et personnalisation**.

## **Afficher le Bureau uniquement sur 1**

Le bureau est affiché uniquement sur le moniteur principal 1.

## **Afficher le Bureau uniquement sur 2**

Le bureau est affiché uniquement sur le deuxième moniteur (externe).

# Sécurité Connexion Connexion

# **La Souris**

Vous pouvez soit faire rouler la molette de la souris (pour faire défiler les pages) soit cliquer dessus. Pour faire défiler les pages en tournant la molette ou en appuyant dessus.

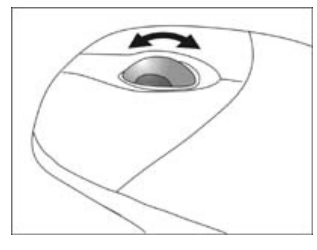

#### **Remarque**

La molette peut également être utilisée comme une touche. Sa fonction dépend de l'application en cours. Sous Word, p. ex., le curseur modifie sa forme et en cas de déplacement de la souris vers le haut ou vers le bas, le texte à l'écran défile dans la direction correspondante.

Si le pointeur de la souris ne se déplace pas sur l'écran de manière fluide, essayez un autre support (tapis de souris). Les supports en verre ou métalliques peuvent poser des problèmes.

# **Le clavier**

Dans cette section, vous trouverez des remarques utiles sur l'utilisation du clavier. Les illustrations sont toutes **sch**é**matiques**.

# **Les touches Alt, Alt Gr et Ctrl**

La touche **Alt** exécute, en combinaison avec d'autres touches, des fonctions bien précises. Ces fonctions sont définies par chaque programme. Pour réaliser une combinaison de touches avec la touche **Alt**, tenez la touche **Alt** enfoncée pendant que vous appuyez sur une autre touche. La touche **Alt Gr** fonctionne de la même manière que la touche Alt, mais affiche des caractères spéciaux. La touche **Ctrl** (Contrôle ou Control) exécute, comme la touche Alt, des fonctions de programme.

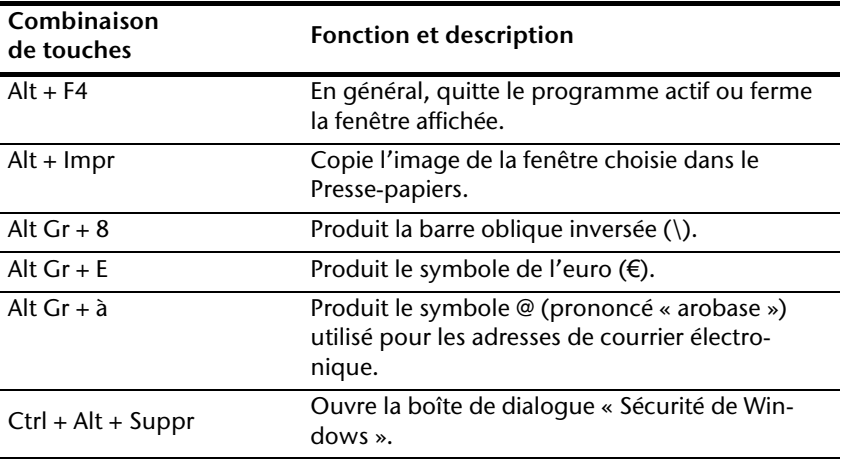

Quelques combinaisons de touches utiles (selon le logiciel) :

#### **(Certaines différences spécifiques à votre pays sont possibles)**

# Sécurité Connexion Connexion

Appendice

Certaines combinaisons de touches donnent accès à des fonctions multimédia. Certaines fonctions sont entrées à l'aide de la touche **Fn** :

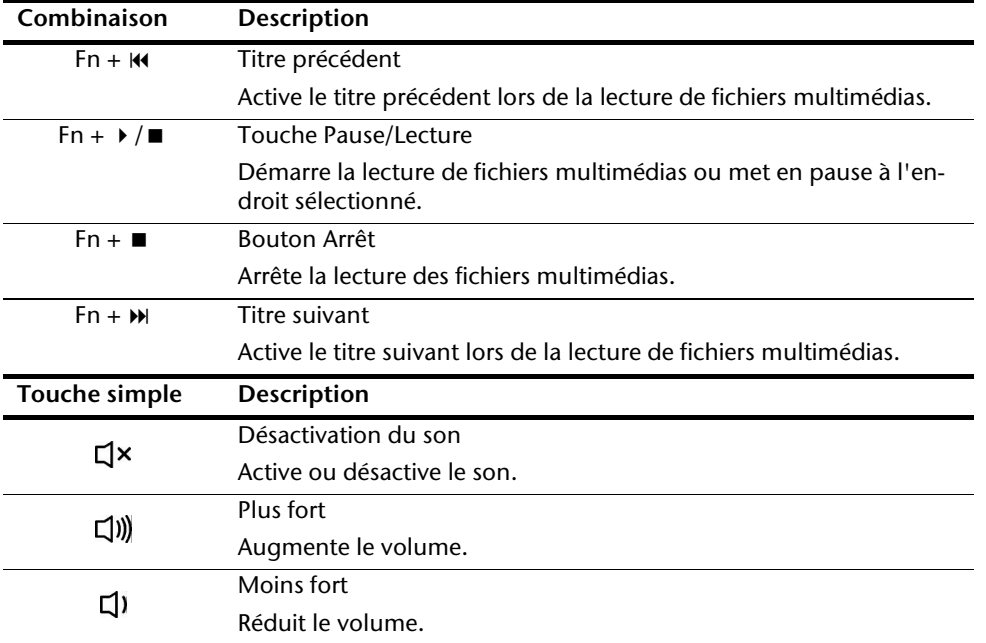

# **Réglage de la fréquence du clavier et de la souris**

- 1. Pressez sur le bouton de connexion situé au-dessus du récepteur USB. La diode d'état commence à clignoter.
- 2. Pressez brièvement sur le bouton au-dessous du clavier. Lorsque vous relâchez le bouton, la fréquence est modifiée.
- 3. Pressez sur le bouton de connexion situé au-dessus du récepteur USB. La diode d'état recommence à clignoter.
- 4. Pressez brièvement sur le bouton au-dessous de la souris. Lorsque vous relâchez le bouton, la fréquence est modifiée.

# **Le disque dur**

Le disque dur est la mémoire principale, qui offre une grande capacité et un accès rapide aux données.

Avec votre ordinateur, vous avez acquis une version OEM\* du système d'exploitation Microsoft Windows® , qui admet toutes les caractéristiques de performances de votre ordinateur tout-en-un. Nous avons déjà configuré le disque dur de votre ordinateur tout-en-un de telle manière que, en général, vous puissiez travailler de façon optimale sans avoir besoin de l'installer vous-même.

Le système d'exploitation Windows ඁne peut pas utiliser toute la capacité du disque dur ; il existe à cet égard des différences entre l'affichage du BIOS et l'affichage du système d'exploitation. Sur le disque dur se trouve le système d'exploitation de l'ordinateur touten-un, d'autres applications et des données de sécurité, qui diminuent déjà la capacité totale.

Le disque dur est désigné par les lettres **C** ou **D**.

#### **Remarque**

N'essayez jamais d'éteindre l'ordinateur lorsque le voyant d'accès est allumé, vous pourriez perdre des données. Le clignotement du voyant lumineux du disque dur indique que le PC tout-en-un utilise le disque dur.

Votre disque dur est normalement organisé en plusieurs partitions. La configuration de votre disque dur peut être affichée et configurée sous « **Gestion des disques**» . Pour vous familiariser avec la configuration du disque dur, recherchez dans l'Aide Windows le terme « **Gestion des disques**».

Dans la première partition (**C:\**) se trouve le système d'exploitation, les applications et les documents des utilisateurs.

La deuxième partition (**D:\**) sert de sauvegarde des données et contient en plus des pilotes (**D:\Driver**) et des applications (**D:\Tools**) pour votre ordinateur tout-en-un.

#### **Remarque**

j

Vous trouverez par ailleurs dans deux autres partitions non inscriptibles des fichiers de démarrage en vue de la restauration du système ( $\Rightarrow$  p. 74), ainsi que des fichiers d'installation de Windows® 7. Ces partitions sont masquées et ne doivent pas être supprimées.

<sup>\*</sup> Programmes installés par le fabricant et vendus généralement en même temps que les produits.

# **Répertoire important**

Vous trouverez ci-après les répertoires les plus importants et la description de leur contenu.

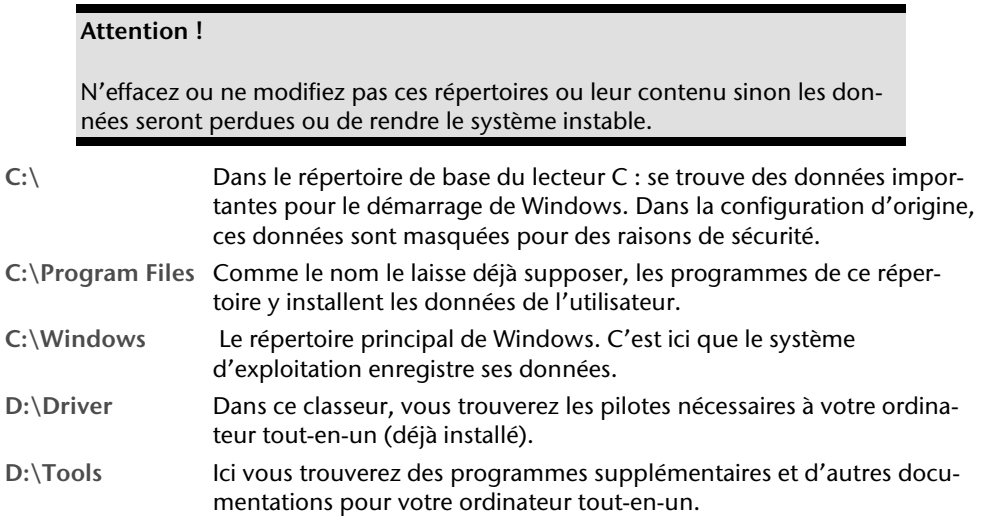

# **Le lecteur optique**

# **Insérer et retirer un disque**

A la différence des autres lecteurs optiques sur un PC de bureau, votre PC tout-en-un utilise un support pour arrêter le disque.

#### **Attention !**

N'utilisez pas de disques rayés, ébréchés, sales ou de mauvaise qualité. En raison de la vitesse de rotation élevée dans le lecteur, ils pourraient se casser, détruire vos données et endommager votre appareil. Examinez bien les disques avant de les insérer dans le lecteur. Si vous détectez des défauts ou des salissures, ne les utilisez pas. Les dommages provoqués par des supports défectueux sont exclus de la garantie et devront être réparés à vos frais.

## **Insérer un disque**

- 1. L'appareil allumé, appuyez sur le bouton d'éjection du lecteur optique pour ouvrir le plateau.
- 2. Tirez complètement le tiroir avec précaution.
- 3. Placez le disque, étiquette vers l'avant, dans le tiroir et appuyez légèrement dessus afin que le disque soit bien à plat et bien fixé sur le tiroir.

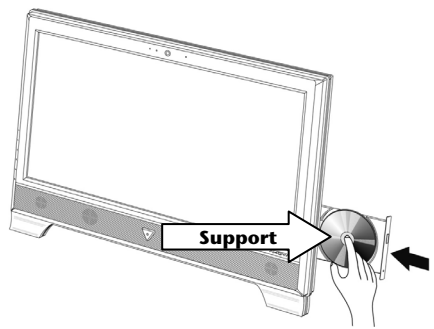

#### **Attention !**

Si le disque n'est pas correctement placé, il peut être endommagé lors de la fermeture du tiroir du lecteur.

4. Fermez délicatement le lecteur jusqu'à ce qu'il s'enclenche.

La lettre « **E** » est affectée par défaut à votre lecteur optique. Avec l'Explorateur Windows (**Ordinateur**), vous pouvez facilement accéder aux données de vos disques. Démarrez le programme d'aide **Ordinateur** via le raccourci situé sur le Bureau ou en appuyant simultanément sur les touches Windows **E** et « **E** ». L'Explorateur de Windows s'ouvre au niveau de **Démarrer Tous les programmes Accessoires.** En cas d'utilisation de DVD vidéo (ou en présence de données audio et vidéo sur des CD traditionnels), la lecture automatique est activée

#### **Attention !**

Lorsque l'ordinateur accède au lecteur de CD-ROM, le voyant d'accès est allumé . N'essayez pas alors de retirer le CD du lecteur.

## **Comment retirer un CD**

- 1. Si vous voulez retirer un disque, appuyez de nouveau sur le bouton d'éjection.
- 2. Retirez le CD et placez le dans la pochette CD dans un endroit sûr.
- 3. Fermez le lecteur optique.

# **Écouter des CD / Établir une sélection**

#### **Remarque**

Certains disques démarrent automatiquement lorsqu'ils sont insérés. Cela dépend du système d'exploitation et des paramètres sélectionnés.

Votre ordinateur tout-en-un est en mesure de lire des CD audio, des DVD ou des CD/DVD de données de tous les lecteurs.

Lorsqu'un disque est inséré, une fenêtre s'ouvre et présente différentes options de lecture. Divers programmes sont généralement proposés.

Si la fenêtre ne s'ouvre pas, vous avez toujours la possibilité d'accéder au lecteur optique à partir de l'icône **Explorateur Windows** ou **Ordinateur** .

# **Informations sur le code régional du DVD**

La lecture de films DVD inclut le décodage Video MPEG2, des données audio numériques AC3 et du déchiffrage des contenus protégés par le CSS. CSS (parfois connu sous le nom Copy Guard) désigne un programme de protection des données mis en place par l'industrie du film afin de contrer les copies illégales.

Compte tenu des nombreuses réglementations des concessionnaires, les contenus spécifiques aux pays représentent les plus importantes restrictions de lecture.

Afin de faciliter la délimitation géographique des autorisations des films, les titres DVD sont autorisés pour une région particulière.

Les lois sur le Copyright exigent que chaque film DVD se limite à une région particulière (généralement la région dans laquelle il est commercialisé).

Les versions des films DVD peuvent certes être publiées dans différentes régions, mais les règles CSS exigent que chaque système de déchiffrage CSS puisse être employé pour une seule région à la fois.

#### **Attention**

La configuration de la région peut être modifiée **jusqu**'à **cinq fois** sur le logiciel de contrôle, la dernière configuration étant donc définitive. Si vous souhaitez modifier encore une fois la configuration de la région, vous devez faire appel au fabricant. Les frais d'envoi et de configuration sont à la charge de l'utilisateur.

# **Informations sur le graveur**

Tout d'abord, nous vous donnons quelques informations sur les **CD Bruts**.

Les supports qui ont besoin d'un graveur (CD-ReWriter) afin de créer des CD sont des CD inscriptibles (CD-Recordable, ou CD-R) ou réinscriptibles (CD-Rewritable, ou CDRW).

Les CD bruts sont pressés et ensuite scellés. Dans le cas des CD bruts, les chiffres « zéro » et « un » sont brûlés par le laser du graveur de CD. Ils sont par conséquent plus sensibles que les CD traditionnels.

Évitez donc absolument, **en particulier pour les supports vierges** :

- un rayonnement du soleil (UVA/UVB)
- des éraflures et des endommagements
- des températures extrêmes

Connexion

Appendice

# **Les lecteurs de cartes**

Si votre ordinateur est équipé d'un lecteur de cartes, vous pouvez utiliser les types de cartes suivants :

- **SD**: Secure Digital Memory Card
- **MMC**: Multimedia Card
- **SDHC: Secure Digital High Capacity Card**
- **MS**: Memory Stick
- **PRO**: Memory Stick pro

Pour d'autres types de cartes, vous devez, le cas échéant, utiliser un adaptateur (non fourni).

# **Insérer la carte mémoire**

#### **Remarque**

Les cartes mémoire ne peuvent être installées que dans **un sens.** Ne forcez pas pour insérer une carte. Cela risque d'endommager la carte et/ou le lecteur de cartes.

- Insérez les cartes de manière à ce que les contacts soient dirigés **vers l'arri**è**re** lorsque le PC est placé verticalement.
- Insérez la carte à fond.

Lorsqu'une carte est insérée, une lettre de lecteur libre lui est attribuée sur le poste de travail.

# **Retirer la carte mémoire**

Pour enlever des cartes mémoire ou des Memory Sticks, appuyez d'abord légèrement sur la carte pour l'enfoncer dans le lecteur, afin d'ôter la sécurité. Retirez ensuite la carte du lecteur et rangez-la de manière adéquate.

Sécurité

# **Utilisation** Utilisation

Aide

# **La carte son**

Votre ordinateur possède une carte son stéréo intégrée de 16 bits avec effet 3D (« Surround »). La carte son est compatible avec les standards Sound Blaster et Microsoft Sound System Version 2.0. Cela garantit un fonctionnement optimal pour tous les programmes et les jeux courants. Si vous souhaitez modifier le volume global, cliquez sur le symbole représentant un haut-parleur dans votre barre des tâches.

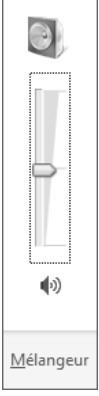

Cliquez sur **Mélangeur** afin d'ouvrir la fenêtre de contrôle du volume.

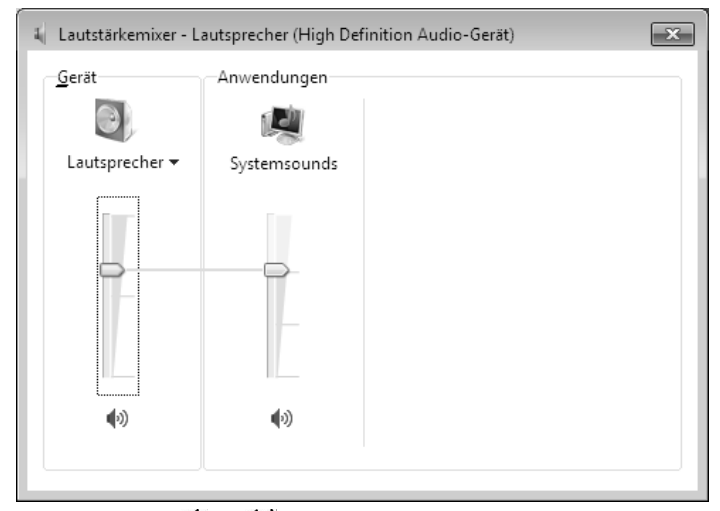

En appuyant sur les touches  $\Box$  et  $\Box$ ),  $\Diamond$ , vous avez aussi la possibilité de régler le volume.

Via le logiciel « **Realtek** » préinstallé , vous pouvez modifier les fonctions des entrées audio. Les entrées audio peuvent être configurées de manière à pouvoir raccorder un système audio tridimensionnel.

# **Configurer les haut-parleurs**

Branchez la prise d'un appareil audio dans l'un des ports audio. L'appareil est reconnu.

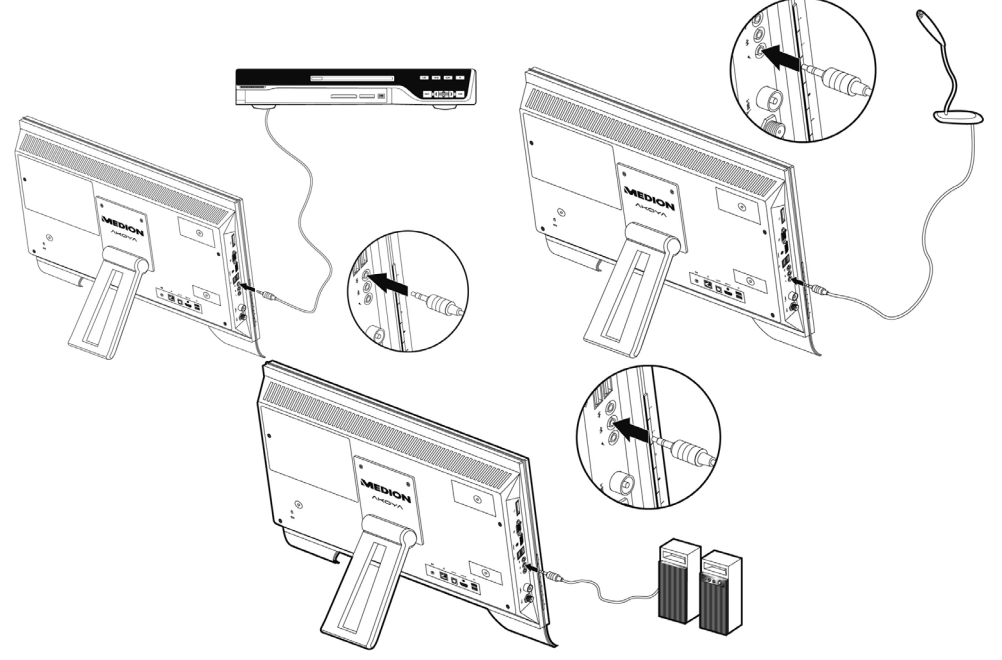

Sélectionnez les réglages suivants dans **configuration de haut-parleurs :**

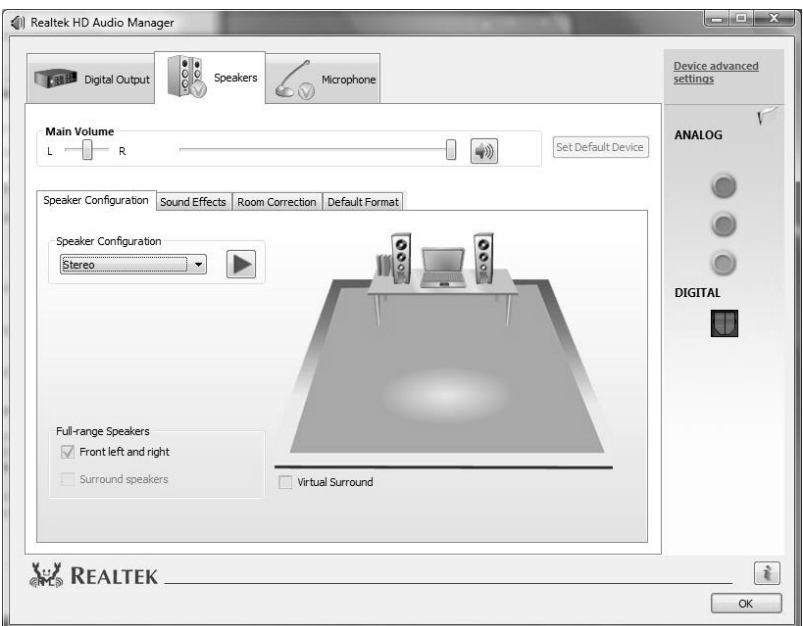

Stereo : les douilles audio conservent leurs fonctions d'origine.

**5.1 haut-parleurs :** l'entrée audio est la sortie audio pour l'arrière; l'entrée audio est la sortie audio pour l'avant; le port microphone est pour le central/caisson de.

Si vous passez avec le pointeur de la souris sur les icônes des prises, la fonction actuelle s'affiche.

Sécurité Connexion

Connexion

Sécurité

**Utilisation** 

Utilisation

Aide

# **La webcam**

La webcam intégrée permet d'utiliser divers services comme par ex. Windows Messenger. Pour contrôler la webcam, procédez de la façon suivante :

# **Exemple d'utilisation avec Windows Messenger**

- 1. Démarrez Windows Messenger et créez un compte utilisateur, si cela n'a pas encore été fait. Ce service est gratuit. Seuls les frais de connexion à Internet restent à votre charge.
- 2. Sélectionnez votre interlocuteur à partir de votre liste et cliquez sur l'icône de la caméra sous votre image personnelle.

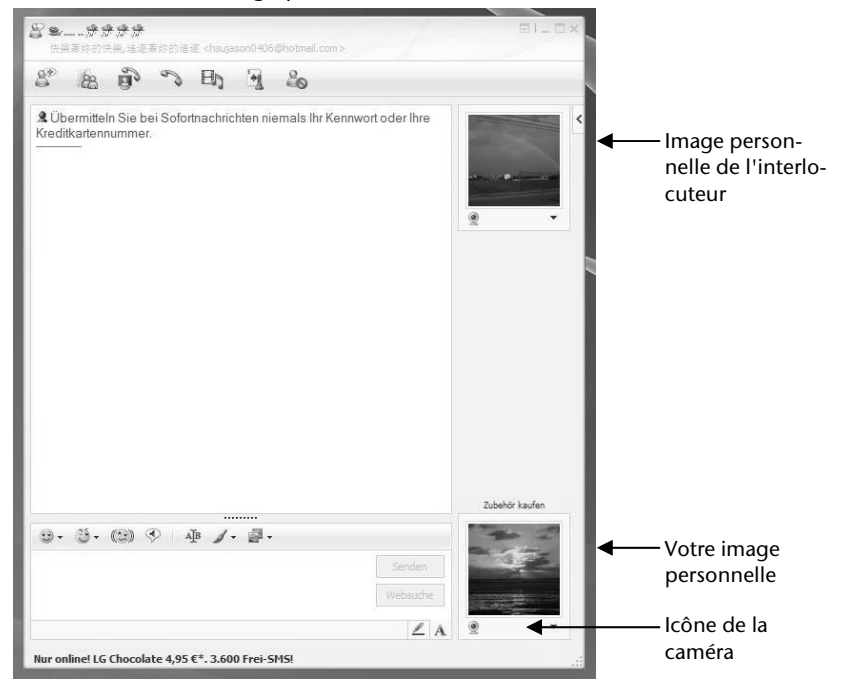

**(Fig. : message instantané de la fenêtre de Messenger)** 

**Utilisation** Utilisation

Un assistant vous aide à effectuer les réglages optimums pour vos haut-parleurs, votre micro et votre webcam. Suivez les instructions sur l'écran.

- 3. Cliquez sur **Terminer** pour transférer votre image avec la webcam.
- 4. Si votre interlocuteur a également branché une webcam, cliquez sur l'icône de la caméra située sous l'image personnelle de votre interlocuteur afin de réceptionner l'image en direct.

Si la webcam et le microphone sont activés, le voyant lumineux correspondant s'allume.

# **Ampli micro**

Vous avez la possibilité d'amplifier le micro intégré. Lancez à cet effet le **Realtek HD Audio-Manager** en double-cliquant sur le haut-parleur de la Barre d'information.

Vous pouvez paramétrer ou modifier la valeur de l'ampli du micro dans la boîte de dialogue **Microphone**.

# **Raccordement USB**

#### **Remarque**

Les appareils raccordés directement au bus USB ne doivent pas dépasser plus de 500 mA. La tension de sortie est protégée par une sécurité (Limited Power Source conformément à EN 60950).

Si ces appareils nécessitent une puissance supérieure, il est nécessaire de vous munir d'un Hub (distributeur/ amplificateur).

Jusqu'à 127 appareils peuvent être raccordés aux ports USB (Universal Serial Bus 1.1 et 2.0) à condition qu'ils respectent les normes USB.

Le transfert de données s'effectue à 1,5 Mbit/s ou 12 Mbit/s, selon l'appareil connecté. USB 2.0 peut atteindre jusqu'à 480 Mbit/s.

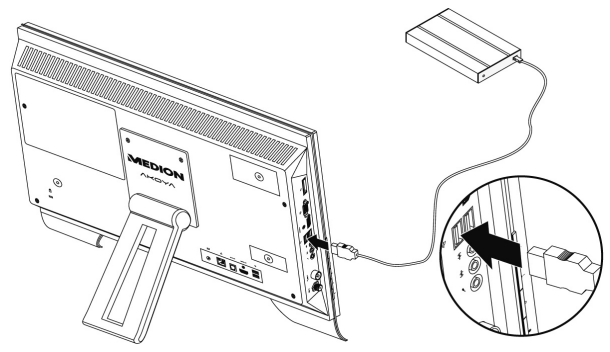

#### **Remarque**

Branchez toujours, dans la mesure du possible, vos appareils USB au port sur lequel ils ont été installés. Dans le cas contraire, ils recevront un nouveau code d'identification et le système d'exploitation voudra recommencer l'installation du pilote.

Deux autres ports USB se trouvent à l'arrière de l'appareil.

Appendice Aide

Appendice

Aide

# **La carte TV (en option)**

Pour capter un signal TV à l'aide de la carte TV, vous devez raccorder une antenne analogique ou TNT.

Pour capter un signal TV à l'aide de la carte TV, vous devez raccorder une antenne analogique ou TNT.

#### **R**é**ception TV analogique**

1. Branchez une antenne terrestre ou la télévision par câble sur la prise TV de votre carte TV.

### **R**é**ception TV DVB-T**

Si des services de télévision numérique ou de télévision numérique terrestre sont proposés dans votre secteur, vous pouvez vous y raccorder à l'aide d'une antenne adaptée (non fournie).

1. Branchez une antenne de type DVB-T sur la prise TV de votre carte TV.

### **R**é**ception TV DVB-S**

La prise **DVB-S\*** vous permet de regarder la télévision par le biais de votre récepteur satellite numérique.

#### **Attention !**

Débranchez l'antenne lorsque vous n'utilisez pas l'appareil. En particulier en cas d'orage. Vous protégez ainsi l'appareil contre le risque de foudre.

Le Windows® Media Center vous donne accès à un logiciel optimalpour la télévision numérique, la photographie numérique et la musique numérique.

- 1. Lancez le Media Center à l'aide de la Barre des tâches.
- 2. Un Assistant vous accompagne dans la configuration de votre carte TV.

#### **Attention !**

j

Les enregistrements audio ou vidéo nécessitent beaucoup d'espace mémoire (jusqu'à 2,4 Go/heure). Enregistrez tous les fichiers dont vous n'avez plus besoin sur des médias externes comme par ex. des DVD/CD-R ou des disques durs externes.

<sup>\*</sup> Le port SAT de votre ordinateur tout-en-un est un port DVB-S2 pour une réception satellitaire haute résolution. Celui-ci permet uniquement la lecture de programmes activés et non cryptés.

# **La télécommande (en option)**

Cette télécommande sans fil exige uniquement que le programme **Media Center** soit installé sur votre PC. Pour qu'elle fonctionne, les conditions suivantes doivent être remplies :

- Le PC doit être allumé.
- Windows doit être complètement chargé.
- Le pilote doit être installé.
- **\* Ces conditions sont remplies à la livraison.**

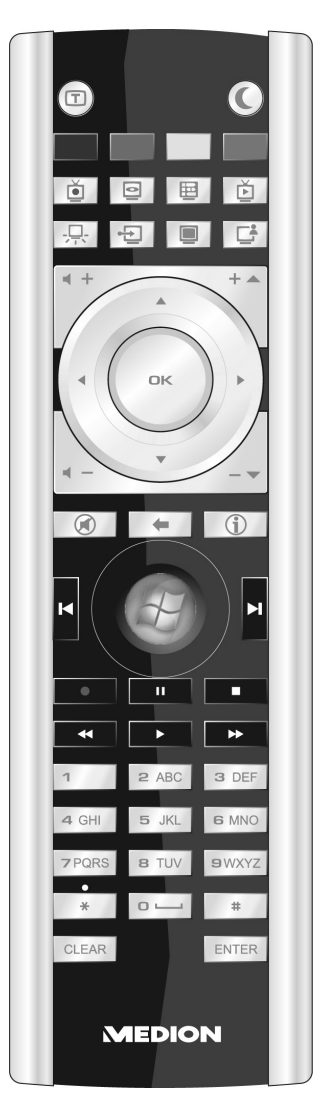

#### **(Fig. télécommande)**

# **Fonctions des touches**

#### **Remarque**

Les fonctions décrites ici sont des fonctions standard.

La fonction de ces touches peut varier selon le mode de fonctionnement (TV, vidéo, photos, etc.).

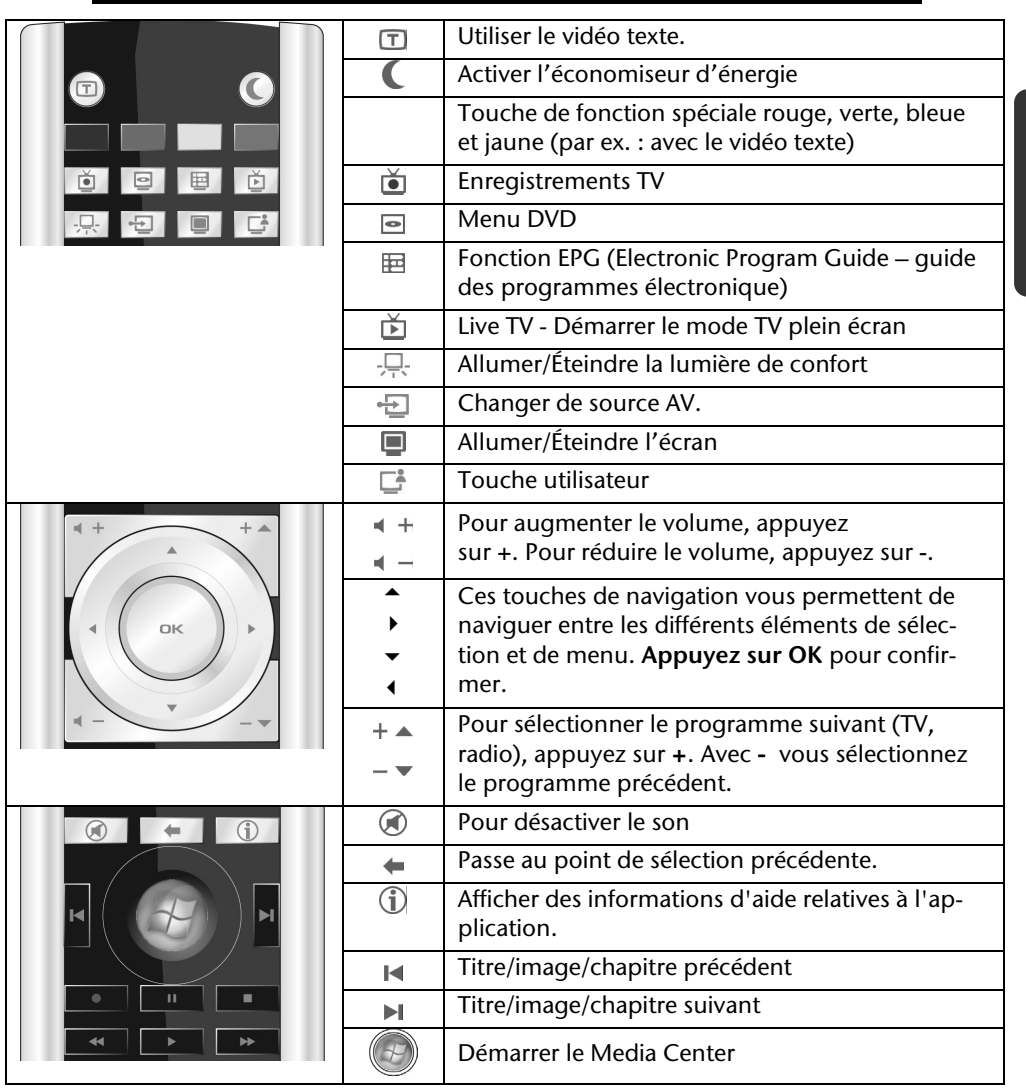

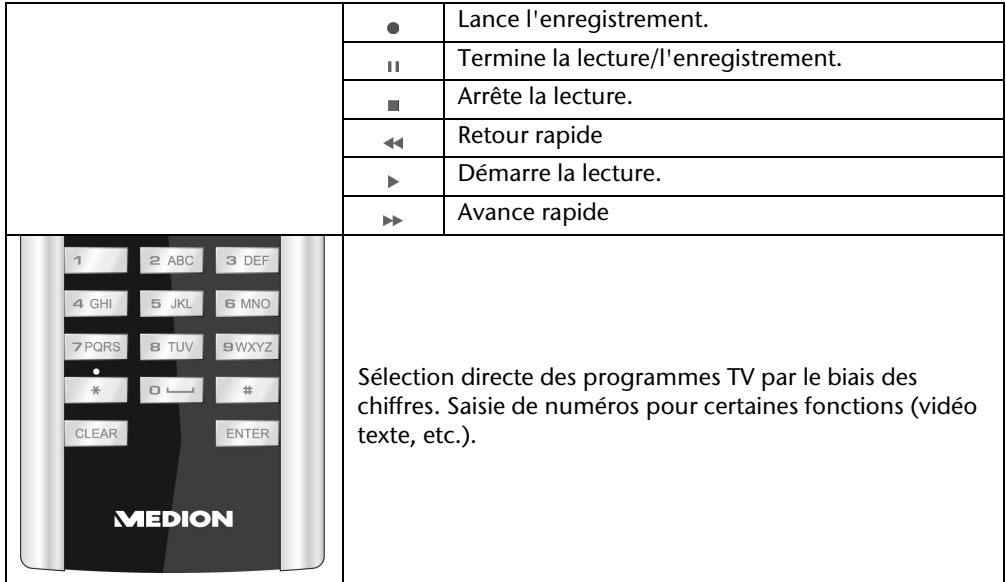

## **Programmer la touche utilisateur**

Vous pouvez associer à la touche utilisateur de la télécommande une application de votre choix que vous souhaitez directement démarrer par simple appui sur la touche.

Pour programmer la touche, procédez comme suit :

- 1. Dans le domaine info de la barre des tâches, faites un clic droit sur le symbole  $\Box$ . Une nouvelle fenêtre s'ouvre.
- 2. Au moyen de la fonction **Rechercher**, choisissez l'application que vous voulez attribuer à la touche.
- 3. Après avoir choisi l'application, cliquez sur **Enregistrer** et confirmez avec **OK**.
- 4. Cliquez sur **Quitter** pour fermer le programme.

# Sécurité Connexion Connexion

# **Entrées AV**

# **Raccordement d'une source extérieure à l'ordinateur tout-en-un**

Grâce aux entrées HDMI et VGA, vous avez la possibilité d'utiliser également l'ordinateur tout-en-un comme appareil de diffusion. Raccordez un lecteur DVD+disque dur, un lecteur HD Multimedia, un ordinateur et/ou un ordinateur tout-en-un. Procédez comme suit :

### **Raccorder la source AV**

#### **Avec un c**â**ble HDMI**

Si votre source AV dispose d'une sortie HDMI, branchez un câble HDMI (non fourni) à l'entrée HDMI de l'ordinateur tout-en-un et à la sortie HDMI de l'appareil externe.

Un câble supplémentaire pour la transmission du son n'est pas nécessaire, puisque celle-ci se fait via le câble HDMI.

#### **Avec un c**â**ble SCART**

Branchez un câble VGA (câble moniteur, non fourni) à l'entrée VGA de l'ordinateur All-In-On et à la sortie pour cartes graphiques de l'ordinateur ou de l'ordinateur tout-en-un.

Si vous souhaitez également la transmission du son, branchez un câble audio à l'entrée audio de l'ordinateur tout-en-un ou à la sortie audio du PC/Notebook.

#### **Changer de source AV**

- 1. Après que vous avez effectué tous les raccordements, passez en mode AV. Pour cela, touchez la touche **MODE**.
- 2. Pour passer d'une source à l'autre, touchez ensuite la touche **MODE**. Les sources sont affichées dans l'ordre suivant : HDMI IN  $\rightarrow$  VGA IN  $\rightarrow$  Tout-en-un PC  $\rightarrow$  HDMI IN etc.

# **Fonctionnement du réseau**

Votre ordinateur tout-en-un est connecté au réseau par une liaison Fast Ethernet. Vous pouvez trouver d'autres explications sur le réseau dans l'**Aide Windows** .

# **Qu'est-ce qu'un réseau ?**

On parle d'un réseau lorsque plusieurs ordinateur tout-en-un sont reliés entre eux. Ainsi, les utilisateurs peuvent transférer des informations et des données d'un ordinateur touten-un vers un autre ordinateur tout-en-un et se partager leurs ressources (imprimante, modem et lecteurs optiques).

Voici quelques exemples en pratique :

- Dans une entreprise, les informations sont échangées par Email et les rendez-vous sont centralisés.
- Les utilisateurs se partagent une imprimante via le réseau et sauvegardent leurs données sur un serveur.
- Il est possible de relier deux ou plusieurs ordinateurs tout-en-un afin de jouer à des jeux en réseau ou d'échanger des données.

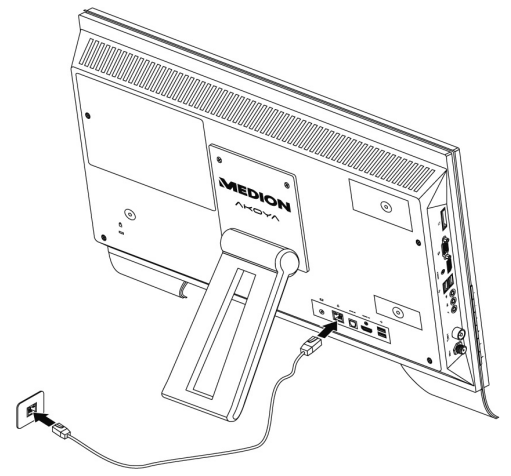

# **Wifi (réseau radio) (en option)**

Votre PC est équipé d'une fonction de réseau local sans fil (WLAN). Les composants (module, antennes) sont déjà intégrés à votre ordinateur et activés. Vous pouvez au besoin couper cette fonction dans le Gestionnaire de périphériques de Windows<sup>®</sup>. Cette fonction vous permet d'établir une connexion réseau par radio vers le récepteur correspondant.

## **Information de sécurité**

#### **Attention !**

N'utilisez la fonction WLAN dans des endroits (par ex. : hôpitaux, avion, etc.) dans lesquels se trouvent des appareils sensibles aux ondes radio. Activez l'appareil uniquement lorsque vous êtes certain qu'il ne subsiste aucun risque de détérioration.

## **Conditions**

j

Il est possible d'utiliser comme **r**é**cepteur** un **Point d**'**acc**è**s r**é**seau**. Un point d'accès est un appareil de transmission radio qui communique avec votre ordinateur tout-en-un et pilote l'accès au réseau auquel vous êtes raccordé.

Les points d'accès réseau sont fréquents dans les grandes entreprises, les aéroports, les gares, les universités ou les cafés Internet. Ils permettent l'accès à leurs services propres et à des réseaux ou à Internet. Dans la plupart des cas, des **droits d'acc**è**s**, éventuellement être payants, seront nécessaires.

On trouve souvent des points d'accès avec modem DSL intégré. Ces **routeurs** établissent la liaison avec une connexion Internet DSL existante et le réseau sans fil.

Il est également possible de créer une liaison à un autre terminal disposant d'une fonctionnalité de réseau sans fil même **sans point d'acc**è**s**. Cependant, un réseau **sans routeur**  est limité aux appareils qui lui sont directement connectés.

La liaison réseau sans fil fonctionne selon la norme **IEEE 802.11n** et est compatible avec la standard **IEEE 802.11b/g** . Les autres normes (par exemple 802.11a) ne sont pas supportées.

Si vous employez le chiffrement lors du transfert de données, celui-ci doit fonctionner selon le **m**ê**me proc**é**d**é sur **tous les appareils**. Le chiffrement est un procédé qui permet d'éviter les accès non autorisés au réseau.

La vitesse de transfert, qui est au maximum de 300 Mbp/s\* , peut cependant varier en fonction de la **distance** et de la **charge du r**é**cepteur**. Si la station distante utilise le standard IEEE 802.11b, la vitesse de transfert maximale sera de 11 Mbp/s.

<sup>\*</sup> 300 Mbit/s est une valeur brute. Lors de l'utilisation, une vitesse de maximum de 75 Mbit/s est atteinte. Pour pouvoir exploiter pleinement les capacités de l'appareil, un routeur WLAN 802.11n est nécessaire.

## **Régler les problèmes dus au réseau**

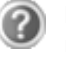

Pourquoi les autorisations n'apparaissent-elles pas dans le Voisinage réseau?

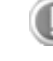

Vérifier l'autorisation en cherchant le nom de l'ordinateur tout-enun concerné.

Pourquoi reçoit-on un message d'erreur lorsqu'on clique dans le Voisinage réseau?

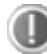

Le **nom de l**'**ordinateur** doit être unique dans le réseau et doit différent du nom attribué au **groupe de travail**.

On a l'impression que les cartes réseau n'arrivent pas à communiquer entre elles. A quoi cela peut-il être dû ?

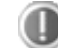

Il se peut qu'une des cartes réseau utilisées travaille avec une vitesse différente des autres (par ex. 10 au lieu de 100 Mbit/s) et votre ordinateur tout-en-un réseau n'est pas en mesure de la reconnaître. Dans ce cas, veuillez programmer la vitesse compatible dans le pilote réseau.

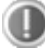

Si vous voulez relier deux ordinateurs tout-en-un, vous aurez besoin d'un câble croisé.

Veuillez également contrôler les protocoles et les configurations.

Le transfert de donnés est incorrect ou très lent. A quoi cela peut-il être du ?

Peut être avez-vous utilisé le mauvais câble (UTP / CAT3 ou inférieur) ou il est situé à côté d'un câble électrique ou d'une autre source d'alimentation.

Vous trouverez d'autres erreurs traitées dans l'aide de Windows à l'aide du mot-clé « **Erreur de r**é**seau** ».

# **Utilisation** Utilisation

# **Protéger l'ordinateur tout-en-un**

Votre nouveau ordinateur tout-en-un vous propose des solutions logicielles et matérielles contre les accès non autorisés.

# **Mot de passe de mise en marche**

Vous pouvez protéger votre ordinateur tout-en-un de toute utilisation non autorisée avec un mot de passe au démarrage. Lors de l'allumage de l'ordinateur tout-en-un, vous serez invité à saisir le mot de passe. Le mot de passe est mis en place via le **BIOS.**

#### **Attention !**

Conservez votre mot de passe dans un lieu sûr. Si vous oubliez votre mot de passe, vous ne pourrez plus l'effacer. Dans ce cas de figure, contactez le service clientèle.

Vous pouvez également utiliser l'option de sécurité de Windows® 7 pour protéger vos données des accès non autorisés. Pour plus d'aide, voir la section « Sauvegarde de données et de système **»** à partir de la page 73.

# **Utiliser une serrure de sûreté**

Grâce à cette serrure, également appelée **serrure Kensington**, vous pouvez protéger votre ordinateur tout-en-un contre le vol. Vous trouverez ces serrures de sûreté dans les commerces spécialisés avec un câble en accessoire.

Pour mettre en place la serrure, enroulez le câble autour d'un objet fixe, comme par exemple un pied de table. Fixez la serrure dans le dispositif Kensington et tournez la clé pour fermer. Conservez la clé en un lieu sûr.

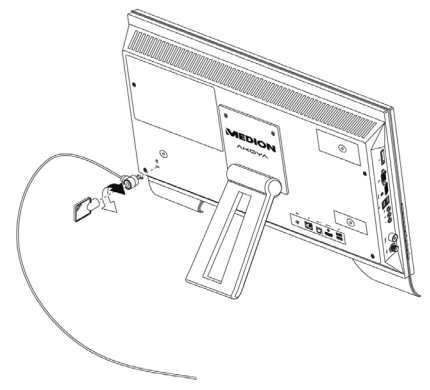

# **Logiciels**

Cette section se consacre aux logiciels. Nous réalisons ici une distinction entre le **syst**è**me d'exploitation**, les **logiciels** (les applications), **l'activation de Windows**, le **BIOS** et le package de sécurité **BullGuard** fourni.

# **Système d'exploitation : Windows® 7**

Windows® 7 est le nouveau système d'exploitation commercialisé par Microsoft et le successeur de Vista®.

Windows® 7 offre toute une série de fonctions innovantes et de nouvelles technologies, grâce auxquelles votre PC tout-en-un peut travailler rapidement et de manière fiable.

## **Windows® 7 - Nouveautés**

#### Barre des tâches améliorée

Vous pouvez lancer des programme et passer d'un programme à l'autre à partir de la barre des tâches en bas de l'écran. Windows® 7 vous permet de placer n'importe quel programme dans la barre des tâches ce qui vous permet de l'ouvrir d'un simple clic. Vous pouvez aussi réorganiser les icônes sur la barre des tâches en cliquant simplement dessus et en les déplaçant à l'endroit voulu. Les icônes ont été fortement agrandies afin de faciliter leur utilisation. Déplacez le pointeur de la souris sur les icônes. Une miniature du fichier ou de la fenêtre qui est visible alors à l'ouverture du programme apparaît alors. Un aperçu plein écran de la fenêtre correspondante apparaît lorsque vous déplacez le pointeur de la souris sur la miniature. Un aperçu plein écran de la fenêtre correspondante apparaît lorsque vous déplacez le pointeur de la souris sur la miniature.

#### Listes de sauts

Les listes de sauts constituent une solution pratique pour ouvrir les fichiers sur lesquels vous avez travaillé précédemment. Pour afficher les fichiers utilisés dernièrement, cliquez simplement à l'aide du bouton droit de la souris sur l'icône Applications de la Barre des tâches. Ainsi, si vous cliquez à l'aide du bouton droit de la souris sur l'icône Word, les derniers documents Word utilisés sont affichés. Vous pouvez également placer dans la liste des sauts d'autres fichiers auxquels vous souhaitez accéder rapidement, pour qu'ils soient visibles en permanence. Vous pouvez ainsi accéder avec un minimum de clics à des documents que vous utilisez fréquemment.

Les listes de sauts de certains programmes tels que Windows® Media Player peuvent être complétées préalablement avec des commandes fréquemment utilisées. Ainsi, la liste des sauts de Windows® Media Player comporte par exemple des options pour la lecture de la totalité du média ou pour la réouverture de la dernière liste de lecture.

La liste des sauts d'Internet Explorer affiche les sites Web visités dernièrement et fréquemment. Dans certains programmes, vous pouvez ainsi accéder rapidement aux commandes qui n'étaient accessibles auparavant que depuis le programme lui-même : par exemple la commande de création d'un nouvel e-mail.

#### Bureau amélioré

Windows® 7 simplifie l'utilisation des fenêtres sur le Bureau. Vous disposez ainsi de fonctions intuitives d'ouverture et de fermeture, de redimensionnement et de réorganisation.

Windows® 7 vous permet de réaliser encore plus simplement les tâches quotidiennes. La fonction Snap permet par exemple de comparer deux fenêtres ouvertes avec une facilité inégalée. Vous n'êtes pas obligé de redimensionner manuellement les fenêtres ouvertes que vous souhaitez comparer. Faites glisser simplement le lien à l'aide de la souris sur l'un des bords de l'écran afin de remplir la moitié de l'écran. Accrochez les deux côtés des fenêtres : vous pourrez alors les comparer en toute simplicité.

Si vous souhaitez afficher toutes les mini applications du Bureau, il vous suffit de passer la souris dans le coin inférieur droit du Bureau. De cette manière, toutes les fenêtres ouvertes sont transparentes, ce qui permet d'afficher immédiatement le Bureau et les miniapplications qui y sont présentes.

Cliquez sur la barre de titre de la fenêtre, « secouez » cette dernière de manière à minimiser toutes les autres fenêtres dans la Barre des tâches. « Secouez » à nouveau la fenêtre pour faire réapparaître les autres fenêtres.

#### Gestion optimisée des périphériques

Windows® 7 vous permet de raccorder, gérer et utiliser tous les périphériques à l'aide de la fonction centrale « **Péripheriques et imprimantes** ».

Tous les périphériques sont affichés à un endroit central.

La nouvelle technoligie Device Stage de Windows® 7 permet d'aller encore plus loin dans la gestion des périphériques. La fonction Device Stage vous assiste dans l'utilisation de tous les périphériques compatibles raccordés à l'ordinateur. La fonction Device Stage affiche dans une seule fenêtre le statut des périphériques et permet d'exécuter les commandes fréquentes. Par ailleurs, les périphériques y sont représentés graphiquement, ce qui vous permet de voir aisément quels sont les périphériques raccordés. Les fabricants des appareils ont la possibilité de personnaliser Device Stage. Lorsque le fabricant de votre appareil photo par exemple offre une version personnalisée de Device Stage, vous pouvez voir des informations telles que le nombre de photos sur l'appareil photo et vous avez accès à des liens pointant sur des informations utiles, lorsque vous raccordez l'appareil photo au PC.

#### Groupes résidentiels

Avec la nouvelle fonction **Groupe résidentiel** de Windows® 7, connecter des ordinateurs domestiques devient un jeu d'enfant. Un groupe résidentiel est créé automatiquement lorsque vous connectez le premier PC sous Windows® 7 au réseau résidentiel. L'ajout de PC supplémentaires sous Windows® 7 au groupe résidentiel est réalisé rapidement. Vous pouvez indiquer précisément ce qui doit être partagé sur chaque PC pour tous les autres PC du groupe résidentiel. Le partage des fichiers sur les différents PC du réseau domestique – et sur de nombreux autres périphériques – est ensuite extrêmement simple, comme si toutes les données se trouvaient sur un seul et même disque. Vous pouvez ainsi stocker des photos numériques sur l'ordinateur situé dans une pièce (par exemple votre bureau) puis y accéder aisément depuis un ordinateur portable situé dans une autre pièce. De la même manière, l'imprimante du bureau est partagée automatiquement pour tous les PC de la maison qui appartiennent au groupe résidentiel.

## **Windows® 7 - Aide et support**

Vous trouverez un ensemble complet de modes d'emploi, d'aides et de propositions pour la résolution de problèmes.

Cette aide recouvre toute la gamme des systèmes d'exploitation Windows.

Il est conseillé pour les débutants tout comme pour les professionnels. Les informations organisée par thèmes peuvent être imprimées ou repérées par des index de lecture. Comment démarrer :

- 1. Cliquez sur Démarrer<sup>(3)</sup>.
- 2. Choisissez maintenant Aide et support<sup>2</sup>.

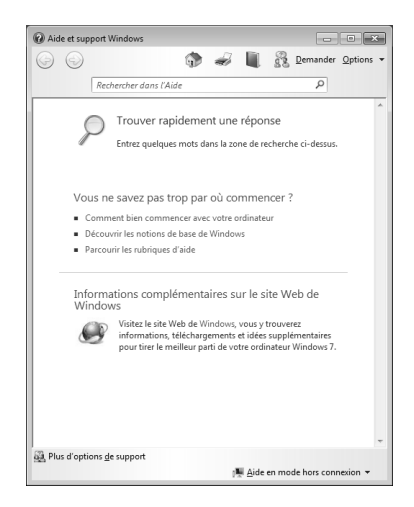

**Utilisation** 

Utilisation

Connexion

Appendice Aide

Appendice

Aide

## **Windows® 7 – Mise en route**

Découvrez tout ce dont vous avez besoin pour configurer le PC tout-en-un.

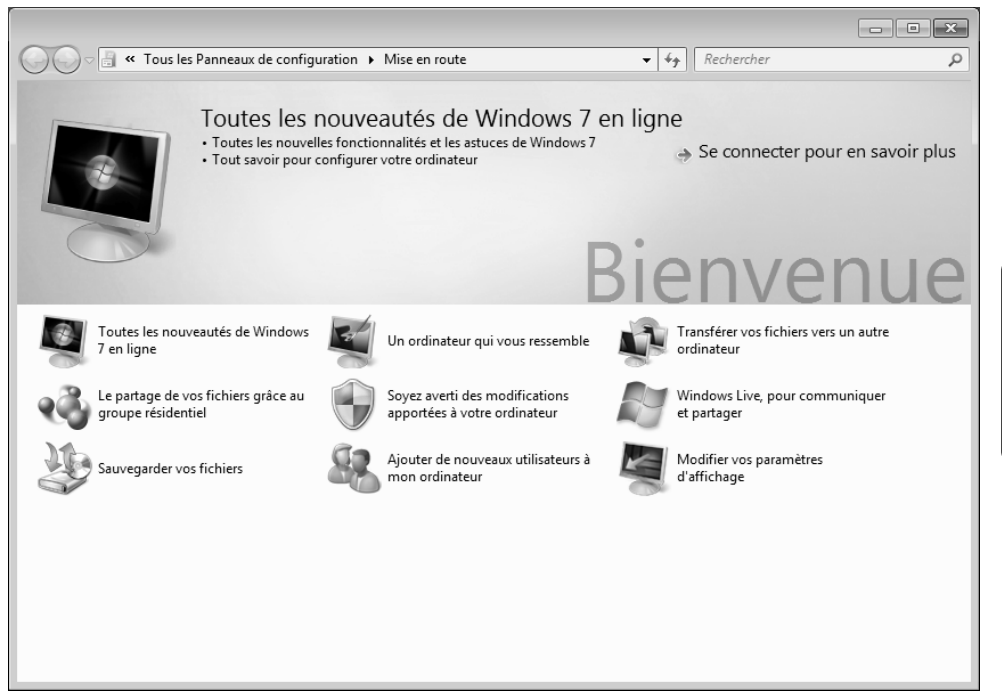

L'objectif de cette fonction est de permettre aux utilisateurs, qu'ils soient débutants ou avancés, de définir les paramètres supplémentaires après la première mise en route, afin de leur permettre d'utiliser Windows® 7 de manière optimale.

**La mise en route** est organisée en plusieurs thématiques spécifiques, de manière à permettre à l'utilisateur de choisir de manière optimale le contenu en fonction de ses connaissances. Quelques liens :

- Toutes les nouveautés de Windows® 7 en ligne
- Un ordinateur qui vous ressemble
- Transférer vos fichiers vers un autre ordinateur
- Le partage de vos fichiers grâce au groupe résidentiel
- Soyez averti des modifications apportées à votre ordinateur
- Sauvegarder vos fichiers
- Ajouter de nouveaux utilisateurs à mon ordinateur
- Modifier vos paramètres d'affichage

Utilisez la **Mise en route** pour vous familiariser avec votre tout-en-un et apprendre à mieux vous en servir. Il peut également servir de source d'information supplémentaire pour la reconnaissance et la résolution d'éventuels problèmes.

Si vous avez fermé la **Mise en route** après le démarrage, vous pouvez le rappeler de la façon suivante:

- 1. Cliquez sur **Démarrer**
- 2. Sélectionnez **Mise en route** dans la liste des programmes.

## **Windows® 7 – Contrôle de compte d'utilisateur**

Le Contrôle de compte d'utilisateur a été conçu pour protéger l'ordinateur tout-en-un des modifications non autorisées.

Dès qu'une modification non autorisée est détectée, une fenêtre avec le message « **Voulezvous autoriser le programme suivant à apporter des modifications à cet ordinateur?** » apparaît.

- Cliquez sur **Continuer** pour continuer le processus.
- Cliquez sur **Annuler** pour interrompre le processus.

# Sécurité Connexion Connexion

# **Windows® 7 – Panneau de configuration**

Le Panneau de configuration vous permet de modifier les paramètres pour Windows. Ces paramètres définisssent pratiquement tous les aspects concernant l'apparence et le fonctionnement de Windows et vous permettent de configurer votre système à votre convenance.

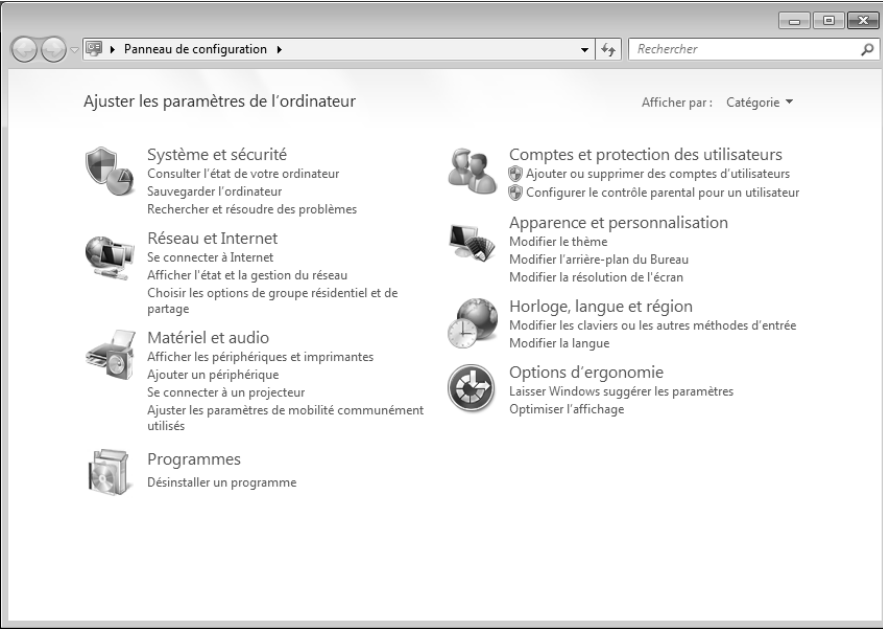

Lorsque vous lancez le **Panneau de configuration** pour la première fois, certains éléments du Panneau de configuration utilisés le plus fréquemment sont regroupés par catégories.

Si vous avez besoin d'obtenir depuis la vue Catégories des détails sur un élément du Panneau de configuration, laissez le pointeur de la souris sur l'icône ou le nom de la catégorie et lisez-y le texte qui apparaît alors.

Pour ouvrir l'un de ces éléments, vous devez cliquer sur l'icône correspondante ou sur le nom de la catégorie.

Certains de ces éléments ouvrent une liste de tâches exécutables ainsi qu'une sélection d'éléments du Panneau de configuration.

La recherche de l'élément du Panneau de configuration peut être réalisée de deux manières :

- Entrez un mot ou une expression dans le champ de recherche.
- Cliquez sous **Paramètres d'affichage** sur **Grandes icônes** ou **Petites icônes** pour afficher une liste de tous les éléments du Panneau de configuration.

# **Windows Media Center**

Windows Media Center est le centre multimédia pour vos loisirs numériques individuels à domicile sous Windows®7. Avec le Windows Media Center, vous pouvez regarder la télévision ou des DVD, enregistrer des programmes télévisés, écouter de la musique, visionner des photos et bien plus encore – en utilisant la télécommande ou d'un clic de souris.

Pour démarrer votre centre multimédia individuel :

- 1. allumez votre ordinateur.
- 2. cliquez sur Démarrer<sup>(20)</sup>.
- 3. cliquez sur **Windows Media Center**.

Vue d'ensemble des fonctions du Windows Media Center :

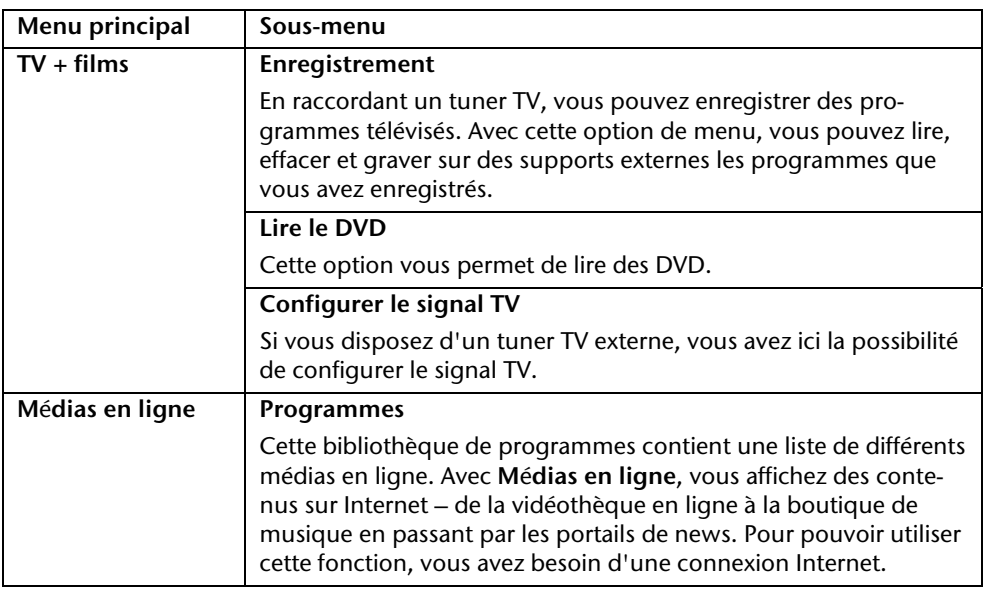

Sécurité

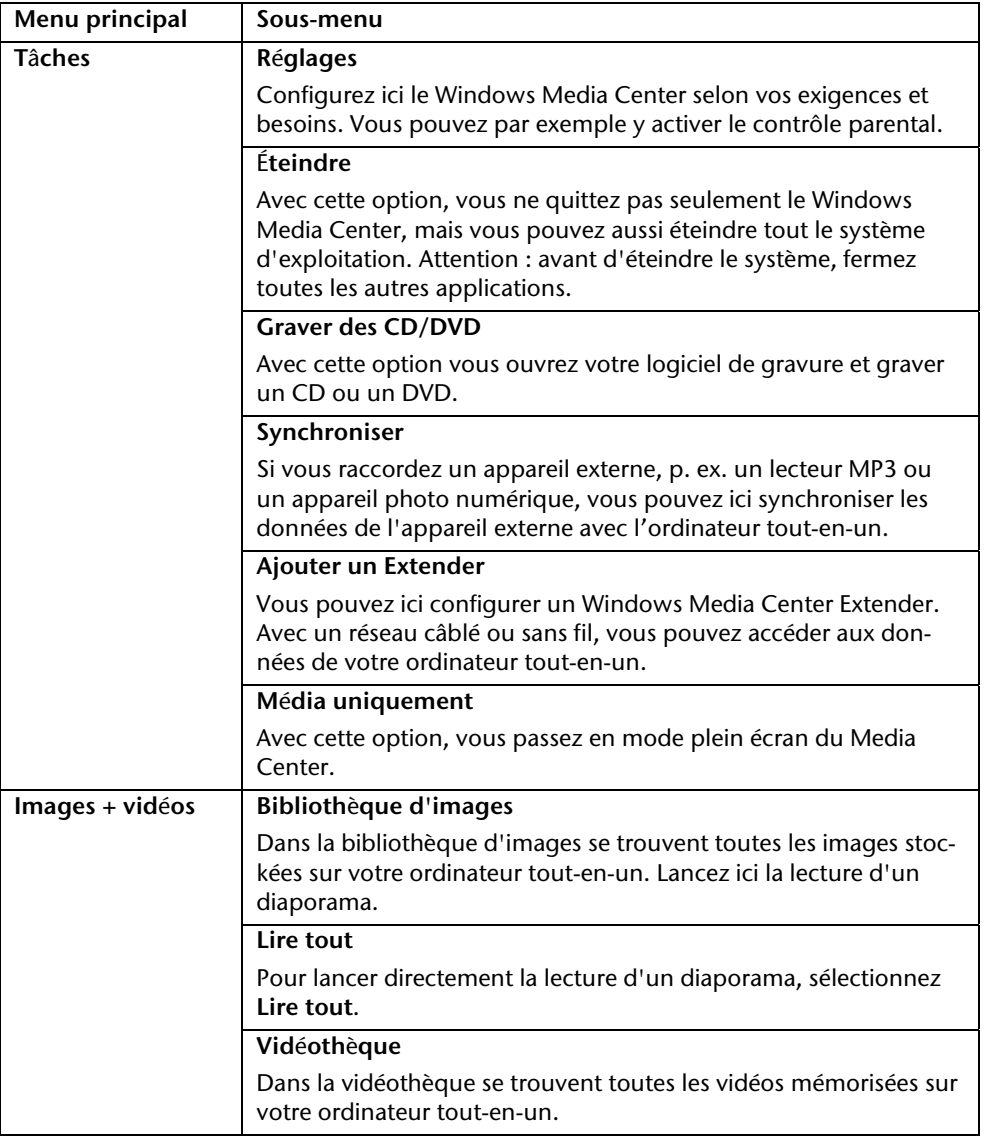

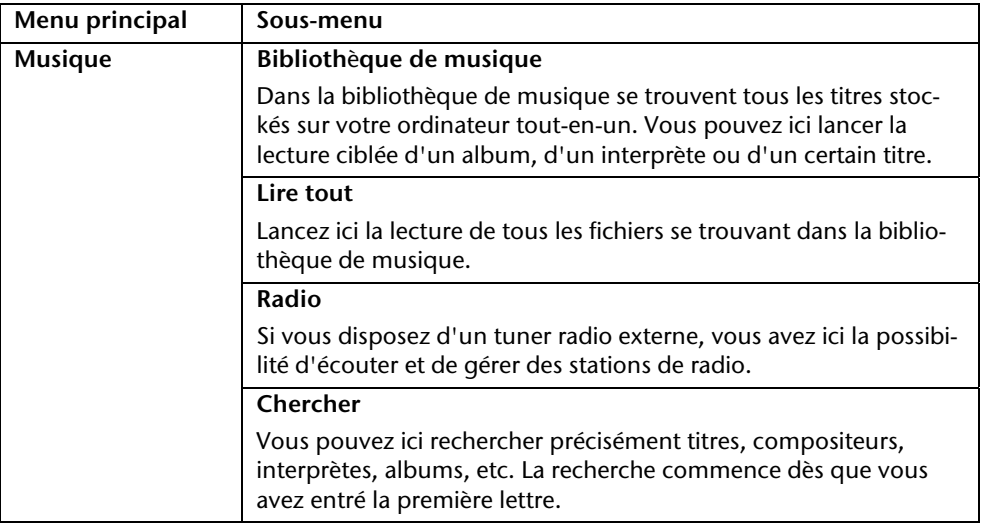

# **Installation de logiciels**

#### **Remarque**

Si votre système d'exploitation est programmé de telle manière que l'installation de logiciels et de pilotes n'est acceptée que lorsque ceux-ci sont signés (autorisés par Microsoft), le dialogue correspondant apparaîtra.

Les logiciels livrés avec l'ordinateur tout-en-un sont déjà pré-installés.

#### **Attention !**

Lors de l'installation de programmes ou de pilotes, des données importantes peuvent être écrasées ou modifiées. Pour pouvoir accéder aux données d'origine lors de problèmes éventuels après l'installation, vous devez sauvegarder le contenu du disque dur avant l'installation. Veuillez vous reporter aux indications plus précises sur la sauvegarde de données.

## **Comment installer vos logiciels :**

Suivez les indications livrées par l'éditeur du logiciel. Nous décrivons ici une installation « **typique** » comme suit. Lorsque vous insérez le CD, le menu d'installation démarre automatiquement.

#### **Remarque**

Si le démarrage automatique ne fonctionne pas, cela signifie que la fonction « Autorun » ne fonctionne pas. Veuillez vous reporter à l'aide de Windows® 7 pour y remédier.
Exemple d'une installation manuelle **sans** Autorun :

- 1. Cliquez sur **Démarrer** .
- 2. Cliquez sur **Tous les programmes**
- 3. Ouvrez le point de menu **Accessoires**.
- 4. Effacez l'inscription **Exécuter**.
- 5. Saisissez les initiales du lecteur de CDR dans la fenêtre « **Ouvrir** », suivies d'un double point et du nom du programme **setup**.

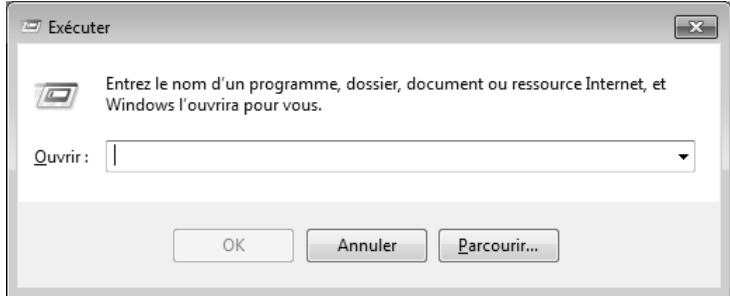

- 6. Confirmez votre saisie en cliquant sur « **OK** ».
- 7. Suivez les instructions du programme.

#### **Désinstallation des logiciels**

Pour retirer les logiciels installés sur votre ordinateur tout-en-un, veuillez suivre les instructions suivantes :

- 1. Cliquez sur Démarrer<sup>(3)</sup>.
- 2. Cliquez sur **Panneau de configuration**.
- 3. Sélectionnez ensuite l'option **Programmes**.
- 4. Choisissez le programme adapté, lancez la désinstallation et suivez les instructions sur l'écran.

Microsoft a mis en place un mécanisme d'activation du produit pour se protéger contre le piratage de logiciels. **Vous n**'**avez pas besoin d**'**activer les logiciels** installés sur votre ordinateur tout-en-un ni la version Windows® 7 livrée avec votre ordinateur tout-en-un car ils sont activés **pour votre ordinateur tout-en-un.** Une activation est seulement nécessaire si vous changez plusieurs composants importants de l'ordinateur tout-en-un ou si vous utilisez un BIOS non autorisé. Vous pouvez activer Windows® 7 autant de fois que vous le souhaitez si cela devait être nécessaire. Vous trouverez des informations détaillées dans le système d'aide.

www.microsoft.com/france/logicieloriginal/activation/default.mspx

## **Activation du produit avec votre ordinateur tout-en-un**

Dans de rares cas, l'activation de Windows® 7 peut vous être demandée. Si l'activation par **Internet** se termine par un message d'erreur, veuillez suivre les étapes suivantes.

- 1. Veuillez sélectionner **Activation par téléphone** et cliquez sur **Suivant** jusqu'à obtenir l'écran suivant.
- 2. Cliquez ensuite sur **Changer de cl**é **de produit**. Une nouvelle fenêtre apparaît. Veuillez saisir ici la clé du produit. Elle se trouve sur le **certificat d'authenticit**é **(Certificate of Authenticity, COA)**, sous l'ordinateur tout-en-un.
- 3. Confirmez votre saisie et suivez les instructions apparaissant à l'écran. Le cas échéant, précisez au conseiller Microsoft que vous possédez une version OEM.

# **BIOS Setup**

Dans le BIOS Setup (configuration matérielle de base de votre système) vous avez de nombreuses possibilités de configuration pour le fonctionnement de votre ordinateur.

Vous pouvez par exemple modifier le fonctionnement des interfaces, les caractéristiques de sécurité ou la gestion de l'alimentation.

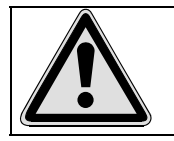

L'ordinateur est configuré à la sortie de l'usine de façon à vous garantir un fonctionnement optimal. Ne changez les configurations que si cela est absolument nécessaire ou si vous êtes familiarisé avec ce type de manipulations.

#### Démarrage du Setup Bios

Vous ne pouvez démarrer le programme de configuration qu'au démarrage du système. Si l'ordinateur tout-en-un a déjà été lancé, quittez Windows et redémarrez l'ordinateur.

Avant de redémarrer l'ordinateur tout-en-un, appuyez sur la touche « Suppr » en la maintenant enfoncée jusqu'à ce que le message « Entering Setup » apparaisse.

# **Trucs et astuces**

# **Aides à l'utilisation**

#### **Réglage Windows du clavier**

Vous trouverez des indications sur le clavier à la page 32.

- Avec ALT + TAB vous pouvez changer de fenêtre active.
- Avec la touche TAB, vous pouvez passer au texte ou au champ de données suivant, avec MAJ + TAB au précédent.
- ALT + F4 ferme le programme ou la fenêtre en cours.
- Ctrl + F4 la fenêtre d'un programme.

Si vous n'avez pas de touche Windows ( $\bar{F}$ ) sur votre clavier, vous pouvez également initialiser le menu « Démarrer » à l'aide de la combinaison de touches Ctrl + ESC. On peut minimiser toutes les fenêtres à l'aide de la touche Windows+ M. La fenêtre en cours est minimisée avec ALT + Barre d'espace + U.

- Avec la touche ALT, vous passez au menu programme dans lequel vous pouvez naviguer avec les flèches.
- Avec la touche Windows ( $\frac{2}{3}$ ) + TAB vous basculez d'une fenêtre active à l'autre.

#### **Modifier la programmation de la souris**

Les possibilités de programmation de la souris se trouvent dans le panneau de configuration:

- 1. Cliquez sur « **Démarrer** », en bas à gauche sur l'écran puis sur « **Panneau de configuration** ».
- 2. Ouvrez « **Matériel et audio** » et cliquez sous **Périphériques et imprimantes** sur « **Souris** »**.**
- 3. Vous pouvez alors procéder au réglage de la souris en fonction de vos besoins (configuration de la surface de clic, vitesse du double-clic, indicateur de la souris …).

écurité

#### **Comment copier des données, un texte ou des images vers un autre endroit ?**

Le mieux est d'utiliser les **dossiers interm**é**diaires**. Sélectionnez le texte avec la souris (faites glisser la flèche de la souris sur le texte en appuyant sur la touche gauche) ou cliquez sur l'image.

Appuyez sur CTRL + C pour copier la sélection dans le dossier intermédiaire. Puis allez à l'emplacement où vous souhaitez copier la sélection. Appuyez sur CTRL + V, pour y copier le contenu du dossier intermédiaire.

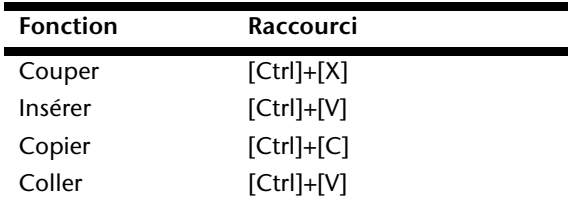

## **Programmation du système et information**

#### **Fonction de démarrage automatique du lecteur optique.**

Lorsque vous introduisez un CD, celui ci sera lu selon son contenu (musique, vidéo etc.). Si cela n'est pas le cas, il peut y avoir plusieurs raisons :

Le CD n'a pas de fonction de démarrage automatique, la fonction est désactivée ou la fonction est désactivée pour ce type de CD.

Voici comment vous pouvez activer ou désactiver la fonction en général:

- 1. Cliquez sur Démarrer<sup>(32)</sup>.
- 2. Cliquez sur **Panneau de configuration**.
- 3. Sélectionnez ensuite l'option **Matériel et audio** ou directement le sous-menu **Lire des CD ou d'autres médias automatiquement**.

# **Chapitre 4**

# **Service après-vente & travail personnel**

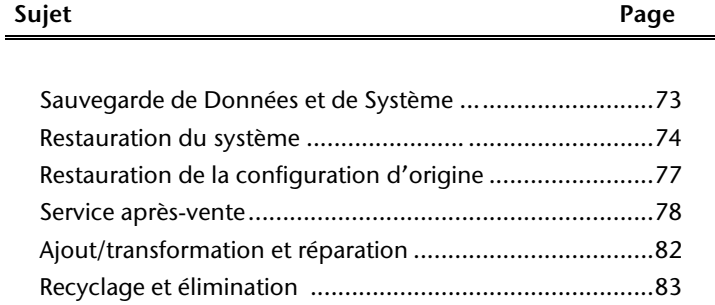

Sécurité

Service après-vente & travail personnel

# **Sauvegarde de données et de système**

Les programmes décrits sont intégrés dans Windows. Vous trouverez des informations détaillées en rentrant les mots clés en gras dans la fenêtre de l'Aide Windows du menu « Démarrer ». Veuillez également lire les indications page 4.

# **Sauvegarde des données**

Procédez régulièrement à des sauvegardes sur des supports externes comme des CD-R ou des CD-RW. Windows propose pour cela le programme « **Statut et configurations de la sauvegarde** ». Le programme se trouve sous « **Accessoires Outils système** ». Procédez à la sauvegarde sur disquette de vos mots de passe et de la configuration de votre système.

# **Programmes de maintenance**

L'utilisation régulière des programmes « **Défragmentation** » et « **Nettoyage de disque** » peut éliminer les sources d'erreur et augmenter les performances du système. Le programme d'aide « **Informations système** » est également très pratique. Il vous donne des informations détaillées sur la configuration de votre système. Vous trouverez tous ces programmes dans le dossier Programmes sous « **Accessoires Outils système** ».

# **Restauration du système**

Windows® 7 propose une fonction utile (**Restauration du système**) qui permet d'enregistrer des **points de restauration**.

Le système enregistre la configuration actuelle en tant qu'enregistrement instantané et en cas de besoin, il y revient. L'avantage est que ce dispositif vous permet d'annuler une installation mal faite.

**Les points de restauration** sont crées automatiquement par le système mais ils peuvent également être créés manuellement. Vous pouvez prendre vous-même les décisions et configurer en fonction de la place prise par l'enregistrement. Vous trouverez ce programme dans **Accessoires Outils système**.

Nous vous conseillons de programmer des points de restauration avant de procéder à l'installation d'un nouveau logiciel ou d'un nouveau pilote. Si votre système ne fonctionne plus de manière stable, vous avez en général la possibilité de revenir à la configuration stable sans que le nouveau document ait besoin d'être effacé. Veuillez lire dans le paragraphe suivant, les possibilités pour remédier à une mauvaise installation.

# **Élimination d'erreurs**

Windows® 7contient plusieurs fonctions qui assurent que l'ordinateur tout-en-un ainsi que les différents périphériques et applications fonctionnent correctement. Ces fonctions vous aident pour la résolution de problèmes pouvant survenir lors d'une insertion, de l'annulation ou du remplacement de données qui sont nécessaires au fonctionnement du système d'exploitation, des applications et des périphériques.

Le choix de la ou des fonctions de réinstallation est dépendant du type de problèmes ou d'erreurs qui apparaissent. Vous trouverez des informations détaillées dans la fenêtre d'aide Windows.

# Sécurité Connexion Utilisation Connexion

# Appendice Appendice

# **Windows® Update**

Windows Update est l'extension en ligne de Windows. Utilisez Windows Update pour charger à partir d'Internet des éléments tels que des mises à jour de sécurité, des mises à jour importantes, les derniers fichiers d'aide, des pilotes et des produits Internet.

Le site Web est régulièrement complété par de nouveaux contenus, ce qui vous permet de télécharger en permanence les toutes dernières mises à jour et corrections d'erreur ; votre ordinateur tout-en-un est ainsi protégé et son bon fonctionnement assuré.

Windows Update explore l'ordinateur tout-en-un et dresse une liste de mises à jour individuelles spécialement adaptées à la configuration de votre ordinateur tout-en-un.

Chaque mise à jour considérée par Microsoft comme étant importante pour le fonctionnement du système d'exploitation, de programmes ou de composants matériels, est classée sous l'appellation « mise à jour recommandée » et est automatiquement sélectionnée pour installation.

Les mises à jour sont préparées afin de remédier aux problèmes connus et de protéger l'ordinateur tout-en-un des menaces connues pouvant porter atteinte à sa sécurité.

Pour télécharger les mises à jour nécessaires et réactualiser votre ordinateur, il vous suffit de suivre les quatre étapes suivantes :

- 1. Cliquez sur **Démarrer** .
- 2. Cliquez sur **Tous les programmes**.
- 3. Ouvrez **Windows Update**.
- 4. Cliquez sur Rechercher les mises à jour.
- 5. Lorsque vous explorez les mises à jour disponibles dans chacune des catégories, cliquez sur « **Ajouter** » afin de sélectionner la mise à jour souhaitée et l'ajouter aux mises à jour à installer. En cliquant sur le raccourci « **Plus d'infos** », vous pouvez également lire une description complète de chacun des éléments.
- 6. Une fois que vous avez sélectionné toutes les mises à jour souhaitées, cliquez sur « **Examiner les mises à jour et les installer** », puis sur « **Installer maintenant** ».

#### **Informations de mise à jour Windows relatives à la sécurité des données**

Pour pouvoir dresser une liste adaptée des mises à jour, Windows Update a besoin de certaines informations relatives à l'ordinateur tout-en-un concerné. Ces informations incluent les éléments suivants :

- Numéro de version du système d'exploitation
- Numéro de version d'Internet Explorer
- Numéros de version d'autres programmes logiciel
- Identificateurs Plug & Play du matériel

Windows Update respecte la confidentialité de vos données privées et n'enregistre pas votre nom, votre adresse, votre adresse Email ou toute autre forme de données personnelles. Les informations rassemblées sont utilisées uniquement lorsque vous visitez le site Web. Elles non plus ne sont pas enregistrées.

# **Restauration de la configuration d'origine**

Si votre système ne fonctionne plus correctement malgré **les r**é**solutions d**'**erreurs d**é**crites ci-dessus,** vous pouvez restaurer la configuration d'origine.

# **Limites de la restauration**

- Les modifications de configuration entreprises sur la configuration d'origine et les installations de logiciels ne seront pas reproduites.
- Les actualisations des pilotes et les extensions matérielles ne seront pas prises en compte.

# **Réaliser une restauration**

- 1. Supprimez tous les supports de stockage de masse utilisés éventuellement (cartes mémoire, clés USB, etc.).
- 2. Allumez le PC tout-en-un.
- 3. Pressez sur le bouton indiqué après l'affichage du message « **Press F11 to run recovery** » ou « **Press F12 to run recovery** ». Quelques instants plus tard, le message « **Windows is loading files** » apparaît. Attendez le chargement complet des données. Le menu « **Power Recover** » s'ouvre ensuite.
- 4. Choisissez la langue du menu de restauration.
- 5. Cliquez sur « **Next** ».
- 6. Vous avez le choix entre deux types de restauration :
	- **Restauration du HDD pas de sauvegarde des données utilisateur** Toutes les données du PC tout-en-un PC sont supprimées définitivement. La restauration rétablit la configuration d'origine de l'ordinateur.
	- **Restauration du HDD sauvegarde des données utilisateur.**  La configuration d'origine est créée et toutes les données utilisateur sont sauvegardées sous **C:\User**.

#### **Attention !**

Si vous choisissez l'option **sauvegarde des données utilisateur**, l'opération de restauration dure très longtemps. Seules les données du dossier C:\user sont sauvegardées. Toutes les autres données sont effacés. Vous devez donc toujours exécuter des mises à jour régulières sur des supports de données externes. Toute demande de **dommages et int**é**r**ê**ts** en cas de perte de données et de dommages consécutifs en résultant est **exclue**.

7. cliquez sur **Next** et suivez les instructions figurant sur l'écran pour restaurer la configuration d'origine.

# **Service après-vente**

# **Première aide sur les dysfonctionnements**

Les mauvais fonctionnements ont des causes diverses, parfois banales, parfois dues à un périphérique matériel défectueux. Nous nous efforçons de vous montrer le fil conducteur pour solutionner le problème.

Si les mesures que nous vous indiquons n'apportent pas la solution, n'hésitez pas à nous appeler, nous vous aiderons volontiers!

## **Localisation de la cause**

Commencez par un contrôle visuel minutieux des câbles de connexion. Si les voyants lumineux ne fonctionnent pas, assurez-vous que l'ordinateur et le périphérique matériel sont alimentés par le secteur.

- Contrôlez la prise électrique, le câble secteur et tous les interrupteurs à proximité de la prise de courant.
- Eteignez l'ordinateur et vérifiez tous les câbles de liaison. Vérifiez également que le périphérique matériel rattaché à votre ordinateur est correctement connecté. N'intervertissez pas sans discernement les câbles des différents appareils, même s'ils sont absolument identiques. Les brochages peuvent être différents. Après vous être assuré que l'ordinateur est alimenté et que toutes les connexions sont intactes, redémarrez l'ordinateur.

L'exécution régulière des programmes Windows® « **Défragmenteur de disque** » et « **Nettoyage de disque** » permet d'éliminer des sources d'erreur et d'augmenter la puissance du système.

Le programme d'aide « **Informations système** » se trouvant dans le classeur de programme « **Outils système** » s'avère également très utile.

Connexion

# **Erreurs et causes possibles**

#### **L'**é**cran est noir.**

 Assurez-vous que votre ordinateur n'est pas en mode « Stand-by/Veille ». Activez pour cela n'importe quelle touche du clavier.

#### **L'heure et la date sont fausses.**

 Cliquez sur le symbole heure situé dans la barre des tâches et entrez les données exactes.

#### **Apr**è**s le red**é**marrage, une autre lettre de lecteur est affect**é**e aux cartes du lecteur de cartes.**

 Cela peut se produire lorsque le lecteur de cartes actualise ses éléments au moment du démarrage du système. Le cas échéant, de nouveaux identificateurs sont attribués, ce qui peut créer de nouvelles lettres de lecteur pour certaines cartes.

#### **Le lecteur optique ne lit plus de donn**é**es.**

- Vérifiez que le disque est bien en place.
- Vérifiez que le lecteur figure bien dans l'Explorateur et testez un autre disque.

#### **La souris ne fonctionne pas.**

- Vérifiez le câble de connexion.
- La souris fonctionne-t-elle dans une autre application ? La souris est-elle désactivée dans le « **Gestionnaire de périphérieques**» ?
- Les piles sont-elles vides ? Remplacez les piles par des piles nouvelles de même type.

#### **Le disque dur ne dispose pas de suffisamment de place.**

 Les enregistrements audio ou vidéo nécessitent beaucoup d'espace mémoire (entre 1 et 2 Go/heure). Enregistrez tous les fichiers stockés dans « **Mes documents** » et dont vous n'avez plus besoin sur des supports externes tels que des DVD/CD-R ou d'autres supports externes tels que le disque dur **HDD Drive 2go** de **Medion**.

## **Avez-vous encore besoin d'aide ?**

Si les suggestions indiquées au chapitre précédent n'aboutissent pas à la solution souhaitée, contactez notre hotline. Nous essaierons de vous aider par téléphone. Avant de faire appel à notre Centre Technique munissez-vous des renseignements suivants:

- Avez vous procédé à des modifications ou extensions de la configuration de base ?
- Avec quel type de périphérique matériel travaillez-vous ?
- Quels messages s'affichent sur l'écran, à supposer que vous ayez des messages ?
- Quel logiciel avez-vous employé quand la panne s'est produite ?
- Quelles démarches de dépannage avez-vous entreprises pour solutionner le problème ?

## **Assistance pour les pilotes**

Nous avons longuement et avec succès testé dans nos laboratoires d'essai le système équipé des pilotes installés. En informatique, il est cependant de coutume d'actualiser les pilotes de temps en temps.

D'éventuels problèmes de compatibilité avec d'autres composants qui n'ont pas encore été testés peuvent surgir.

Vous trouverez les pilotes actuels à l'adresse Internet suivante:

http://www.medion.com

# **Transport**

Tenez compte des remarques suivantes pour le transport de votre ordinateur tout-en-un :

 Afin d'éviter tout dommage dû au transport, emballez l'ordinateur tout-en-un dans son carton d'origine.

# **Nettoyage et entretien**

La durée de vie de votre ordinateur tout-en-un peut être prolongée si vous prenez les précautions suivantes :

#### **Attention !**

Le boîtier de l'ordinateur tout-en-un ne contient **aucune pi**è**ce** à **entretenir** ou à nettoyer.

- Débranchez toujours tous les câbles de connexion et le cordon d'alimentation avant le nettoyage. Nettoyez l'ordinateur tout-en-un à l'aide d'un linge humide et propre.
- N'utilisez aucun solvant, ni produit de nettoyage caustique ou gazeux.
- N'utilisez pas de CD-ROM de nettoyage pour nettoyer votre lecteur de CD-ROM/CDRW/DVD ni aucun autre produit prévu pour le nettoyage de la lentille du laser. Le laser n'a pas besoin d'être nettoyé.
- La poussière peut obstruer les orifices d'aération, ce qui peut engendrer une surchauffe et des dysfonctionnements. Vérifiez régulièrement (env. tous les 3 mois) que les orifices d'aération assurent une circulation d'air suffisante. Utilisez un aspirateur pour retirer la poussière des orifices d'aération. Si votre appareil prend régulièrement une grande quantité de poussière, faites également appel à un spécialiste qui nettoiera l'intérieur du boîtier de l'ordinateur.

# **Ajout/transformation et réparation**

- Pour faire ajouter un équipement ou transformer votre ordinateur, il faut le confier uniquement à des spécialistes qualifiés. Si vous ne possédez pas les qualifications requises, vous devez le confier à un technicien de service après-vente. Si votre ordinateur présente des déficiences techniques, adressez-vous à notre service aprèsvente.
- Si une réparation est nécessaire, adressez-vous uniquement à l'un de nos partenaires agréés pour le SAV.

## **Consignes pour le technicien de maintenance**

- Débranchez tous les câbles d'alimentation et de branchement avant d'ouvrir le boîtier. Si l'alimentation de l'ordinateur tout-en-un n'est pas coupée avant l'ouverture, il y a danger de mort par électrocution. En outre, les composants risquent d'être endommagés.
- Les composants internes de l'ordinateur tout-en-un peuvent être endommagés par une décharge électrostatique. Effectuez les extensions du système et les remplacements de pièces, ainsi que les réparations, dans un endroit antistatique. S'il n'en existe pas, portez une manchette antistatique ou touchez un corps métallique conducteur. Les dommages causés par une mauvaise manipulation seront réparés à vos frais.
- N'utilisez que des pièces de rechange du fabricant.

#### **Attention !**

Ne pas exposer des piles au lithium à des températures élevées ou au feu. Ne pas les laisser à la portée des enfants. Si l'échange d'une pile n'est pas fait de manière appropriée, il y a risque d'explosion. Remplacez la pile par une pile du même type (CR2032) qui vous est recommandé par le fabricant. Les piles au lithium sont des déchets spéciaux dont il convient de les mettre au rebut comme il est prévu.

# **Consignes sur le rayonnement laser**

- L'ordinateur tout-en-un peut utiliser des dispositifs laser de la classe 1 à la classe 3b. Lorsque le boîtier de l'ordinateur tout-en-un est fermé, le dispositif répond aux caractéristiques du laser classe 1.
- En ouvrant le boîtier de l'ordinateur tout-en-un, vous avez accès à des dispositifs laser allant jusqu'à la classe 3b.

Lors de la dépose et/ou de l'ouverture de ces dispositifs laser, tenez compte des remarques suivantes :

- Les lecteurs optiques intégrés ne contiennent aucune pièce nécessitant entretien ou réparation.
- La réparation des lecteurs optiques est de la compétence exclusive du fabricant.
- Ne regardez pas le rayon laser, même avec des instruments optiques.
- Ne vous exposez pas au rayon laser. Évitez l'irradiation des yeux ou de la peau par un rayonnement direct ou diffusé.

# **Recyclage et élimination**

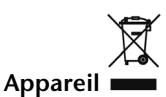

Lorsque l'appareil arrive en fin de vie, ne le jetez jamais dans une poubelle classique. Informez-vous des possibilités d'élimination respectueuse de l'environnement.

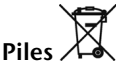

Les piles usagées ne sont pas des déchets domestiques ! Elles doivent être déposées dans un lieu de collecte de piles usagées.

#### **Emballage**

Les différents emballages usagés sont recyclables et doivent par principe être recyclés.

Si vous avez des questions concernant l'élimination, veuillez contacter votre point de vente ou notre service après-vente.

84 Service après-vente & travail personnel

# **Chapitre 5**

# **Annexe**

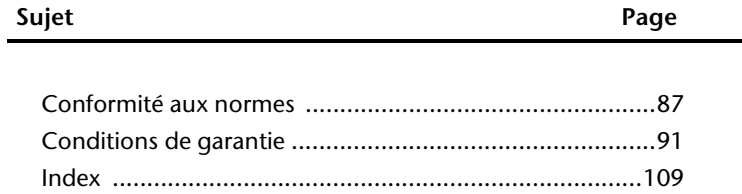

Connexion

Utilisation

# **Conformité aux normes**

Votre ordinateur est conforme aux normes et directives suivantes:

# **Compatibilité électromagnétique (CEM)**

Exigences de compatibilité électromagnétique définies par les normes suivantes:

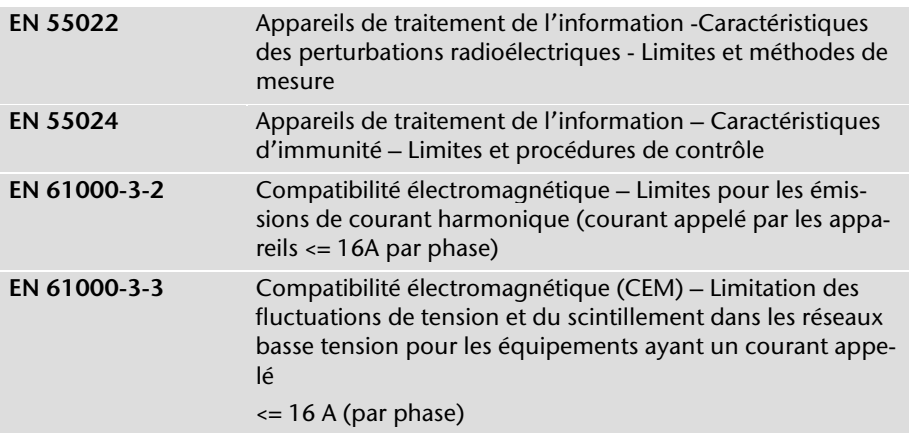

La prise d'antenne de la carte TV est conforme aux normes EN55013, EN55020.

# **Sécurité électrique**

Exigences de sécurité électrique définies par la norme suivante:

**EN 60950-1** Sécurité des appareils de traitement de l'information

# **Ergonomie**

Exigences ergonomiques définies par les normes suivantes:

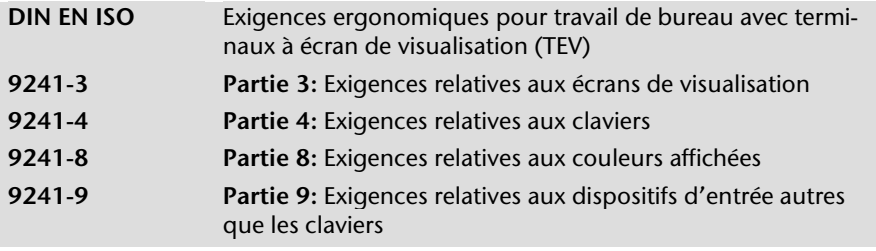

# **Emissions acoustiques**

Exigences en matière d'émissions acoustiques définies par la norme suivante:

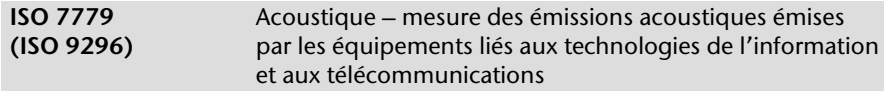

L'ordinateur est conforme aux exigences en matière d'émissions acoustiques, selon ISO 7779, lorsque les valeurs suivantes sont respectées:

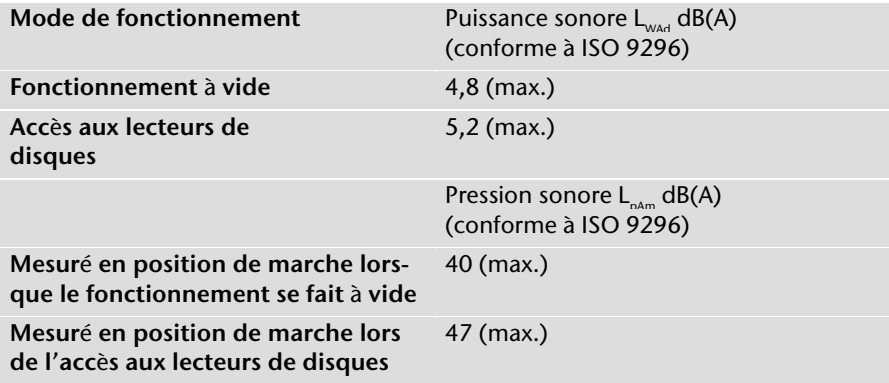

Le présent appareil satisfait aux exigences essentielles et prescriptions pertinentes de la directive sur l'écoconception 2009/125/CE (Règlement n° 1275/2008).

Connexion

Jtilisation

Aide

# **Norme européenne EN ISO 13406-2 classe II**

Les écrans LCD à matrice active (TFT) d'une résolution de **1920 x 1080** pixels, composés respectivement de trois sous-pixels (rouge, vert et bleu), font appel à un total d'environ **6,2** millions de transistors. En raison de ce nombre très élevé de transistors et du processus de finition extrêmement complexe qui l'accompagne, il se peut que sporadiquement un défaut ou une erreur d'affichage de pixels et de certains sous-pixels survienne.

Par le passé, il existait de nombreuses méthodes permettant de définir le nombre d'erreurs de pixels tolérées. Mais elles étaient généralement très compliquées et variaient fortement d'un fabricant à l'autre. C'est la raison pour laquelle MEDION, en matière de garantie, se conforme aux exigences strictes et transparentes de la norme **ISO 13406-2, classe II** pour tous les écrans TFT. Ces exigences se résument comme suit :

La norme ISO 13406-2 propose entre autres une définition des caractéristiques relatives aux erreurs de pixels.

Les erreurs de pixels sont répertoriées en quatre classes et trois types d'erreurs. Chaque pixel se décompose à son tour en trois sous-pixels correspondant aux couleurs de base (rouge, vert, bleu).

## **Composition des pixels:**

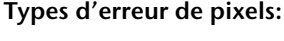

Type 1:

pixel allumé en permanence (point clair, blanc) alors qu'il n'est **pas** activé. Un pixel devient blanc lorsque les trois sous-pixels sont allumés

- Type 2: pixel éteint (point sombre, noir) alors qu'il est activé
- Type 3: sous-pixel anormal ou défectueux pour les couleurs rouge, verte ou bleue (par exemple, allumé en permanence avec faible luminosité; une des couleurs n'est pas allumée, clignote ou vacille, mais n'est pas de type 1 ou 2)

Information supplémentaire : cluster de type 3 (= défaut de deux sous-pixels ou plus dans un rayon de 5 x 5 pixels. Un cluster est un carré de 5 x 5 pixels (15 x 5 sous-pixels).

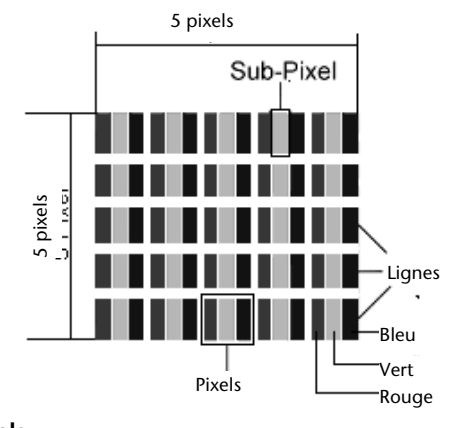

**Appendice** 

**ISO 13406-2, Classe d**'**erreur II** 

| <b>Résolution</b> | Type 1 | Type 2        | Type 3 | Cluster<br>Type 1,<br>Type 2 | Cluster<br>Type 3 |
|-------------------|--------|---------------|--------|------------------------------|-------------------|
| 1024 x 768        |        | $\mathcal{P}$ | 4      |                              |                   |
| 1280 x 800        | ς      | ર             | 6      |                              |                   |
| 1280 x 854        | ∍      | २             | 6      |                              |                   |
| 1280 x 1024       | २      | ર             | 7      | ∩                            |                   |
| 1366 x 768        | ς      | ζ             | 7      |                              |                   |
| 1400 x 1050       | ς      | ζ             | 8      |                              |                   |

#### **Exemple :**

Un écran SXGA de 17" se compose de 1280 points d'image (pixels) horizontaux et de 1024 points verticaux, ce qui donne un total de 1,31 million de pixels. Sur un million de pixels, cela représente un facteur arrondi à 1,31.

La classe d'erreurs II tolère de cette façon respectivement trois erreurs du type 1 et du type 2 et sept erreurs du type 3 et 3 clusters du type 3.

Il ne s'agit cependant pas ici d'un cas couvert par la garantie. La garantie joue lorsque le nombre d'erreurs dépasse celui indiqué plus haut dans la catégorie appropriée.

# **Informations de conformité R&TTE**

Cet ordinateur tout-en-un est livré avec les accessoires sans fil suivants :

- Composant sans fil (en option)
- Clavier (en option)
- Souris (en option)
- Télécommande (en option)
- Station d'accueil USB pour clavier et souris (en option)

Par la présente, MEDION AG déclare que cet appareil est conforme aux exigences essentielles et aux autres dispositions pertinentes de la directive 1999/5/EG. Vous pourrez obtenir les déclarations de conformité à l'adresse **www.medion.com/conformity.** 

# CE O

# **Conditions de garantie pour la France**

# **Garantie commerciale limitée**

# **I. Conditions générales de la garantie commerciale**

## **1. Dispositions générales**

Les produits neufs MEDION, sauf ceux exclus aux sections 2 et 3 ci-dessous, bénéficient d'une garantie commerciale limitée qui couvre les défauts de matériel et de fabrication susceptibles de nuire à une utilisation normale du produit. La garantie commerciale concerne l'acheteur agissant en qualité de consommateur à compter de la date d'achat du produit.

Cette garantie commerciale vous est consentie par la société MEDION AG, Am Zehnthof 77, D-45307 Essen, Allemagne.

La garantie commerciale s'applique à tout achat des produits MEDION auprès de MEDION ou de l'un de ses revendeurs agréés, en France ou à l'étranger. Elle est soumise au droit du pays dans lequel a eu lieu le premier achat du produit par un client final.

La durée de la garantie commerciale dépend de la nature de votre produit. Elle est indiquée sur le bon de garantie fourni par MEDION. Le délai de garantie commence à courir le jour de l'achat du produit auprès de MEDION.

Pour la mise en œuvre de la garantie commerciale, nous vous prions de bien conserver la facture originale d'achat et le bon de garantie. MEDION et ses partenaires commerciaux se réservent le droit de refuser la réparation au titre de la garantie commerciale ou la confirmation de la garantie commerciale si ces preuves d'achat ne sont pas produites.

Nous vous prions également de vous assurer que le produit que vous nous retournez est suffisamment bien emballé pour ne pas être endommagé au cours du transport. Hormis mise en œuvre de la garantie légale et sauf mention contraire sur votre bon de garantie, vous devez prendre en charge les frais d'envoi et supporter le risque d'endommagement du produit lors de l'envoi du produit à MEDION.

Pour la mise en œuvre de la garantie commerciale et avant l'envoi du produit, nous vous prions de contacter l'assistance technique téléphonique de MEDION. Celle-ci vous donnera un numéro de référence (numéro RMA) que vous devrez reproduire de manière bien visible sur le paquet de retour. Nous vous prions également de joindre au produit retourné une description complète et détaillée du défaut réclamé sur papier libre (ou le cas échéant, en complétant un formulaire qui vous sera adressé).

Le produit défectueux doit nous être retourné de manière complète, c'est-à-dire que votre envoi doit contenir toutes les pièces et accessoires faisant partie du lot initialement vendu. Nous attirons votre attention sur le fait qu'un retour incomplet du produit peut entraîner

des délais de réparation et/ou d'échange. La société MEDION n'est pas responsable d'objets envoyés par vous qui ne faisaient pas partie du lot initial.

En tout état de cause, indépendamment de la garantie commerciale, MEDION reste tenue des défauts de conformité du bien au contrat et des vices rédhibitoires dans les conditions prévues aux articles 1641 à 1649 du Code civil. La garantie légale oblige MEDION, en tant que vendeur professionnel, à garantir l'acheteur contre toutes les conséquences des défauts ou vices cachés de la chose vendue ou du service rendu. (art. R211-4 du code de la consommation).

Les articles L. 211-4, L. 211-5 et L. 211-12 du Code de la consommation ainsi que les articles 1641 et le premier alinéa de l'article 1648 du Code civil sont rappelés à la section IV des présentes.

## **2. Étendue de la garantie commerciale**

En cas de défaut d'un produit MEDION, couvert par la présente garantie, MEDION prendra en charge sa réparation ou son remplacement. MEDION aura le choix entre la réparation et le remplacement du produit et se réserve la possibilité de remplacer le composant défectueux par un composant d'occasion remis à neuf de même qualité.

La présente garantie ne couvre pas les batteries et piles, ni les consommables, c'est-à-dire les fournitures destinées à être remplacées régulièrement au cours de l'utilisation du produit MEDION par exemple: lampe pour vidéo projecteur.

La présence d'un pixel défectueux sur un écran (point de l'image constamment coloré, clair ou foncé) ne constitue pas, en soi, un défaut couvert par la garantie commerciale. Le nombre exact admissible de pixels défectueux figure dans les spécifications techniques dans le manuel du produit.

La présente garantie commerciale ne couvre pas la détérioration du produit due à une mauvaise utilisation, notamment pour les écrans plasma ou LCD. L'utilisation correcte de votre écran plasma ou LCD figure dans le manuel d'utilisation.

En outre, la garantie ne couvre pas les erreurs de lecture de supports de données formatés en un format incompatible ou qui sont provoquées par l'utilisation d'un logiciel inadapté.

## **3. Exclusions de la garantie commerciale**

La présente garantie commerciale ne couvre pas les défaillances et dommages provoqués par des causes externes au produit telles que l'endommagement volontaire ou par négligence du fait de l'utilisateur, l'utilisation inappropriée, l'usage abusif, la modification, la transformation ou l'extension de l'appareil, le vol, l'utilisation de pièces provenant d'un constructeur tiers, l'absence d'entretien nécessaire, les brûlures, l'humidité, les virus ou les erreurs de logiciels, le transport ou l'emballage inappropriés ou la perte du colis lors de l'envoi du produit à la société MEDION.

La présente garantie commerciale s'éteint si le défaut du produit a été provoqué par une tentative de réparation ou d'entretien par une personne n'appartenant pas à la société MEDION ou à l'un de ses partenaires commerciaux. De même, la garantie commerciale s'éteint si des autocollants ou des numéros de série se trouvant sur le produit ou l'un des accessoires sont altérés ou illisibles.

Après le retour du produit, en cas d'absence de défaut ou d'exclusions de garantie, MEDION facture au client à titre de maintenance un forfait selon un barème préalablement défini.

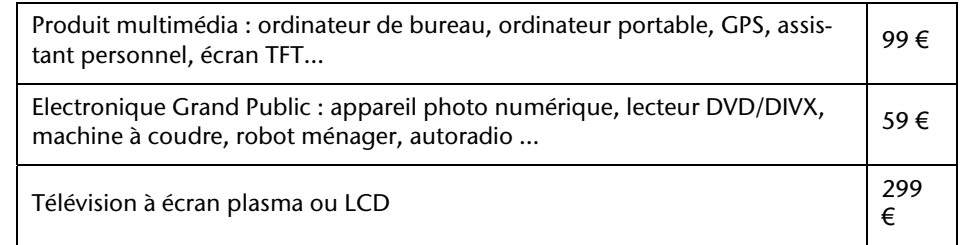

## **4. L'assistance téléphonique**

Avant de nous retourner le produit, vous êtes priés de vous adresser à l'assistance téléphonique MEDION. Ce service vous indiquera les détails de la mise en œuvre de la garantie contractuelle.

Notre assistance téléphonique est à votre disposition du lundi au vendredi, de 9h00 à 19h00 sans interruption. L'appel à ce service à partir d'un téléphone fixe en France coûte  $0.15$  € TTC par minute.

Pour les interventions ne relevant ni de la garantie contractuelle à de la garantie commerciale, les appareils hors garantie, les problèmes liés à des logiciels ou mauvaises manipulations, vous pouvez également joindre notre assistance téléphonique. Cette prestation vous sera facturée 8 € par tranche de 10 minutes.

# **II. Conditions particulières de garantie commerciale pour les ordinateurs personnels, ordinateurs portables, ordinateurs de bureau, ordinateurs de poche, appareil de navigation GPS (PNA) :**

En cas de défaut de l'une des options de votre produit, MEDION prendra en charge sa réparation ou son remplacement. La garantie couvre les frais de matériel et le temps de travail nécessaires à la remise en état du produit MEDION concerné.

L'utilisation d'accessoires qui n'ont pas été produits ou vendus par MEDION, peut entraîner l'extinction de la garantie commerciale de votre produit MEDION s'il s'est avéré qu'un dommage a été causé au produit MEDION ou à l'une de ses options par cet accessoire.

Les logiciels livrés avec le produit MEDION sont couverts par une garantie commerciale limitée spéciale. Cette garantie commerciale couvre le système d'exploitation pré installé et les programmes livrés avec le produit. Pour les logiciels livrés par MEDION et pour les supports de données, par exemple les disquettes et les CD-ROM ou DVD-ROM sur lesquels les logiciels sont livrés, MEDION garantit l'absence de défauts de fabrication et de matériau du support physique de données pendant une durée de 90 jours suivant l'achat du produit auprès de MEDION ou de l'un de ses partenaires agréés. MEDION remplacera gratuitement les supports de données qui étaient défectueux lors de leur livraison. Cette garantie commerciale ne couvre que les supports physiques de données et non le fonctionnement des logiciels. Aucune garantie n'est donnée concernant l'aptitude du produit à satisfaire à vos besoins, l'absence d'erreurs dans l'exploitation des logiciels, le fonctionnement ininterrompu ou parfait les logiciels, la correction possible ou effective de défauts dans les logiciels. MEDION ne garantit pas à 100 % l'exactitude des cartes fournies avec l'appareil de navigation GPS (PNA).

Lors de la réparation du produit MEDION, il peut s'avérer nécessaire de supprimer toutes les données qui y sont stockées. Par conséquent, avant le retour de l'appareil pour réparation, assurez-vous que vous êtes en possession d'une sauvegarde de vos données. Nous attirons tout particulièrement votre attention sur le fait que lors de la réparation le produit est remis dans son état initial. La société MEDION ne pourra pas être tenue responsable pour les frais éventuellement nécessaires pour une reconfiguration des logiciels, du gain manqué, de la perte de vos données ou de logiciels et/ou de tout dommage consécutif.

# Utilisation

Aide

# **III. Conditions de garantie particulières pour les réparations et/ou échanges sur site**

Dans la mesure où le bon de garantie de votre produit MEDION stipule le service de réparation et/ou d'échange sur site, il sera fait application des présentes conditions de garantie pour la réparation et/ou les échanges sur site.

Pour la bonne mise en œuvre de la réparation et/ou l'échange sur site, veuillez prendre en compte les points suivants :

- Vous devez garantir à l'employé de MEDION l'accès sans restrictions, sûr et immédiat au produit défectueux.
- Vous devez, à vos frais, mettre à disposition de l'employé de MEDION les installations de télécommunication nécessaires pour les tests, le diagnostic et la réparation du produit.
- Vous êtes seul responsable de restaurer vos logiciels d'application après avoir eu recours aux services de MEDION.
- Vous devez prendre toutes les mesures nécessaires à la bonne exécution de votre demande de réparation.
- Vous êtes seul responsable de la reconfiguration éventuellement nécessaire de votre connexion internet et des appareils périphériques existants après avoir eu recours aux services de MEDION.
- La période pendant laquelle vous pouvez annuler gratuitement une demande d'intervention sur site est de 24 heures minimum avant le rendez-vous. Passé ce délai, nous vous facturerons les frais causés par l'annulation tardive ou le défaut d'annulation.

## **IV. Rappel des dispositions légales**

Garantie légale de conformité (extrait du Code de la consommation)

Article L. 211-4 Code de la consommation

Le vendeur est tenu de livrer un bien conforme au contrat et répond des défauts de conformité existant lors de la délivrance. Il répond également des défauts de conformité résultant de l'emballage, des instructions de montage ou de l'installation lorsque celle-ci a été mise à sa charge par le contrat ou a été réalisée sous sa responsabilité.

Nota : Ordonnance 2005-136 2005-02-17 art. 5 : Les dispositions de la présente ordonnance s'appliquent aux contrats conclus postérieurement à son entrée en vigueur.

Article L. 211-5 Code de la consommation

Pour être conforme au contrat, le bien doit :

1° Etre propre à l'usage habituellement attendu d'un bien semblable et, le cas échéant :

correspondre à la description donnée par le vendeur et posséder les qualités que celui-ci a présentées à l'acheteur sous forme d'échantillon ou de modèle

présenter les qualités qu'un acheteur peut légitimement attendre eu égard aux déclarations publiques faites par le vendeur, par le producteur ou par son représentant, notamment dans la publicité ou l'étiquetage

2° Ou présenter les caractéristiques définies d'un commun accord par les parties ou être propre à tout usage spécial recherché par l'acheteur, porté à la connaissance du vendeur et que ce dernier a accepté.

Nota : Ordonnance 2005-136 2005-02-17 art. 5 : Les dispositions de la présente ordonnance s'appliquent aux contrats conclus postérieurement à son entrée en vigueur.

Article L. 211-12 Code de la consommation

L'action résultant du défaut de conformité se prescrit par deux ans à compter de la délivrance du bien.

Nota : Ordonnance 2005-136 2005-02-17 art. 5 : Les dispositions de la présente ordonnance s'appliquent aux contrats conclus postérieurement à son entrée en vigueur.

De la garantie des défauts et vices cachés (extrait du Code civil)

#### Article 1641 Code civil

Le vendeur est tenu de la garantie à raison des défauts cachés de la chose vendue qui la rendent impropre à l'usage auquel on la destine, ou qui diminuent tellement cet usage, que l'acheteur ne l'aurait pas acquise, ou n'en aurait donné qu'un moindre prix, s'il les avait connus.

#### Article 1648 alinéa 1er Code civil

L'action résultant des vices rédhibitoires doit être intentée par l'acquéreur dans un délai de deux ans à compter de la découverte du vice.

# **Conditions de garantie pour la Belgie**

# **I. Conditions générales de garantie**

# **Généralités**

La période de garantie commence toujours à courir le jour où le produit MEDION a été acheté chez MEDION ou auprès d'un partenaire distributeur officiel de MEDION. La date exacte de ce début de période de garantie est la date d'achat mentionnée sur le justificatif d'achat ou la date indiquée sur l'original du bordereau de livraison. La garantie s'applique à tous les défauts résultant d'un vice de matière ou de fabrication dans le cadre d'une utilisation normale. Le type et la durée de la garantie sont indiqués sur la carte de garantie. En cas de violation de contrat existant lors de la livraison de la marchandise, la période de garantie est de deux (2) ans selon § 1649 quater alinéa 1 B.W. (Code civil) Pour pouvoir réclamer des prestations de garantie, vous devez présenter les documents suivants :

- l'original du justificatif d'achat,
- le cas échéant, l'original du bordereau de livraison,
- la carte de garantie

Veuillez conserver précieusement l'original du justificatif d'achat, l'original du bordereau de livraison et la carte de garantie. MEDION et ses partenaires distributeurs agréés se réservent le droit de refuser des prestations de garantie s'il n'est pas possible de présenter le justificatif d'achat, resp. le bordereau de livraison ou la carte de garantie ou lorsque les données sont incomplètes, effacées ou ont été modifiées après l'achat initial par le consommateur auprès du revendeur.

Si vous devez nous renvoyer le produit, vous êtes responsable de l'emballage adéquat du produit pour le transport. Sauf mention contraire sur la carte de garantie, les frais d'expédition et le risque du transport sont à votre charge.

Joignez au produit défectueux une description des défauts claire et aussi détaillée que possible, avec votre adresse et votre numéro de téléphone ainsi que tous les accessoires nécessaires à la réparation. Lors de la réalisation de la réparation, MEDION se base sur la description des défauts contenue dans votre courrier d'accompagnement et des dysfonctionnements constatés lors de la remise en état.

Pour avoir droit à la garantie, avant de nous envoyer un produit, vous devez toujours en premier lieu prendre contact avec notre hotline. Cette hotline vous donnera un numéro de référence (dit numéro RMA) que vous devrez inscrire à l'extérieur du paquet.

Le produit doit être envoyé complet, donc avec tous les accessoires fournis avec le produit lors de l'achat. Si le produit est incomplet, cela entraîne des retards lors de la réparation resp. lors du remplacement. MEDION n'assume aucune responsabilité pour des produits envoyés en supplément qui ne font pas partie intégrante des accessoires fournis avec le produit lors de l'achat.

La présente garantie ne limite ni vos droits au titre de consommateur selon la législation nationale du pays dans lequel vous avez acquis les marchandises concernées (initialement), ni vos droits à l'encontre du partenaire distributeur agréé de MEDION, selon les mêmes dispositions légales nationales, comme conséquence du contrat d'achat.

Les cas de garantie n'entraînent pas un renouvellement resp. une prolongation de la période de garantie initiale.

## **2. Etendue et fourniture des prestations de garantie**

Si votre produit MEDION présente un défaut couvert par la présente garantie, MEDION prend en charge, par la présente garantie, la réparation ou le remplacement du produit MEDION en tout ou en partie. MEDION se réserve la décision de réparer ou de remplacer. Dans cette mesure, MEDION peut décider discrétionnairement de remplacer le produit renvoyé pour réparation par un produit de même qualité.

La garantie est limitée à la remise en état resp. au remplacement de la fonctionnalité du matériel dans l'état du produit original avant la survenance du défaut. La garantie ne s'étend pas à la restauration de données ou de logiciel. Avant d'envoyer le produit, vous devez vous-même veiller à réaliser une copie de sauvegarde (backup) de données ou de logiciel éventuellement mémorisés dans le produit, y compris le logiciel d'application et d'exploitation. MEDION ne reconnaît aucune prétention en raison de la perte de ces données ou informations – à l'exception d'action délibérée ou de négligence grossière de la part de MEDION –.

En cas de vices de matière ou de fabrication, les pièces défectueuses seront remplacées par de nouvelles pièces. Eventuellement, l'ensemble du produit sera remplacé par un même produit ou un produit dont la fonction est de même qualité. En tout cas, la valeur de la prestation en garantie est limitée à la valeur du produit défectueux.

Les pièces défectueuses que nous remplaçons deviennent notre propriété.

La garantie englobe les heures de travail (du personnel) de MEDION ainsi que les frais d'emballage et d'expédition par MEDION à l'acheteur.

Vous ne devez réaliser ou faire réaliser par des tiers aucune réparation sur des choses fournies par MEDION. Tout droit à la garantie s'éteint en cas de violation de cette clause.

## **3. Exclusions de garantie**

La garantie ne s'applique pas dans les cas suivants :

- usure normale,
- consommables,
- produits dont la désignation de marque ou de type resp. le numéro de série a été modifié ou enlevé,
- la mise à disposition d'updates/upgrades de système de commande d'imprimante ou de logiciel,
- divergences minimes qui n'ont pas d'importance pour le fonctionnement de la chose,
- défauts suite à une utilisation incorrecte ou non conforme,
- défauts suite à un manque de soin resp. un entretien incorrect ou inexistant,
- utilisation, montage ou installation de choses ou de pièces en contradiction avec les indications portées dans le mode d'emploi ou la documentation,
- défauts dus à des virus d'ordinateur ou des défauts de logiciel dont MEDION n'est pas responsable,
- défauts ou messages de défauts suite à une tension d'alimentation incorrecte,
- dommages dus à une protection insuffisante contre l'humidité ou l'effet chimique ou électrochimique de l'eau,
- défauts dus à l'utilisation de pièces de rechange, d'accessoires ou de programmes qui ne sont pas d'origine,
- produits qui ont été revendus de seconde main,
- diminution de la capacité des batteries et des accumulateurs resp. de batteries et accumulateurs qui n'ont pas été fournis par MEDION avec le produit,
- lampe pour vidéo projecteur,
- défauts de pixels (points d'image défectueux) dans les limites admises selon le mode d'emploi ou le manuel de votre produit,
- défauts suite à la brûlure ou à la perte de luminosité de produits au plasma ou LCD causés par une utilisation non conforme. Dans le mode d'emploi ou le manuel, vous trouverez des instructions précises sur l'utilisation de produits au plasma ou LCD,
- défauts de lecture de supports de données qui ont été réalisés dans un format incompatible ou avec un logiciel non inadéquat,

 Tous les défauts suite à un cas de force majeure (p. ex. guerre, risque de guerre, guerre civile, terrorisme, révolte, effet de guerre, incendie, foudre, dommage des eaux, inondation, débrayage, occupation d'entreprise, grève, grève du zèle, restrictions d'importation et d'exportation, mesures gouvernementales, dysfonctionnements des machines, perturbations dans l'alimentation en gaz, eau et électricité, problèmes de transport).

Au cas où, lors de l'examen du produit défectueux, il s'avèrerait que le défaut n'est pas couvert par la garantie, MEDION vous en informera et vous soumettra une offre pour vous permettre de décider si vous souhaitez quand même réparer le produit ou l'échanger. Cette offre contient une indication des frais occasionnés par la réparation ou l'échange.

## **4. Service hotline**

Avant d'envoyer un produit à MEDION, vous devez prendre contact avec notre hotline qui comprend toutes les informations dont vous avez besoin pour faire valoir la garantie.

Le service hotline ne vous donne aucune aide en matière d'utilisation de logiciel ou de matériel, de recherche dans le mode d'emploi resp. d'assistance pour des produits qui ne viennent pas de chez MEDION.

## **II. Clauses de garantie spéciales pour MEDION PC, Notebooks, Pocket PCs (PDA) et appareil de navigation GPS (PNA)**

Si l'une des options fournies avec le produit présente un défaut, vous avez le droit à une réparation resp. un échange. La garantie couvre les coûts de matériel et de main d'œuvre pour le rétablissement de la fonctionnalité et des propriétés importantes du produit MEDION concerné.

Si, avec votre produit, vous utilisez du matériel qui n'est ni fabriqué ni distribué par MEDION, le droit à la garantie peut tomber en déchéance s'il est prouvé que le dommage subi par le produit MEDION resp. les options fournies avec celui-ci a été causé par ces options.

 Une garantie restreinte est accordée pour le logiciel fourni avec le produit. Ceci s'applique au logiciel d'exploitation et de commande préinstallé ainsi qu'aux logiciels d'application fournis avec le produit. En ce qui concerne le logiciel fourni par MEDION avec le produit, MEDION garantit que les supports de données (p. ex. disquettes et CD-ROM sur lesquels le logiciel est livré) sont exempts de vice de matière et de fabrication pendant une durée de six mois à partir de la date à laquelle le produit MEDION a été acheté chez MEDION ou chez un partenaire distributeur officiel de MEDION. MEDION ne garantit pas à 100 % l'exactitude des cartes fournies avec l'appareil de navigation GPS (PNA).

 Si un support de données fourni avec le produit s'avère défectueux, MEDION le remplace gratuitement.

# **III. Clauses de garantie spéciales pour la réparation resp. le remplacement sur place**

Si la carte de garantie du produit indique expressément que vous avez le droit de réparer resp. échanger celui-ci sur place, des conditions de garantie spéciales, applicables exclusivement dans ce cas de figure, sont appliquées.

Pour permettre la réparation resp. le remplacement sur place, vous devez remplir les conditions préalables suivantes :

- Le collaborateur de MEDION doit avoir un accès illimité et sûr au produit, et cela aussi rapidement que possible et sans retard.
- Vous devez mettre gratuitement à la disposition des collaborateurs de MEDION les équipements de télécommunication dont ils ont besoin pour exécuter leur tâche, effectuer des contrôles et des diagnostics et éliminer le dysfonctionnement.
- Après avoir eu recours à la prestation de service de MEDION, vous êtes vous-même responsable de la restauration de votre propre logiciel d'application.
- Vous devez prendre toutes les autres mesures nécessaires à l'exécution de la tâche selon les prescriptions et les pratiques usuelles.
- Après avoir eu recours à la prestation de service de MEDION, vous êtes vous-même responsable de la configuration et du raccordement de produits externes éventuellement disponibles.
- Jusqu'à 24 heures avant la date prévue, dernier délai, vous pouvez annuler gratuitement la tâche de réparation/échange sur place. Passé ce délai, les frais occasionnés par l'annulation tardive vous seront facturés à moins que vous puissiez invoquer un cas de force majeure.
# **Conditions de garantie pour le Luxembourg**

## **I. Informations légales**

### **MEDION SARL**

Siége social : J. F. Kennedy Laan, 16 a, B-5981 SC Panningen Téléphone : 0032.077-30.81.100 Fax : 0032.077-30.81.188 No d'immatricualtion au Registre de Commerce et des Sociétés de Limburg-Noord (Belgique) Matricule TVA (á préciser par MEDION BV) No d'identification (á préciser per MEDION BV) Représentatn légal : Peters Gerardus Joannes Andréas

## **II. Conditions générales de garantie**

MEDION BV commercialise sur son site www.medion.com ainsi que dans des magasins situés en Belgique et au Luxembourg, des produits de multimedias.

## **1. Généralités**

La période de garantie commence toujours à courir le jour où le produit MEDION a été acheté chez MEDION ou auprès d'un partenaire distributeur officiel de MEDION.

La date exacte de ce début de période de garantie est la date d'achat mentionnée sur le justificatif d'achat ou la date indiquée sur l'original du bordereau de livraison.

La garantie s'applique à tous les défauts résultant d'un vice de matière ou de fabrication dans le cadre d'une utilisation normale, ainsi qu'à tout d´faut de conformité du produit vendu.

Le type et la durée de la garantie sont indiqués sur la carte de garantie.

Pour pouvoir réclamer des prestations de garantie, vous devez présenter les documents suivants :

- L'original du justificatif d'achat ;
- Le cas échéant, l'original du bordereau de livraison ;
- la carte de garantie.

Veuillez conserver précieusement l'original du justificatif d'achat, l'original du bordereau de livraison et la carte de garantie.

MEDION et ses partenaires distributeurs agréés se réservent le droit de refuser des prestations de garantie s'il n'est pas possible de présenter le justificatif d'achat, respectivement le bordereau de livraison ou la carte de garantie ou lorsque les données sont incomplètes, effacées ou ont été modifiées après l'achat initial par le consommateur auprès du revendeur.

Si vous devez nous renvoyer le produit, vous êtes responsable de l'emballage adéquat du produit pour le transport. Sauf mention contraire sur la carte de garantie, les frais d'expédition et le risque du transport sont à votre charge.

Joignez au produit défectueux une description des défauts claire et aussi détaillée que possible, avec votre adresse et votre numéro de téléphone ainsi que tous les accessoires nécessaires à la réparation. Lors de la réalisation de la réparation, MEDION se base sur la description des défauts contenue dans votre courrier d'accompagnement et des dysfonctionnements constatés lors de la remise en état.

Pour avoir droit à la garantie, vous devez toujours en premier lieu prendre contact avec notre hotline. Cette hotline vous donnera un numéro de référence (dit numéro RMA) que vous devrez inscrire à l'extérieur du paquet.

Le produit doit être envoyé complet, donc avec tous les accessoires fournis avec le produit lors de l'achat. Si le produit est incomplet, cela entraîne des retards lors de la réparation respectivement lors du remplacement. MEDION n'assume aucune responsabilité pour les produits envoyés en supplément qui ne font pas partie intégrante des accessoires fournis avec le produit lors de l'achat.

La présente garantie ne limite ni vos droits au titre de consommateur selon la législation nationale du pays dans lequel vous avez acquis les marchandises concernées (initialement), ni vos droits à l'encontre du partenaire distributeur agréé de MEDION, selon les mêmes dispositions légales nationales, comme conséquence du contrat d'achat.

Les cas de garantie n'entraînent pas un renouvellement resp. une prolongation de la période de garantie initiale.

## **2. Etendue et fourniture des prestations de garantie**

Si votre produit MEDION présente un défaut couvert par la présente garantie, vous avez le choix, entre, rendre le produit et vous faire restituer le prix ou garder le produit vendu comportant un défaut et vous faire restituer une partie du prix.

Vous disposez en outre de la faculté de remplacement, respectivement de réparation (réparation à effectuer exclusivement auprés de MEDION BV).

MEDION prend en charge, par la présente garantie, la réparation ou le remplacement du produit MEDION en tout ou en partie. MEDION se réserve la décision de réparer ou de remplacer. Dans cette mesure, MEDION peut décider discrétionnairement de remplacer le produit renvoyé pour réparation par un produit de même qualité.

La garantie est, dans le choix de l'option effecuée de remplacement, respectivement de réparaiont par l'acheteur, á la remise en état, respectivement au remplacement de la fonctionnalité du matériel dans l'état du produit original avant la survenance du défaut.

La garantie est limitée dans le cas de l'excercice de l'option par l'acheteur de la faculté de remplacement en réparation.

La garantie ne s'étend pas à la restauration de données ou de logiciel. Avant d'envoyer le produit, vous devez vous-même veiller à réaliser une copie de sauvegarde (back-up) de données ou de logiciel éventuellement mémorisés dans le produit, y compris le logiciel d'application et d'exploitation. La responsabilité de MEDION ne saurait étre engagée, en raison de la perte de ces données ou informations, à l'exception d'action délibérée ou de négligence grossière de la part de MEDION.

En cas de vices de matière ou de fabrication, les pièces défectueuses seront remplacées par de nouvelles pièces. Eventuellement, l'ensemble du produit sera remplacé par un même produit ou un produit dont la fonction est de même qualité. En tout cas, la valeur de la prestation en garantie est limitée à la valeur du produit défectueux.

Les pièces défectueuses que nous remplaçons deviennent notre propriété.

La garantie englobe les heures de travail (du personnel) de MEDION ainsi que les frais d'emballage et d'expédition par MEDION à l'acheteur.

En cas de défaut de conformité, le produit vendu sera remplacé par un produit semblable, de valeur égale á celle du produit entaché de défaut de conformité.

## **3. Exclusions de garantie**

La garantie ne s'applique pas dans les cas suivants :

- Les vices apparents non contestés lors de la réception du produit acheté,
- usure normale,
- consommables,
- produits dont la désignation de marque ou de type resp. le numéro de série a été modifié ou enlevé,
- la mise à disposition d'updates/upgrades de système de commande d'imprimante ou de logiciel,
- divergences minimes qui n'ont pas d'importance pour le fonctionnement de la chose,
- défauts suite à une utilisation incorrecte ou non conforme,
- défauts suite à un manque de soin resp. un entretien incorrect ou inexistant,
- utilisation, montage ou installation de choses ou de pièces en contradiction avec les indications portées dans le mode d'emploi ou la documentation,
- défauts dus à des virus d'ordinateur ou des défauts de logiciel dont MEDION n'est pas responsable,
- défauts ou messages de défauts suite à une tension d'alimentation incorrecte,
- dommages dus à une protection insuffisante contre l'humidité ou l'effet chimique ou électrochimique de l'eau,
- défauts dus à l'utilisation de pièces de rechange, d'accessoires ou de programmes qui ne sont pas d'origine,
- diminution de la capacité des batteries et des accumulateurs resp. de batteries et accumulateurs qui n'ont pas été fournis par MEDION avec le produit,
- lampe pour vidéo projecteur,
- défauts de pixels (points d'image défectueux) dans les limites admises selon le mode d'emploi ou le manuel de votre produit,
- défauts suite à la brûlure ou à la perte de luminosité de produits au plasma ou LCD causés par une utilisation non conforme. Dans le mode d'emploi ou le manuel, vous trouverez des instructions précises sur l'utilisation de produits au plasma ou LCD,
- défauts de lecture de supports de données qui ont été réalisés dans un format incompatible ou avec un logiciel non inadéquat,

 Tous les défauts suite à un cas de force majeure (p. ex. guerre, risque de guerre, guerre civile, terrorisme, révolte, effet de guerre, incendie, foudre, dommage des eaux, inondation, débrayage, occupation d'entreprise, grève, grève du zèle, restrictions d'importation et d'exportation, mesures gouvernementales, dysfonctionnements des machines, perturbations dans l'alimentation en gaz, eau et électricité, problèmes de transport).

Au cas où, lors de l'examen du produit défectueux, il s'avèrerait que le défaut n'est pas couvert par la garantie, MEDION vous en informera et vous soumettra une offre pour vous permettre de décider si vous souhaitez quand même réparer le produit ou l'échanger. Cette offre contient une indication des frais occasionnés par la réparation ou l'échange.

### **4. Service hotline**

Avant d'envoyer un produit à MEDION, vous devez prendre contact avec notre hotline qui comprend toutes les informations dont vous avez besoin pour faire valoir la garantie.

Le service hotline ne vous donne aucune aide en matière d'utilisation de logiciel ou de matériel, de recherche dans le mode d'emploi resp. d'assistance pour des produits qui ne viennent pas de chez MEDION.

## **III. Clauses de garantie spéciales pour MDEION PC, Notebooks, Pocket PCs (PDA) et appareil de navigation GPS (PNA)**

Si l'une des options fournies avec le produit présente un défaut, vous avez le droit à une réparation resp. un échange. La garantie couvre les coûts de matériel et de main d'œuvre pour le rétablissement de la fonctionnalité et des propriétés importantes du produit MEDION concerné.

Si, avec votre produit, vous utilisez du matériel qui n'est ni fabriqué ni distribué par MEDION, le droit à la garantie peut tomber en déchéance s'il est prouvé que le dommage subi par le produit MEDION resp. les options fournies avec celui-ci a été causé par ces options.

Une garantie restreinte est accordée pour le logiciel fourni avec le produit.

Ceci s'applique au logiciel d'exploitation et de commande préinstallé ainsi qu'aux logiciels d'application fournis avec le produit.

En ce qui concerne le logiciel fourni par MEDION avec le produit, MEDION garantit que les supports de données (p. ex. disquettes et CD-ROM sur lesquels le logiciel est livré) sont exempts de vice de matière et de fabrication pendant une durée de six mois à partir de la date à laquelle le produit MEDION a été acheté chez MEDION ou chez un partenaire distributeur officiel de MEDION. MEDION ne garantit pas à 100 % l'exactitude des cartes fournies avec l'appareil de navigation GPS (PNA).

Si un support de données fourni avec le produit s'avère défectueux, MEDION le remplace gratuitement.

**Appendice** 

Appendice

Si la carte de garantie du produit indique expressément que vous avez le droit de réparer respectivement échanger celui-ci sur place, des conditions de garantie spéciales, applicables exclusivement dans ce cas de figure, sont appliquées.

Pour permettre la réparation, respectivement le remplacement sur place, vous devez remplir les conditions préalables suivantes :

- Le collaborateur de MEDION doit avoir un accès illimité et sûr au produit, et cela aussi rapidement que possible et sans retard.
- Vous devez mettre gratuitement à la disposition des collaborateurs de MEDION les équipements de télécommunication dont ils ont besoin pour exécuter leur tâche, effectuer des contrôles et des diagnostics et éliminer le dysfonctionnement.
- Après avoir eu recours à la prestation de service de MEDION, vous êtes vous-même responsable de la restauration de votre propre logiciel d'application.
- Vous devez prendre toutes les autres mesures nécessaires à l'exécution de la tâche selon les prescriptions et les pratiques usuelles.
- Après avoir eu recours à la prestation de service de MEDION, vous êtes vous-même responsable de la configuration et du raccordement de produits externes éventuellement disponibles.
- Jusqu'à 24 heures avant la date prévue, dernier délai, vous pouvez annuler gratuitement la tâche de réparation/échange sur place. Passé ce délai, les frais occasionnés par l'annulation tardive vous seront facturés à moins que vous puissiez invoquer un cas de force majeure.

## **V. Droit de rétractation**

Dans le cas d'achat d'un produit MEDION via le site web shop, l'acheteur dispose d'un délai de rétractation d'une durée de 7 jours à compter de la réception des marchandises, sans pénalités er sans indication du motif.

En cas d'exercice du droit, MEDION remboursera à celui-ci le prix de vente ainsi que les frais d'envoi de la marchandise au domicile de l'acheteur.

En cas d'exercice du droit de rétractation de l'acheteur, les frais de retour de la merchandise demeurent à sa seule charge ; tout retour de marchandise s'effectue par ailleurs aux risques, périls et frais du client.

## **VI. Loi applicable et juridiction compétente**

Les présentes conditions générales de vente sont soumises à l'application du droit luxembourgeois, tant pour les produits achetés par des acheteurs luxembourgeois, via le site web shop, que pour les produits achetés dans le magasins ALDI sis sur le terretoire luxembourgeois.

## **Reproduction de ce manuel**

Ce document contient des informations légalement protégées. Tous droits réservés. La reproduction mécanique, électronique ou par n'importe quel moyen que ce soit est interdite sans permission écrite du fabricant.

# **Index**

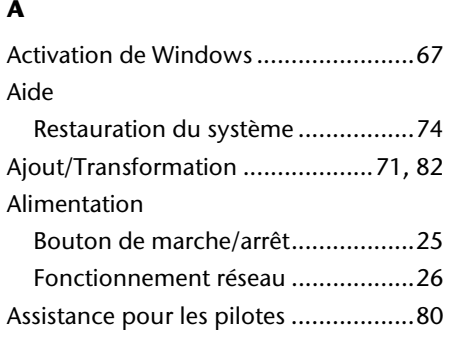

### **B**

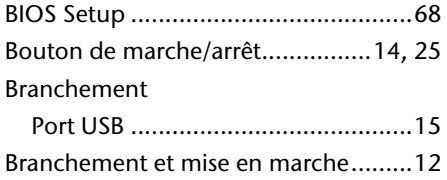

### **C**

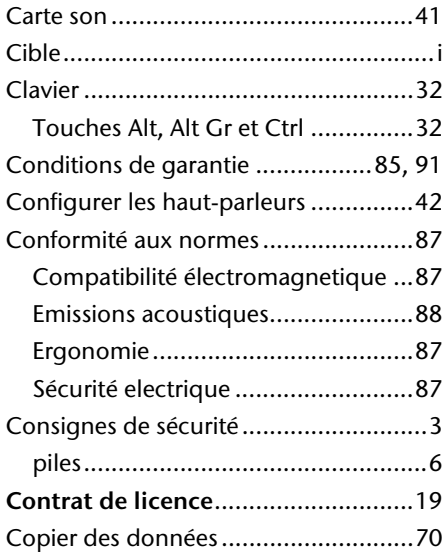

#### **D**

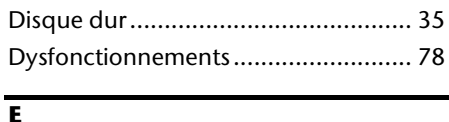

#### **E**

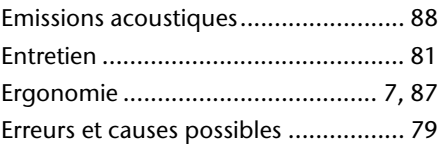

#### **F**

Fonctionnement réseau ...................... 26

#### **G**

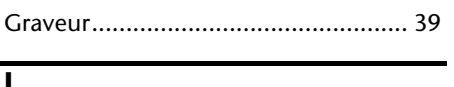

#### Illustrations

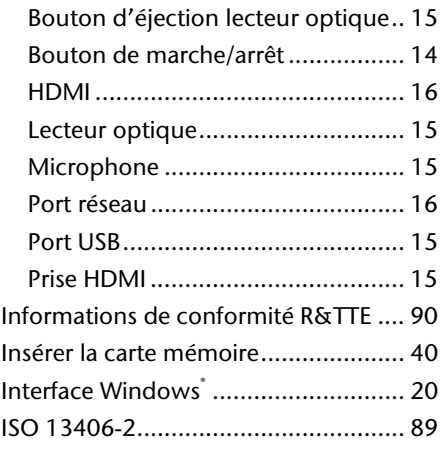

### **K**

Kensington-Serrure de sûreté ............. 55

Connexion

Utilisation

Aide

### **L**

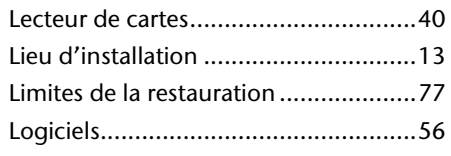

### **M**

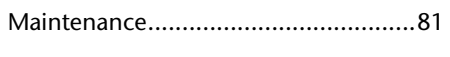

### **N**

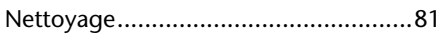

## **P**

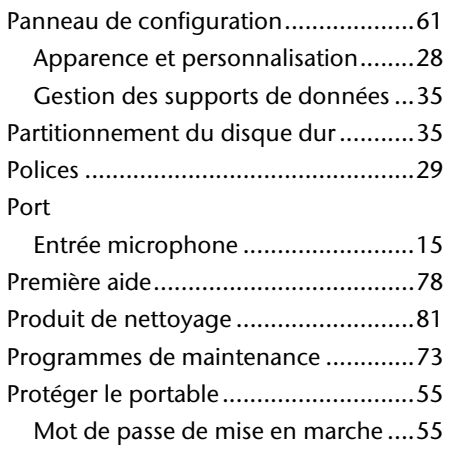

## **Q**

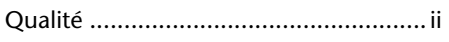

## **R**

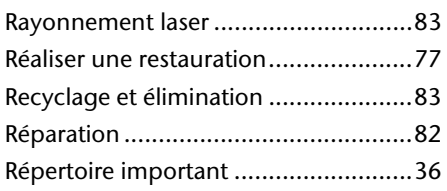

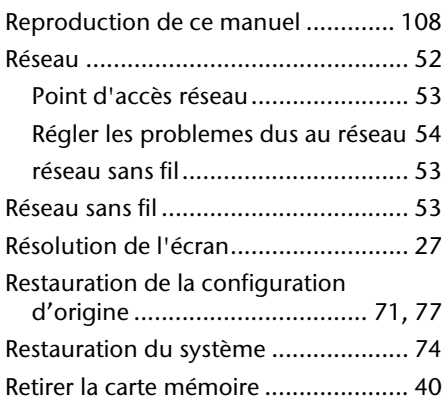

## **S**

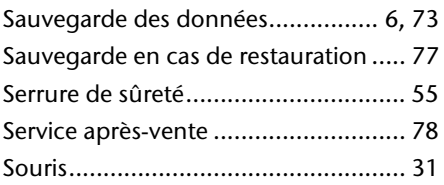

## **T**

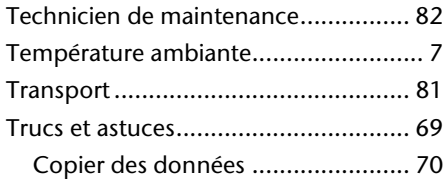

#### **V**

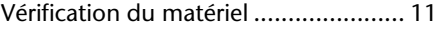

#### **W**

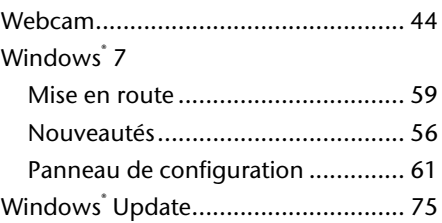